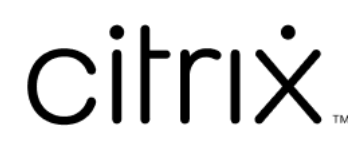

# **Application Citrix Workspace pour HTML5**

# **Contents**

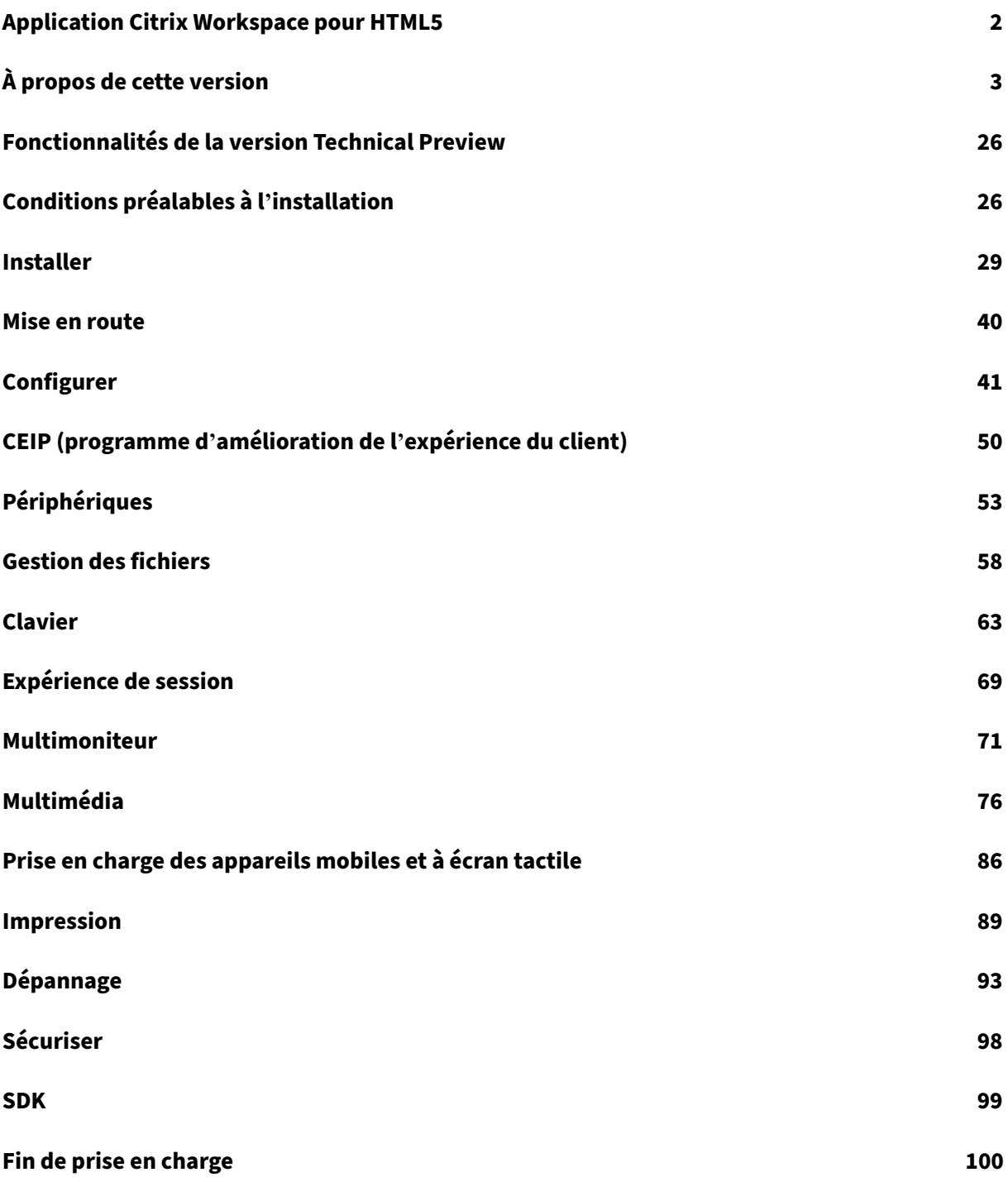

# **Application Citrix Workspace pour HTML5**

## <span id="page-2-0"></span>June 26, 2024

L'application Citrix Workspace pour HTML5 est hébergée sur des serveurs pour les déploiements sur site, et sur le réseau de diffusion de contenu (CDN) pour le déploiement dans le cloud. L'application Citrix Workspace permet aux utilisateurs d'accéder à des bureaux virtuels et à des applications hébergées depuis un navigateur Web.

Les ressources fournies par Citrix Virtual Apps and Desktops sont agrégées dans un magasin . Elles sont ensuite mises à disposition au travers d'un site Citrix Receiver pour Web. Lorsque l'application Citrix Workspace pour HTML5 est activée sur le site, les utilisateurs peuvent accéder aux bureaux et applications depuis leurs navigateurs Web.

Pour obtenir des informations détaillées sur les fonctionnalités, les problèmes résolus et les problèmes connus, consultez la page À propos de cette version.

Citrix recommande ce qui suit :

• Pour une connexion sécuri[sée, ouvrez les sessions de](https://docs.citrix.com/fr-fr/citrix-workspace-app-for-html5/about.html) l'application Citrix Workspace à partir de magasins HTTPS. Certaines fonctionnalités peuvent ne pas fonctionner lors de l'utilisation de magasins utilisant HTTP.

Les utilisateurs n'ont pas besoin d'installer l'application Citrix Workspace localement sur leurs machines, car il s'agit d'un client sans installation.

Vous bénéficiez d'une expérience de sélection d'applications et de bureaux gérée de manière central‑ isée depuis lorsque vous utilisez l'application Citrix Workspace en conjonction avec les capacités de personnalisation et de branding centralisées de 3.0.

Pour plus d'informations sur les fonctionnalités disponibles dans l'application Citrix Workspace pour HTML5, consultez Tableau des fonctionnalités de l'application Citrix Workspace.

Pour plus d'informations sur les éléments obsolètes, consultez la page Fin de prise en charge.

# **Langues prises [en charge](https://docs.citrix.com/fr-fr/citrix-workspace-app/citrix-workspace-app-feature-matrix.html)**

L'application Citrix Workspace pour HTML5 a été conçue pour être utilisée dans des langues autres que l'anglais. Pour obtenir la liste des langues prises en charge par l'application Citrix Workspace pour HTML5, consultez la section Langues prises en charge.

# **Articles de référence**

• Global App Configuration Service

- Optimisation pour Microsoft Teams
- Optimisation de Microsoft Teams dans les environnements Citrix Virtual Apps and Desktops
- Fiche technique : Authentification unique pour Workspace
- [Document technique : guide de dém](https://docs.citrix.com/fr-fr/citrix-virtual-apps-desktops/multimedia/opt-ms-teams.html)arrage rapide de l'application Citrix Workspace
- [Fiche technique : Citrix Workspace](https://community.citrix.com/tech-zone/learn/poc-guides/microsoft-teams-optimizations)
- [Documentation destinée aux développeurs : Application Cit](https://community.citrix.com/tech-zone/learn/tech-briefs/workspace-sso)rix Workspace pour HTML5 HDX SDK
- [Documentation destinée aux développeurs : SDK Citrix Virtual Channel pour l](https://community.citrix.com/tech-zone/build/tech-papers/citrix-workspace-app/)'application Citrix [Workspace pour HTML5](https://community.citrix.com/tech-zone/learn/tech-briefs/citrix-workspace)
- [Calendrier de publication de l](https://developer-docs.citrix.com/en-us/citrix-workspace-app-for-html5/workspace-app-html5-hdx-sdx/hdx-sdk-html5)'application Citrix Workspace

## **Nou[veautés dans les prod](https://developer-docs.citrix.com/en-us/citrix-workspace-app-for-html5/workspace-app-html5/overview)[uits associés](https://docs.citrix.com/fr-fr/citrix-workspace-app/release-timelines)**

- Citrix Workspace
- StoreFront
- Application Citrix Workspace pour Windows
- [Application Citrix](https://docs.citrix.com/fr-fr/citrix-workspace/whats-new) Workspace pour ChromeOS
- [Interface ut](https://docs.citrix.com/fr-fr/storefront/current-release/whats-new)ilisateur de Workspace

#### **Anci[enne documentation](https://docs.citrix.com/fr-fr/citrix-workspace-app-for-chrome/about)**

Pour les versions de produits qui ont atteint leur fin de vie, consultez la section Ancienne documenta‑ tion.

# **[À p](https://docs.citrix.com/fr-fr/legacy-archive/workspace-app-and-receiver.html)ropos de cette version**

#### <span id="page-3-0"></span>June 27, 2024

#### **Remarque :**

Vous recherchez des fonctionnalités en version Technical Preview ? Nous avons rassemblé ces fonctionnalités dans une liste afin que vous puissiez les trouver en un seul endroit. Découvrez notre page Fonctionnalités de la version Technical Preview et partagez vos commentaires en util‑ isant le lien vers le formulaire Podio ci‑joint.

# **Nouveautés [de la version 2404.1](https://docs.citrix.com/fr-fr/citrix-workspace-app-for-html5/about-this-release/features-in-technical-preview.html)**

Cette version apporte certaines modifications afin d'améliorer la stabilité et les performances générales.

# **Problèmes résolus dans la version 2404.1**

Cette version apporte certaines modifications afin d'améliorer la stabilité et les performances générales.

## **Problèmes connus dans la version 2404.1**

Il n'existe aucun problème connu dans cette version.

**Remarque :**

Pour obtenir la liste complète des problèmes des versions précédentes, consultez la section Problèmes connus.

# **Ve[rsions précé](https://docs.citrix.com/fr-fr/citrix-workspace-app-for-html5/about.html#known-issues)dentes**

Cette section fournit des informations sur les nouvelles fonctionnalités et les problèmes résolus dans les versions précédentes que nous prenons en charge conformément aux étapes du cycle de vie de l' application Citrix Workspace.

#### **[2404](https://www.citrix.com/support/product-lifecycle/workspace-app.html)**

#### **Nouveautés**

Cette version apporte certaines modifications afin d'améliorer la stabilité et les performances générales.

## **Problèmes résolus**

Lorsque vous cliquez sur **Multimonitor** dans la barre d'outils de session, il est possible que la session ne s'étende pas automatiquement. Le problème se produit lorsque vous utilisez une version de l' application Citrix Workspace pour HTML5 antérieure à 2404 et la version 125.0.0 du navigateur Google Chromium ou une version ultérieure. [RFHTMCRM‑12454]

#### **2402**

## **Nouveautés**

Cette version apporte certaines modifications afin d'améliorer la stabilité et les performances générales.

# **Problèmes résolus**

- Si vous participez à un appel Microsoft Teams optimisé et que vous décidez de ne plus partager votre écran, il est possible que vous observiez un rectangle vide à la place de la section vidéo. [RFHTMCRM‑11689]
- Pendant la session, lorsque vous faites défiler l'écran horizontalement pour accéder à la zone de saisie sur la droite, le clavier logiciel peut apparaître en haut à gauche de l'écran.

Le problème se produit lorsque vous :

- **–** définissez la résolution d'affichage sur Personnalisé.
- **–** activez le mode multipoint. [CVADHELP‑24460] [RFHTMCRM‑12106]
- Lorsque vous utilisez l'application Citrix Workspace pour HTML5 sur des appareils iOS, la touche **Supprimer** supprime deux caractères à la fois. Le problème se produit lorsque vous changez la langue du clavier en passant du chinois traditionnel à l'anglais. [CVADHELP‑24216] [RFHTMCRM‑11787]
- Lorsque vous tentez de déconnecter une application virtuelle ou une session de bureau via la barre d'outils > **…** > Bouton de **déconnexion** sur les magasins cloud, la session reste active dans Citrix Studio. Toutefois, l'état de la session passe à inactif au bout de quelques minutes. [RFHTMCRM-11642]
- Lorsque l'application Citrix Workspace pour HTML5 est configurée pour être utilisée depuis le réseau de mise à disposition de contenu (CDN), la session peut échouer. Le problème se produit lorsque vous utilisez le SDK HDX en HTML5. [RFHTMCRM‑11765]
- Lorsque vous démarrez une session d'application, les barres de défilement horizontal et ver‑ tical apparaissent même lorsque vous réglez la résolution d'affichage sur Ajustement automatique. [RFHTMCRM‑11650]
- Lorsque vous démarrez une session de l'application Citrix Workspace pour HTML5 et que vous la déconnectez de la barre d'outils de session, la session reste active dans Citrix Studio. Le problème se produit lorsque vous utilisez un déploiement sur site. [RFHTMCRM‑12017]
- Lorsque vous démarrez une session de bureau virtuel à l'aide du navigateur Safari, la webcam peut ne pas fonctionner correctement. [RFHTMCRM-12348]
- Lorsque vous démarrez une session de bureau virtuel suivie d'une session d'application, les bar‑ res de défilement vertical et horizontal apparaissent dans la session d'application. [RFHTMCRM‑ 12245]
- Lors des déploiements dans le cloud, lorsque vous démarrez la session HTML5 pour la première fois, un compteur apparaît indéfiniment. [RFHTMCRM‑11754]
- Lorsque vous démarrez une session Linux VDA, l'heure reflétée dans la session peut ne pas cor‑ respondre au fuseau horaire local de l'appareil de l'utilisateur. [RFHTMCRM‑11602]

# **2312**

## **Nouveautés**

**Prise en charge de la sonnerie secondaire** Vous pouvez utiliser la fonction de sonnerie secondaire pour sélectionner un appareil secondaire sur lequel vous souhaitez recevoir la notification d'appel entrant dans une version de Microsoft Teams optimisé.

Par exemple, imaginez que vous avez défini un haut‑parleur comme sonnerie secondaire et que votre point de terminaison est connecté à un casque. Dans ce cas, Microsoft Teams envoie la sonnerie d' appel entrant au casque et au haut‑parleur. Vous ne pouvez pas définir de sonnerie secondaire dans les cas suivants :

- Lorsque vous n'êtes pas connecté à plusieurs périphériques audio
- Lorsque le périphérique n'est pas disponible (par exemple, un casque Bluetooth)

**Remarque :**

Cette fonctionnalité est désactivée par défaut.

Pour plus d'informations, consultez Prise en charge de la sonnerie secondaire.

**Implémentation de la diffusion simultanée pour des visioconférences dans Microsoft Teams op‑ timisé** À compter de la version 23[12, la prise en charge de la diffusion simu](https://docs.citrix.com/fr-fr/citrix-workspace-app-for-html5/multimedia#live-captions-in-microsoft-teams)ltanée est activée par défaut pour des visioconférences dans Microsoft Teams optimisé. Avec cette version, la qualité et l' expérience des visioconférences sur différents terminaux sont améliorées. en s'adaptant à la résolution appropriée pour offrir la meilleure expérience d'appel à tous les appelants.

Grâce à cette expérience améliorée, chaque utilisateur peut diffuser plusieurs flux vidéo dans dif‑ férentes résolutions (par exemple, 720p, 360p, etc). en fonction de plusieurs facteurs, notamment la capacité du terminal, les conditions du réseau, etc. Le point de terminaison récepteur demande ensuite la résolution de qualité maximale qu'il peut gérer, offrant ainsi à tous les utilisateurs la meilleure expérience vidéo.

## **Problèmes résolus**

• Sur les appareils iOS, lorsque vous démarrez une session, les données du Presse‑papiers de la session HTML5 précédente sont collées sans votre consentement. Le problème peut survenir lorsque vous utilisez des combinaisons de touches telles que **Ctrl+A** et**Ctrl+X** avec un clavier externe ou que vous continuez à taper lorsque vous passez d'une application à l'autre. [RFHTMCRM‑10834] [CVADHELP‑23753]

• Lorsque vous utilisez des arguments LongCommandLine pour démarrer une session, celle‑ci risque de ne pas démarrer. Le problème se produit lorsque vous utilisez le navigateur Apple Safari sur des appareils macOS et iOS. [CVADHELP‑23753]

## **2311**

#### **Nouveautés**

Cette version apporte certaines modifications afin d'améliorer la stabilité et les performances générales.

#### **Problèmes résolus**

• Sur un iPad, lorsque vous passez au clavier Zhuyin et que vous saisissez des nombres à un chiffre, tels que 1 ou 2, la saisie est dupliquée en nombres à deux chiffres tels que 11 ou 22.

Le problème se produit lorsque vous accédez à des applications ou à des bureaux virtuels basés sur la version VDA 2203 LTSR via l'application Citrix Workspace pour HTML5 sur un iPad exécutant iPad OS 16. [CVADHELP‑23639]

- Lorsque vous disposez d'une ancienne interface utilisateur Citrix sur site dans le cloud avec la nouvelle fonctionnalité d'amélioration du lancement activée, les sessions HTML5 peuvent ne pas démarrer. [CCVADHELP‑3080]
- Lorsque vous démarrez une session de bureau et que vous consultez la console Citrix Director, la valeur ICARTT peut apparaître nulle. La valeur ICARTT peut avoir une valeur positive lorsque vous la vérifiez immédiatement après le début de la session. Cependant, après un certain temps, elle peut apparaître à nouveau nulle. [CVADHELP‑23905]
- Lorsque vous utilisez un déploiement sur site et que vous démarrez une session de bureau, l'interface utilisateur de l'application Citrix Workspace affiche des messages d'état de lancement progressif. Cependant, très rapidement, l'interface utilisateur affiche le message d'erreur suivant :

« Impossible de démarrer le bureau »

Le problème se produit lorsque l'application Citrix Workspace pour HTML5 tente d'accéder à un poste de travail hors tension. L'application Citrix Workspace attend désormais que le poste de travail soit allumé au lieu d'afficher la boîte de dialogue d'erreur. [CVADHELP‑23140]

# **2310**

## **Nouveautés**

Cette version apporte certaines modifications afin d'améliorer la stabilité et les performances générales.

## **Problèmes résolus**

- Lorsque vous utilisez Microsoft Teams dans une session de bureau, il est possible que la vidéo du participant ne s'affiche pas correctement lorsque vous définissez la résolution d'affichage sur l'option **Mise à l'échelle du ratio de pixels de l'appareil**. [RFHTMCRM‑5271]
- Au cours d'une session, il est possible que les périphériques audio, tels que les haut‑parleurs et les microphones, n'apparaissent pas. Le problème se produit si la machine locale ne possède aucun microphone ou si l'utilisateur désactive tous les microphones. Le problème se produit sur tous les navigateurs. [RFHTMCRM‑10900]
- Au cours d'une session, il est possible que les combinaisons de touches telles que **Commande** avec un chiffre ou une touche spéciale ne fonctionnent pas comme prévu. Ce problème se pro‑ duit lorsque vous démarrez une session Linux VDA sur des appareils Mac. [RFHTMCRM‑5505]
- Lorsque vous démarrez une session, si le message d'erreur **Échec du lancement** apparaît et que vous choisissez de fermer la session, la notification **Quitter le site ?** apparaît au lieu de simplement fermer l'onglet. [RFHTMCRM-10299]
- Dans de rares cas, il est possible que les fichiers journaux ne contiennent pas de données. Le problème se produit lorsque vous cliquez sur **Télécharger le journal** dans la boîte de dialogue de l'erreur. [RFHTMCRM‑10732]

#### **2309**

## **Nouveautés**

**Mode de saisie Scancode** L'application Citrix Workspace vous permet d'utiliser des claviers physiques externes pour interagir avec la disposition du clavier côté serveur sur le VDA. Lorsque les administrateurs activent le mode Scancode, l'utilisateur peut être amené à utiliser la disposition du clavier du serveur plutôt que celle du client.

Cette fonctionnalité améliore l'expérience utilisateur, en particulier lors de l'utilisation d'un clavier physique pour les langues d'Asie de l'Est

**Remarques :**

• Cette fonctionnalité est désactivée par défaut.

• Sur les appareils tactiles, lorsque le mode Scancode est activé, le clavier logiciel affiché à l' écran ne fonctionne pas depuis l'application Citrix Workspace.

Pour plus d'informations sur la configuration, consultez Mode de saisie Scancode.

# **Problèmes résolus**

- Lorsque vous êtes dans une session d'application virtuelle, le curseur se déplace, mais l'icône du pointeur ne change pas en fonction du domaine d'application spécifique. [CVADHELP‑ 23499]
- Lorsque les fichiers WebAssembly (.wasm) sont bloqués sur votre réseau, la session de l'appli‑ cation Citrix Workspace risque de ne pas démarrer. [RFHTMCRM-10801]

## **2308**

## **Nouveautés**

Cette version apporte certaines modifications afin d'améliorer la stabilité et les performances générales.

#### **Problèmes résolus dans la version 2308**

- Lorsque vous utilisez la disposition du clavier français sur la machine cliente, certaines touches de ponctuation peuvent apparaître de manière incorrecte dans la session VDA. Le problème se produit lorsque vous démarrez une session à l'aide du navigateur Mozilla Firefox sur un appareil macOS. [RFHTMCRM‑8708]
- Sur les appareils tactiles, lorsque vous utilisez des gestes de zoom avant et arrière au cours d'une session, il est possible que la position de la barre d'outils dans la session s'affiche de manière incorrecte. [RFHTMCRM‑10264]
- Lorsque vous lancez une session sur un navigateur sur un iPad équipé d'un clavier physique, les combinaisons de touches telles que **Commande + A**, **Commande + C** et **Commande + X** peuvent ne pas fonctionner comme prévu. Le problème se produit lorsque vous démarrez une session Linux VDA. [RFHTMCRM‑5917]

#### **2307**

# **Nouveautés**

**Amélioration de l'expérience de session HDX** Grâce à une technique de compression améliorée, l'application Citrix Workspace pour ChromeOS consomme peu de ressources réseau et améliore la

réactivité des sessions.

**Améliorations apportées à Microsoft Teams** L'optimisation de Microsoft Teams prend en charge la transcription en temps réel de la source audio du haut-parleur lorsque la fonction Sous-titres en direct est activée dans Microsoft Teams.

# **Problèmes résolus**

• Il est possible que la fenêtre de notification de progression du lancement de session (qui apparaît en bas à droite de l'écran) ne se ferme pas même après le démarrage de la session. Ce problème survient avec la version 7.15 du VDA. [RFHTMCRM‑10161]

#### **2306**

#### **Nouveautés**

**Amélioration de l'expérience de lancement de Virtual Apps and Desktops** À partir de la version 2306, l'expérience améliorée de lancement d'applications et de bureaux fournit des informations pertinentes et actualisées sur l'état du lancement.

#### **Remarque :**

Les administrateurs doivent mettre à niveau les fichiers du SDK HDX pour utiliser l'application Citrix Workspace pour la version HTML5 2306. Les anciens fichiers du SDK HDX ne sont pas com‑ patibles avec la version 2306 et les versions ultérieures. Pour télécharger les derniers fichiers du SDK HDX, cliquez ici. Pour plus d'informations, accédez à la page Citrix Workspace app for HTML5 HDX SDK dans la documentation du développeur.

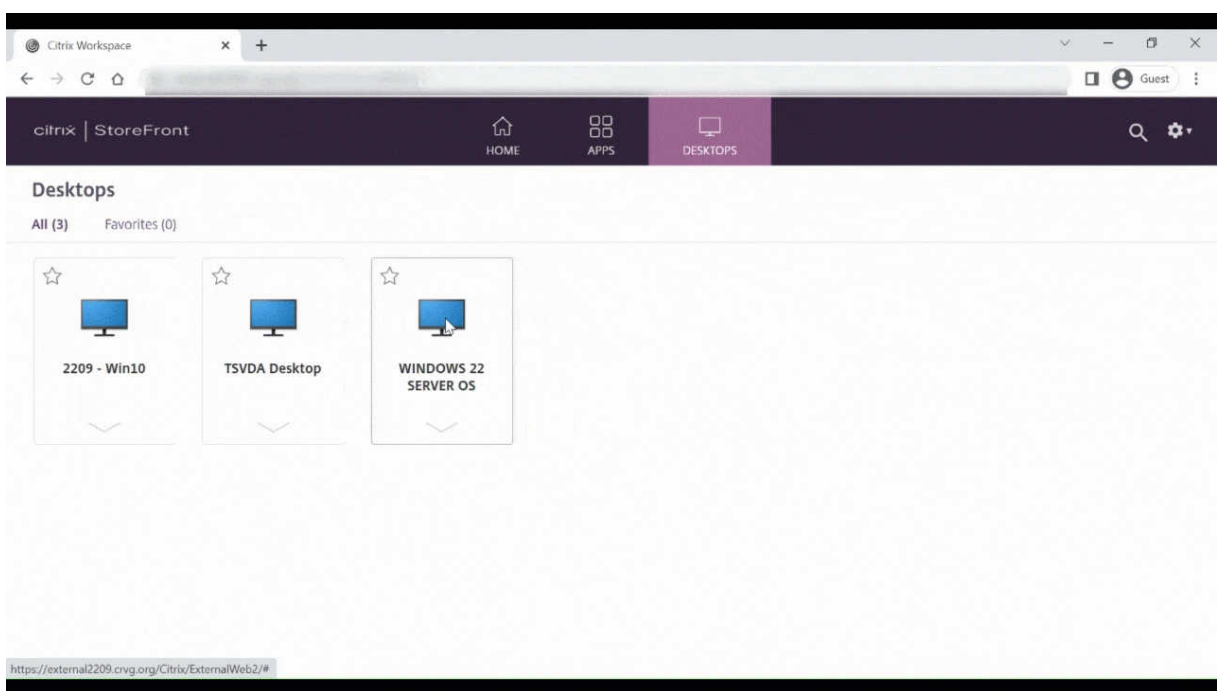

# **Problèmes résolus**

- Lorsque vous participez à une réunion Microsoft Teams optimisée, le streaming de la caméra échoue. La vidéo est floue et peut parfois ne plus répondre. Le problème se produit lorsque la fonctionnalité de partage d'écran est désactivée et que l'utilisateur active la caméra lors d'une réunion Microsoft Teams. [RFHTMCRM‑9968]
- Lorsque les sessions sont en mode tablette, le stylet d'un appareil tactile peut ne pas fonctionner. [RFHTMCRM‑9951]
- Lors des déploiements dans le cloud, l'onglet de la session HTML5 n'attend pas que le VDI soit sous tension. L'onglet de la session affiche plutôt des messages d'erreur liés à la connexion ICA. Le problème se produit lorsque la session a expiré avant la mise sous tension du VDI. [RFHTMCRM‑9414]

## **2305**

## **Nouveautés**

**Améliorations apportées au SDK du canal virtuel** À compter de la version 2305, l'application Citrix Workspace pour HTML5 prend en charge les API de gestion des fenêtres dans le SDK de canal virtuel. Les API Web permettent aux administrateurs informatiques de créer des applications interactives et de les personnaliser pour leurs utilisateurs finaux.

## **Problèmes résolus**

- Lorsque vous utilisez des URL de magasins avec domaine personnalisé, la session de l'applica‑ tion Citrix Workspace peut ne pas démarrer. [RFHTMCRM‑8482] [RFHTMCRM‑9406]
- Lorsque vous utilisez Microsoft Teams, la vidéo entrante ou le partage d'écran peuvent ne pas apparaître lorsque des configurations multi-moniteurs spécifiques sont utilisées. Le problème se produit lorsque l'écran étendu se trouve sur la gauche ou en haut. La zone vidéo peut apparaître en noir ou en blanc. [RFHTMCRM‑9159]
- En mode multi‑moniteurs, si vous redimensionnez la fenêtre de l'écran principal en mode plein écran, la vidéo entrante ou la vidéo d'aperçu du partage d'écran risque de ne pas être visible.

Le problème se produit lorsque la fenêtre est en mode étendu et que la résolution de l'écran principal est inférieure à celle de l'écran secondaire. [RFHTMCRM‑9277]

- Lors d'une session, lorsque deux participants se trouvent dans la réunion Microsoft Teams op‑ timisée, le partage d'écran et le son peuvent échouer. Le problème se produit lorsque vous activez et désactivez la caméra plusieurs fois au cours de l'appel. [CVADHELP‑22251]
- Lorsque vous effectuez la mise à niveau de votre appareil vers la version 108 de ChromeOS, le texte affiché sur le bureau publié peut apparaître flou. Le problème se produit sur les appareils sur lesquels l'unité de traitement graphique (GPU) ne prend pas en charge la précision moyenne. [CVADHELP‑22362]

#### **Remarque :**

**–** Les paramètres d'affichage de certains appareils ne prennent pas en charge la haute précision, mais le texte sur le bureau publié peut s'afficher correctement. Cependant, l'affichage peut sembler anormal à cause de ce correctif. Pour corriger le problème, les administrateurs peuvent définir l'attribut **webglHighPrecision** sur **false** dans le fichier **configuration.js**.

Voici un exemple de données JSON :

```
1 "hardware" : {
2
3
4 "webglHighPrecision" : false
5 }
6 ,
7 <!--NeedCopy-->
```
#### **2304**

#### **Nouveautés**

**Amélioration des gestes sur les appareils tactiles** À partir de la version 2304, l'application Citrix Workspace améliore les fonctionnalités suivantes :

- Gestes, multipoint et clavier logiciel sur les appareils mobiles.
- Clavier logiciel en mode tablette.

Dans vos sessions de l'application Citrix Workspace, vous pouvez utiliser tous les gestes multipoint habituels (gestes avec plusieurs doigts), notamment toucher, balayer, faire glisser, pincer et zoomer.

Voici le guide des gestes :

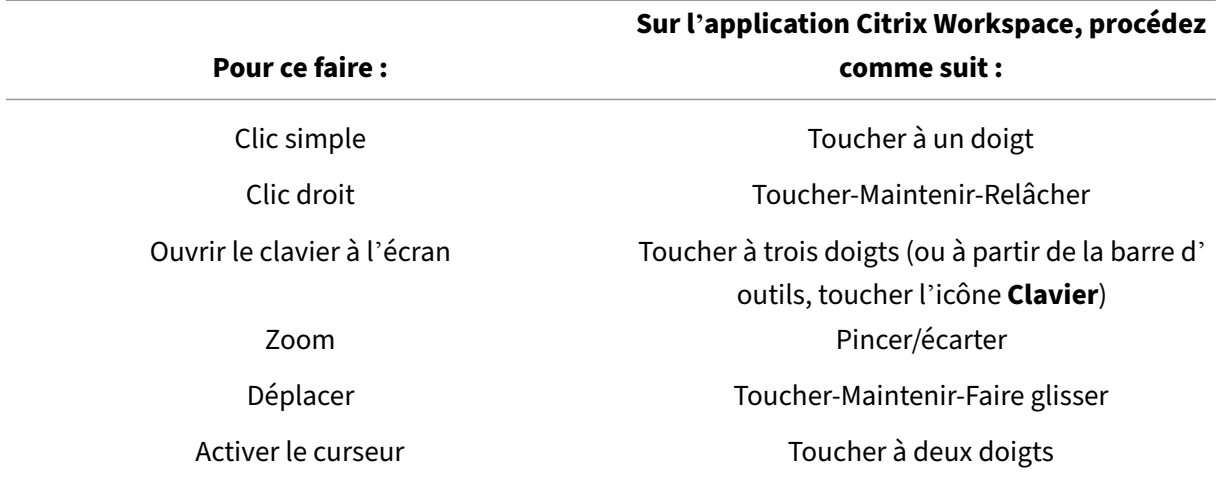

#### **Problèmes résolus**

• Il n'y a aucun problème résolu dans cette version.

#### **2303**

#### **Nouveautés**

Prise en charge des périphériques audio Plug and Play Auparavant, un seul périphérique de lecture et d'enregistrement audio était pris en charge et était affiché en tant que **Citrix HDX Audio**, quel que soit le nom réel du périphérique.

À partir de la version 2303, vous pouvez connecter plusieurs périphériques audio et les rediriger vers le VDA. Lorsque vous redirigez des périphériques audio USB, vous pouvez afficher le nom réel du pé‑ riphérique audio sous les paramètres **Son** > **Lecture** et **Son** > **Enregistrement** sur le VDA. La liste des périphériques du VDA est mise à jour dynamiquement chaque fois qu'un périphérique audio est branché ou retiré.

**Remarque :**

• Cette fonctionnalité est activée par défaut.

Pour plus d'informations, consultez Prise en charge des périphériques audio Plug and Play.

**Mappage des lecteurs clients** Auparavant, vous ne pouviez pas copier de fichiers depuis votre ma‑ chine locale vers l'environnement virtuel. Au cours d'[une session, vous ne pouviez pas acc](https://docs.citrix.com/fr-fr/citrix-workspace-app-for-html5/multimedia.html#plug-and-play-audio-device-support)éder aux lecteurs locaux directement depuis l'explorateur de fichiers.

À partir de la version 2303, la fonctionnalité de mappage des lecteurs clients (CDM) prend en charge le mappage de dossiers sur la machine locale afin qu'ils soient accessibles dans une session. Vous pou‑ vez mapper n'importe quel dossier depuis la machine locale, à condition que le dossier ne contienne pas de fichiers système.

L'utilisateur peut effectuer les opérations suivantes :

- Copier les fichiers et les dossiers de la machine locale vers le lecteur mappé dans la session.
- Afficher la liste des fichiers et des dossiers du lecteur mappé.
- Ouvrir et lire le contenu du fichier sur le lecteur mappé.
- Afficher les propriétés du fichier (heure de modification et taille de fichier uniquement) sur le lecteur mappé.

Cette fonctionnalité offre l'avantage d'accéder à la fois aux lecteurs de bureaux virtuels et aux lecteurs de machines locales dans l'explorateur de fichiers au sein de la session HDX. Cette fonctionnalité n' est prise en charge que sur les plates-formes de bureau, les navigateurs Google Chrome et Microsoft Edge Chromium.

**Remarque :**

Cette fonctionnalité est activée par défaut.

Pour plus d'informations, consultez la section Mappage des lecteurs clients.

**Flou d'arrière‑plan et effets dans l'optimisation de Microsoft Teams** À compter de la version 2303, l'application Citrix Workspace pour HT[ML5 prend en charge le flou e](https://docs.citrix.com/fr-fr/citrix-workspace-app-for-html5/file-handling#client-drive-mapping)t les effets d'arrière‑plan dans l'optimisation de Microsoft Teams pour les appels vidéo. Vous pouvez flouter ou remplacer les effets d'arrière‑plan fournis par Microsoft Teams pour éviter les distractions inattendues en aidant la conversation à rester centrée sur la silhouette (corps et visage). Cette fonctionnalité peut être utilisée avec les appels P2P et les conférences téléphoniques.

**Remarques :**

- Cette fonctionnalité est désactivée par défaut.
- Cette fonctionnalité est désormais intégrée à l'interface utilisateur de Microsoft Teams. La prise en charge de fenêtres multiples est une condition préalable qui nécessite une mise à jour du VDA vers 2112 ou une version ultérieure. Pour plus d'informations, consultez Réunions et chat en mode multi‑fenêtres.

Pour plus d'informations, consultez Flou d'arrière‑plan et effets dans l'optimisation de Mi[croso](https://docs.citrix.com/fr-fr/citrix-workspace-app-for-html5/multimedia.html#multiwindow-chat-and-meetings-for-microsoft-teams)ft Teams.

**Prise en charge des listes déroulan[tes sur les plates‑formes mobiles](https://docs.citrix.com/fr-fr/citrix-workspace-app-for-html5/multimedia.html#background-blurring-and-effects-in-microsoft-teams-optimization)** À partir de la version 2303, [la séle](https://docs.citrix.com/fr-fr/citrix-workspace-app-for-html5/multimedia.html#background-blurring-and-effects-in-microsoft-teams-optimization)ction des éléments de l'interface utilisateur dans une zone de liste déroulante sur de petits écrans est plus fluide. Un administrateur peut activer la stratégie **Contrôler à distance les zones de listes déroulantes** pour permettre à l'utilisateur de sélectionner des cases à cocher, des options de liste déroulante, des boutons radio, etc. de manière fluide sur les appareils mobiles iOS et Android.

Pour de plus amples informations, consultez Contrôler à distance les zones de liste déroulantes dans la documentation de Citrix Virtual Apps and Desktops.

**Remarque :**

Cette fonctionnalité est activée par défaut[.](https://docs.citrix.com/fr-fr/citrix-virtual-apps-desktops/policies/reference/ica-policy-settings/mobile-experience-policy-settings.html#remote-the-combo-box)

Pour plus d'informations, consultez la section Prise en charge des listes déroulantes sur les platesformes mobiles.

# **[Problèmes réso](https://docs.citrix.com/fr-fr/citrix-workspace-app-for-html5/touch-and-mobility.html#combo-box-support-on-mobile-platforms)lus**

• Dans les déploiements dans le cloud, la fonctionnalité d'impression PDF améliorée échoue. L' aperçu avant impression n'apparaît pas. [RFHTMCRM‑8691]

## **2301.1**

# **Nouveautés**

Cette version résout quelques problèmes afin d'améliorer la stabilité et les performances générales.

#### **Problèmes résolus**

• La redirection du périphérique audio vers la session Citrix Virtual Apps and Desktops ne fonctionne pas. Un « X » rouge apparaît sur l'icône de réglage du volume dans la barre d'état système. Le problème se produit après la mise à jour de l'application Citrix Workspace pour HTML5 vers la version 2301. [RFHTMCRM‑8799]

#### **2301**

#### **Nouveautés**

**Conversations et réunions à fenêtres multiples pour Microsoft Teams** À partir de la version 2301, vous pouvez utiliser plusieurs fenêtres pour les conversations et les réunions dans Microsoft Teams. Vous pouvez ouvrir plusieurs fenêtres pour les conversations ou les réunions de différentes manières.

Pour plus d'informations sur cette fonctionnalité, consultez Afficher une conversation dans Teams.

Pour plus d'informations sur le dépannage, consultez CTX253754.

Microsoft va mettre fin à la prise en charge de la fonctionnali[té de fenêtre unique. Si vous utilisez u](https://support.microsoft.com/fr-fr/office/pop-out-a-chat-in-teams-cff95cb0-34af-423f-8f69-fe9106973790)ne ancienne version de l'application Citrix Workspace o[u de Virtual](https://support.citrix.com/article/CTX253754/troubleshooting-hdx-optimization-for-microsoft-teams) Delivery Agent (VDA), vous pouvez effectuer une mise à niveau vers :

- Application Citrix Workspace 2301 ou version ultérieure
	- et
- VDA 2203 ou version ultérieure

**Prise en charge des périphériques audio Plug and Play** Auparavant, un seul périphérique de lec‑ ture et d'enregistrement audio était pris en charge et était affiché en tant que **Citrix HDX Audio**, quel que soit le nom réel du périphérique.

À partir de la version 2301, nous prenons en charge plusieurs périphériques audio et les redirigeons vers le VDA. Désormais, lorsque vous redirigez des périphériques audio, vous pouvez afficher le nom réel du périphérique audio sous les paramètres **Son** > **Lecture** et **Son** > **Enregistrement** sur le VDA. La liste des périphériques du VDA est mise à jour dynamiquement chaque fois qu'un périphérique audio est branché ou retiré.

Pour plus d'informations, consultez l'article Prise en charge des périphériques audio Plug and Play.

# **Problèmes résolus**

- La redirection de webcam ne fonctionne pas lorsque vous utilisez Citrix Virtual Apps and Desktops version 2206 et versions ultérieures. Avec le dernier correctif, la redirection de la webcam est réussie depuis l'application Citrix Workspace pour HTML5 version 2301 et versions ultérieures. [RFHTMCRM‑8580]
- En mode multi-moniteurs, une tache blanche est observée à l'intérieur de la session. Le problème se produit lorsque vous bloquez les fenêtres contextuelles de l'application Citrix Work‑ space pour les sessions HTML5 sur les navigateurs Google Chrome et Microsoft Edge Chromium. [RFHTMCRM‑8476]
- Lorsque vous utilisez un Chromebook et que vous essayez de lancer un appel depuis Microsoft Teams optimisé, l'appel ne fonctionne pas comme prévu. Le message d'erreur suivant s'affiche :
	- « Connexion impossible ». [CVADHELP‑21670] [CVADHELP‑21500]
- Lorsque vous transférez les paramètres de Global App Configuration Service, les modifications peuvent ne pas toujours s'appliquer. [RFHTMCRM‑8710]

# **2212**

## **Nouveautés**

**Mappage des lecteurs clients [Technical Preview]** Auparavant, pour copier des fichiers depuis votre machine locale vers l'environnement virtuel, vous deviez charger le fichier vers la session virtuelle et télécharger les fichiers depuis la session virtuelle. Vous ne pouviez pas accéder aux lecteurs locaux directement depuis l'explorateur de fichiers dans une session.

À compter de cette version, la version préliminaire de lafonctionnalité demappage des lecteurs clients (CDM) prend en charge le mappage de dossiers sur la machine locale, ce qui les rend accessibles dans une session. Vous pouvez mapper n'importe quel dossier depuis la machine locale, à condition que le dossier ne contienne pas de fichiers système. Une fois que vous avez mappé le dossier, il apparaît en tant que lecteur **L:** dans les sessions.

L'utilisateur peut effectuer les opérations suivantes :

- Copier les fichiers et les dossiers de la machine locale vers le lecteur mappé dans la session.
- Afficher la liste des fichiers et des dossiers du lecteur **L:** mappé.
- Ouvrir et lire le contenu du fichier sur le lecteur **L:** mappé.
- Afficher les propriétés du fichier (heure de modification et taille de fichier uniquement) sur le lecteur **L:** mappé.

Cette fonctionnalité offre l'avantage d'accéder à la fois aux lecteurs de bureaux virtuels et aux lecteurs de machines locales dans l'explorateur de fichiers au sein de la session HDX. Cette fonctionnalité n' est prise en charge que sur les navigateurs Google Chrome et Microsoft Edge Chromium. Cette fonctionnalité est désactivée par défaut.

#### **Remarque :**

• Cette fonctionnalité préliminaire est uniquement disponible sur demande. Pour l'activer dans votre environnement, remplissez le formulaire Podio.

## **Problèmes résolus**

• Lorsque vous activez le mode multipoint, certaines actions tactiles peuvent ne pas fonctionner dans la session de l'application Citrix Workspace. [RFHTMCRM‑8445]

#### **2211**

#### **Nouveautés**

**Affichage automatique du clavier virtuel** À partir de cette version, un clavier virtuel apparaît automatiquement lorsque vous placez le curseur sur un champ modifiable. Cette fonctionnalité améliore l'expérience utilisateur sur les appareils à écran tactile, contrairement au comportement précédent où vous deviez cliquer sur l'icône du clavier pour afficher le clavier virtuel.

**Audio adaptatif** Avec l'audio adaptatif, vous n'avez pas besoin de configurer les stratégies de qual‑ ité audio sur le VDA. L'audio adaptatif optimise les paramètres de votre environnement. Il remplace les formats de compression audio obsolètes pour offrir une excellente expérience utilisateur.

Pour de plus amples informations, consultez Audio adaptatif dans la documentation de Citrix Virtual Apps and Desktops.

Pour plus d'informations sur la configuration[, consultez la do](https://docs.citrix.com/fr-fr/citrix-virtual-apps-desktops/multimedia/audio.html)cumentation Audio adaptatif.

## **Problèmes résolus**

• Lorsque vous partagez votre écran pour présenter une session VDI (Virtual Desktop Infrastructure) avec l'administrateur, vous pouvez voir le pointeur de souris de l'administrateur et le vôtre sur l'écran. [RFHTMCRM-7726]

# **2210**

# **Nouveautés**

**Audio adaptatif [Tech Preview]** Avec l'audio adaptatif, vous n'avez pas besoin de configurer les stratégies de qualité audio sur le VDA. L'audio adaptatif optimise les paramètres de votre environ‑ nement. Il remplace lesformats de compression audio obsolètes pour offrir une excellente expérience utilisateur.

Pour de plus amples informations, consultez Audio adaptatif dans la documentation de Citrix Virtual Apps and Desktops.

Pour plus d'informations sur la configuration[, consultez la do](https://docs.citrix.com/fr-fr/citrix-virtual-apps-desktops/multimedia/audio.html)cumentation Audio adaptatif.

# **Problèmes résolus**

• Lorsque la disposition du clavier du client Windows est en coréen, le dernier caractère de la fenêtre de composition est supprimé après avoir appuyé sur la touche Entrée. Le problème se produit lorsque vous lancez une session d'application Secure Browser Service (SBS). [RFHTMCRM-7449]

#### **2209**

## **Nouveautés**

**Optimisation du partage d'écran avec Microsoft Teams** Dans les versions précédentes, la fonc‑ tionnalité de partage d'écran était désactivée par défaut. À partir de la version 2209, le partage d' écran est activé par défaut. Les utilisateurs peuvent désormais partager des applications et des on‑ glets ouverts via l'application Citrix Workspace.

Pour plus d'informations, consultez la section Partage d'écran.

# **Problèmes résolus**

- En mode multi‑moniteurs, lorsque vous cliquez sur le bouton **Fermer** (X) pour passer en mode normal, l'action peut ne pas fonctionner comme prévu. Pour contourner ce problème, utilisez le bouton **Restaurer** de la barre d'outils de session pour passer du mode multi‑moniteurs au mode normal. [RFHTMCRM‑7403]
- Au cours d'une session, lorsque trois participants ou plus se trouvent dans la réunion Microsoft Teams optimisée, la fonctionnalité de partage d'écran peut ne pas fonctionner comme prévu. Le problème se produit par intermittence. [RFHTMCRM‑7409]

• Lorsque vous rejoignez une réunion externe à partir de Microsoft Teams optimisé, l'audio du participant ne fonctionne pas comme prévu. Le message d'erreur suivant s'affiche : « Impossible de trouver un microphone ». Pour contourner ce problème, quittez l'application Microsoft Teams et rejoignez de nouveau la réunion. [CVADHELP‑20625]

## **2208**

# **Nouveautés**

**Prise en charge multi-moniteurs** Auparavant, la fonction d'affichage de plusieurs moniteurs vous permettait d'ouvrir un onglet de navigateur supplémentaire pour la session de bureau ou d'application à laquelle vous étiez connecté. Vous pouviez ensuite faire glisser l'onglet supplémentaire du navigateur vers le moniteur externe.

Désormais, l'application Citrix Workspace prend en charge plusieurs moniteurs en un seul clic sans intervention manuelle.

Pour plus d'informations, consultez la section Prise en charge multi-moniteurs dans la section Configurer.

**Disposition pour désactiver le service LaunchDarkly** À compter de cette version, vous po[uvez](https://docs.citrix.com/fr-fr/citrix-workspace-app-for-html5/configure.html) [désact](https://docs.citrix.com/fr-fr/citrix-workspace-app-for-html5/configure.html)iver le service LaunchDarkly sur les magasins sur site et dans le cloud.

Pour de plus amples informations, consultez la section Gestion des feature flag.

# **Problèmes résolus**

- Au cours d'une session, lorsque trois participants ou plus se trouvent dans la réunion Microsoft Teams optimisée, la vidéo des participants peut se figer. Le problème se produit par intermit‑ tence. [RFHTMCRM‑7251]
- Lorsque vous utilisez une session HTML5 dans le navigateur Mozilla Firefox, la barre de recherche rapide apparaît lorsque vous appuyez sur la touche barre oblique inverse dans la fenêtre du moniteur externe. Le problème se produit lorsque vous êtes en mode multimoniteurs [CVADHELP‑20396]
- Lorsque vous utilisez une session HTML5 dans le navigateur Mozilla Firefox, la fonctionnalité de défilement avec la souris peut ne pas fonctionner dans la fenêtre secondaire. Le problème se produit lorsque vous êtes en mode multi‑moniteurs [CVADHELP‑20306]
- Dans l'appel vidéo Microsoft Teams optimisé, lorsque vous ajoutez le troisième participant, l' appel est abandonné. [CVADHELP‑20586]

#### **2207**

#### **Nouveautés**

Cette version résout certains problèmes afin d'améliorer la stabilité et les performances générales.

#### **Problèmes résolus**

Cette version résout certains problèmes afin d'améliorer la stabilité et les performances générales.

#### **2206**

#### **Nouveautés**

**Prise en charge des navigateurs d'ancienne génération** À partir de la version 2206 et versions ultérieures, les navigateurs d'ancienne génération ne sont plus pris en charge. Cela inclut les anciennes versions de Microsoft Edge, toutes les versions de Microsoft Internet Explorer et tout navigateur ne prenant pas en charge WebAssembly (Wasm).

**Optimisation pour Microsoft Teams** Microsoft Teams prend en charge un seul moniteur pour les fonctionnalités d'appel audio, d'appel vidéo et de partage d'écran uniquement sur le navigateur Google Chrome. La version minimale requise de Google Chrome est m97 et versions ultérieures.

Pour plus d'informations, consultez la section Optimisation pour Microsoft Teams dans la section Configurer.

**Améliorations de la journalisation** Aupara[vant, les journaux du client et les jou](https://docs.citrix.com/fr-fr/citrix-workspace-app-for-html5/multimedia.html#microsoft-teams-optimization)rnaux de la console devaient être collectés séparément. À partir de cette version, les journaux de la console font partie des journaux du client.

**Le presse‑papiers prend en charge le format HTML** À compter de cette version, vous pouvez utiliser le format HTML pour les opérations sur le presse‑papiers entre le bureau virtuel et le terminal. Lorsque vous copiez les données HTML, le format du contenu source est copié, et lorsque vous collez les données, le contenu de destination prend en charge la mise en forme. Le format HTML offre également une meilleure apparence.

Pour plus d'informations sur la façon de définir les stratégies, consultez Formats d'écriture autorisés dans le Presse‑papiers client dans la documentation de Citrix Virtual Apps and Desktops.

**Prise en charge du SDK du canal virtuel** Avec cette version, le SDK du canal virtuel Citrix prend en charge l'écriture d'applications côté serveur et de pilotes côté client à l'aide du protocole ICA. Les applications de canal virtuel côté serveur se trouvent sur le serveur Citrix Virtual Apps and Desktops.

Le SDK du canal virtuel prend en charge l'écriture de nouveaux canaux virtuels ; l'application Citrix Workspace pour HTML5 peut prendre en charge jusqu'à 20 canaux virtuels personnalisés.

Pour plus d'informations, consultez Prise en charge du SDK du canal virtuel dans la section Configurer.

**Prise en charge de plusieurs moni[teurs \(version Technical Preview\)](https://docs.citrix.com/fr-fr/citrix-workspace-app-for-html5/sdk-api.html#virtual-channel-sdk-support)** Auparavant, la fonction d' affichage de plusieurs moniteurs vous permettait de créer un onglet de navigateur supplémentaire pour la session de bureau ou d'application à laquelle vous étiez connecté. Vous pouviez ensuite faire glisser l'onglet supplémentaire du navigateur vers le moniteur externe.

Avec cette version, l'application Citrix Workspace prend en charge plusieurs moniteurs en un seul clic sans intervention manuelle. Si aucun moniteur externe n'est connecté à l'appareil, l'icône multi‑ moniteurs sur la barre d'outils de session n'est pas visible. Lorsque vous connectez un moniteur ex‑ terne avec les autorisations requises, l'icônemulti‑moniteurs est visible. Après avoir cliqué sur l'icône, vous pouvez voir la fenêtre s'étendre sur tous les moniteurs connectés.

Pour plus d'informations, consultez Prise en charge de plusieurs moniteurs (Technical Preview) dans la section Configurer.

# **Problèmes résolus**

• Après avoir mis à jour la version de l'application Citrix Workspace vers 2112 ou une version ultérieure, une session de bureau sur le navigateur Internet Explorer échoue. Le message d' erreur suivant s'affiche : « Store is undefined » (Magasin non défini).

Le problème se produit en raison d'une erreur de code interne. [CVADHELP‑19883]

## **2205.6**

#### **Nouveautés**

Cette version résout certains problèmes afin d'améliorer la stabilité et les performances générales.

## **Problèmes résolus**

• Si l'administrateur a déployé des paramètres via Global App Configuration Service (GACS), l' application Citrix Workspace peut ne pas appliquer ces paramètres. [RFHTMCRM‑7198]

# **Problèmes connus**

# **Problèmes connus dans la version 2402**

- Si vous tentez de télécharger ou de modifier des fichiers dans le lecteur mappé à partir d'un VDA à l'aide d'applications utilisant des fichiers temporaires, les données peuvent être corrompues. Par exemple, les navigateurs et les applications Microsoft Office telles qu'Excel. [RFHTMCRM-12156] [CVADHELP‑24459]
- Lorsque vous tentez de déconnecter une application virtuelle ou une session de bureau via la barre d'outils >**…**> Bouton**Déconnecter**, la session reste active dans Citrix Studio. Le problème se produit lorsque le magasin local est configuré avec Citrix Gateway. [HDX-60157]

## **Problèmes connus dans la version 2310**

• Lorsque vous démarrez une session de bureau à l'aide de l'application Citrix Workspace pour HTML5 dans le navigateur Google Chrome, des blocs verts apparaissent sur l'écran d'affichage et bloquent l'interface utilisateur. Le problème peut se produire lorsque vous déplacez une fenêtre d'application à l'intérieur du bureau lancé. [CVADHELP‑23377]

## **Problèmes connus dans la version 2203**

• La redirection de la webcam peut ne pas fonctionner dans certaines instances de Citrix Virtual Apps and Desktops ou XenDesktop. [HDX‑39396]

## **Problèmes connus dans la version 2202**

• Lorsque vous utilisez l'optimisation Microsoft Teams et partagez l'écran, une bordure rouge indiquant que l'écran est partagé n'est pas disponible. [RFHTMCRM‑6360]

## **Problèmes connus dans 2108.2**

Lorsque l'option **Utiliser un codec vidéo pour la compression** est définie sur **Pour l'écran entier** dans Citrix Studio, il se peut que les sessions multi-moniteurs ne s'affichent pas correctement. Nous vous recommandons de sélectionner le paramètre **Utiliser au choix** dans les sessions multi‑moniteurs. [RFHTMCRM‑5523]

#### **Problèmes connus dans la version 2105.5**

- L'entrée du premier caractère peut ne pas apparaître exactement à l'emplacement de la position du curseur dans la session Workspace. [RFHTMCRM‑4909]
- Lorsque l'utilisateur d'un éditeur IME client générique CJK fait un simple clic sur une cellule pour taper dans Microsoft Excel, l'interface utilisateur des fenêtres Candidate et Composition peut ne pas apparaître sur la position de focus. Pour contourner le problème, double‑cliquez sur la cellule. [RFHTMCRM‑5185]

#### **Ancienne documentation**

Pour les versions de produits qui ont atteint leur fin de vie, consultez la section Ancienne documenta‑ tion.

#### **[Lim](https://docs.citrix.com/fr-fr/legacy-archive/workspace-app-and-receiver.html)itations**

• Déconnexion d'une session : lorsque vous vous déconnectez d'une session en fermant un on‑ glet ou en fermant le navigateur, il se peut que le serveur ne soit pas averti de la déconnexion de session. Par conséquent, la session sur le serveur reste active pendant la durée par défaut de 180 secondes, ou jusqu'à l'expiration du délai de la fiabilité de session configuré.

Recommandation : Nous vous conseillons de déconnecter la session via l'option de barre d' outils.

- Lorsque l'option **Utiliser le codage matériel pour le codec vidéo** est définie sur **Activé** dans Citrix Studio, votre écran peut apparaître en vert pendant une session utilisant un VDA Intel vGPU. [RFHTMCRM‑5521]
- Le serveur revient sur YUV420 même lorsqu'il est configuré sur le paramètre Graphics‑Thinwire YUV444. Les applications riches en graphiques sont limitées à la gamme YUV420. [RFHTMCRM‑ 5520]
- Dans une session, lorsque vous essayez d'envoyer la combinaison de touches **commande + R**, vous êtes invité à déconnecter la session au lieu de vous connecter à distance à la session. Le problème se produit lorsque vous utilisez l'application du navigateur Safari. [RFHTMCRM‑6415]
- Lorsque vous utilisez l'optimisation Microsoft Teams et partagez l'écran, une bordure rouge indiquant que l'écran est partagé n'est pas disponible. [RFHTMCRM‑6360]
- La souris et le clavier externes ne sont pas pris en charge par l'application Citrix Workspace pour HTML5 dans les navigateurs des systèmes d'exploitation Android ou iOS. [RFHTMCRM‑6623]

• Lorsque vous fermez le navigateur ou l'onglet du navigateur pour déconnecter la session, l'état de la session peut rester actif sur le serveur (Delivery Controller) pendant un certain temps. Le problème se produit par intermittence.

Pour contourner le problème, utilisez l'option **Déconnecter** dans le menu secondaire de la barre d'outils de session. [RFHTMCRM‑5457]

- Le défilement horizontal depuis un touchpad n'est pas pris en charge.
- Lorsque vous connectez plusieurs périphériques audio au cours d'une session, vous pouvez entendre le son provenant d'un seul périphérique. Il se peut que vous ne puissiez pas passer à l'autre périphérique audio. [HDX‑49312]
- Au cours d'une session, il se peut que vous n'entendiez pas le son provenant de certaines ap‑ plications lorsque vous vous déconnectez et que vous vous reconnectez à votre session précé‑ dente via la barre d'outils. [HDX‑49313]
- Les connexions anonymes à Citrix Virtual Apps and Desktops à partir d'appareils dotés d'identifiants d'appareil différents d'une session à l'autre peuvent parfois entraîner un nombre incor‑ rect de licences d'utilisateurs ou d'appareils.
- Au cours d'une session, lorsque vous ouvrez Microsoft Excel et que vous effectuez une opération de copier‑coller à l'aide d'un clavier, le texte de la cellule n'est pas effacé après l'action de coupage. [RFHTMCRM‑10426]
- Lorsque vous transférez des fichiers à l'aide de la fonctionnalité Mappage des lecteurs clients de votre appareil local vers le VDA et inversement, les données peuvent être corrompues. [RFHTMCRM-11474]
- Lorsque vous lancez une session de bureau à l'aide de l'application Citrix Workspace, des blocs verts apparaissent sur l'écran d'affichage et bloquent l'interface utilisateur. Le problème peut se produire lorsque vous déplacez une fenêtre d'application à l'intérieur du bureau lancé. [CVADHELP‑23377]

# **Fin de prise en charge**

Pour plus d'informations sur les éléments obsolètes, consultez la page Fin de prise en charge.

## **Ancienne documentation**

Pour les versions de produits qui ont atteint leur fin de vie, consultez la section Ancienne documenta‑ tion.

# <span id="page-26-0"></span>**Fonctionnalités de la version Technical Preview**

# October 9, 2023

Les fonctionnalités présentées dans les versions Technical Preview sont disponibles à des fins d'utilisation dans les environnements hors production ou de production limitée, et pour permettre aux clients de partager leurs commentaires. Citrix n'offre pas de support pour les fonctionnalités présentées dans les versions Technical Preview, mais accepte les commentaires pour les améliorer. Citrix peut prendre en considération les commentaires en fonction de leur gravité, criticité et importance.

**Remarque**

Il n'y a aucune fonctionnalité de version Technical Preview pour le moment.

# <span id="page-26-1"></span>**Conditions préalables à l'installation**

February 14, 2024

# **Configuration système requise et compatibilité**

Cette rubrique dresse la liste des versions des produits Citrix pris en charge pour l'application Citrix Workspace et des conditions requises pour que les utilisateurs puissent accéder aux bureaux virtuels et applications hébergées.

Elle suppose que tous les ordinateurs répondent à la configuration matérielle minimale requise pour le système d'exploitation installé.

# **Exigences**

Les utilisateurs requièrent des machines exécutant les systèmes d'exploitation et navigateurs Web suivants pour accéder aux bureaux et applications à l'aide de l'application Citrix Workspace pour HTML5. Seules les dernières versions des navigateurs sont prises en charge. Pour une connexion sécurisée, ouvrez les sessions de l'application Citrix Workspace à partir de magasins HTTPS. Certaines fonctionnalités peuvent ne pas fonctionner lors de l'utilisation de magasins utilisant HTTP. Observez l'icône en forme de cadenas sur la barre d'adresses. Si le cadenas est verrouillé, la connexion est sécurisée. Si la connexion n'est pas sécurisée, mettez à jour le certificat.

#### **Navigateurs**

- Apple Safari
- Google Chrome
- Microsoft Edge Chromium
- Mozilla Firefox

**Remarque :**

Microsoft et l'application Citrix Workspace ont supprimé la prise en charge d'Internet Explorer.

## **Systèmes d'exploitation**

- Windows 11
- Windows 10
- Windows Phone 10
- Windows 8.1
- Windows 8 Professionnel et Entreprise (éditions 32 bits et 64 bits)
- Windows 7 Service Pack 1 (éditions 32 et 64 bits)
- Windows Server 2008 R2
- Windows Server 2012 R2
- Windows Server 2016
- macOS X 10.8 et versions ultérieures
- ChromeOS (dernière version)
- iOS (dernière version)
- Android (dernière version)

## **Renforcement de Microsoft Internet Information Services (IIS)**

Pour configurer StoreFront avec une configuration IIS, consultez :

- Extensions de nom de fichier.
- Verbes.

**Fichi[er WebAssembly](https://docs.citrix.com/fr-fr/storefront/current-release/install-standard/secure.html#filename-extensions)** Après avoir mis à niveau l'application Citrix Workspace vers la dernière ver‑ sion :

• vous pouvez voir une ancienne version 21.1.0.5 (2101) de l'application dans la boîte de dialogue **À propos de**.

ou

• vous pouvez rencontrer un échec de lancement de session.

Le problème se produit lorsque les fichiers WebAssembly ((.wasm)) sont bloqués sur votre réseau. Pour résoudre ce problème, assurez-vous que le type MIME du fichier .wasm est application/ wasm et qu'il est autorisé sur le réseau.

# **Prise en charge**

L'application Citrix Workspace pour HTML5 prend en charge l'accès aux bureaux et applications via les versions suivantes de StoreFront. Les utilisateurs doivent utiliser le site Citrix Receiver pour Web pour accéder aux magasins. Citrix recommande ce qui suit :

- StoreFront 2.5 (ou version ultérieure)
- L'application Citrix Workspace pour HTML5 vous permet de mettre à niveau depuis toute version de StoreFront 2.5 ou version ultérieure.

Lorsque les utilisateurs se connectent via Citrix Gateway, l'application Citrix Workspace peut être utilisée pour accéder aux bureaux et applications mis à disposition par les composants suivants :

- Toutes les versions Citrix Virtual Apps and Desktops et Citrix DaaS (anciennement Citrix Virtual Apps and Desktops Service)
- StoreFront qui prend en charge les bureaux et les applications

Pour les connexions directes via StoreFront sans Citrix Gateway, l'application Citrix Workspace peut être utilisée pour accéder aux bureaux et applications mis à disposition par les versions des produits suivants :

• XenDesktop 7.6 et versions ultérieures

## **Remarque :**

L'application Citrix Workspace pour HTML5 doit être installée par les administrateurs sur le serveur StoreFront pour que les utilisateurs puissent y accéder. Ainsi, la build se présente sous la forme d'un binaire Windows. Cependant, HTML5 ne nécessite aucune installation du côté client.

# **Connexions**

Dans un environnement de production, Citrix recommande les actions suivantes :

• Sécuriser les communications entre le site Citrix Receiver pour Web et les machines des utilisateurs à l'aide de Citrix Gateway et du protocole HTTPS Vous devez également disposer d'un VDA compatible SSL.

Pour de plus amples informations, consultez l'article SSL configuration on VDA du centre de connaissances.

• Utiliser des certificats SSL avec une taille de clé d'au moins 1 024 bits dans l'environnement dans lequel l'application Citrix Workspace pour HTML5 est déployée

L'application Citrix Workspace permet aux utilisateurs d'accéder à des bureaux et applications à partir de réseaux publics à l'aide des versions suivantes de Citrix Gateway.

• NetScaler Gateway 10.5 et versions ultérieures

L'application Citrix Workspace pour HTML5 prend désormais en charge CloudBridge, ce qui permet de désactiver la compression et la compression d'imprimante, ainsi que d'utiliser les capacités d' analyse HDX Insight et les afficher dans CloudBridge Insight Center.

# • CloudBridge 7.4 et versions ultérieures

# **Remarque :**

S'il existe un problème de connexion au VDA SSL avec l'application Citrix Workspace pour HTML5, configurez les suites de chiffrement comme spécifié dans Paramètres TLS sur les VDA.

# **Installer**

<span id="page-29-0"></span>April 5, 2024

# **StoreFront**

Activez l'application Citrix Workspace pour HTML5 sur le site Citrix Receiver pour Web. Le magasin StoreFront fournit les bureaux et les applications de l'application Citrix Workspace pour les utilisateurs HTML5.

# **Important :**

Dans les déploiements StoreFront comprenant de multiples serveurs, n'utilisez qu'un serveur à la fois pour changer la configuration du groupe de serveurs. Vérifiez que la console de gestion Citrix StoreFront n'est exécutée sur aucun des serveurs dans le déploiement. Ceci terminé, propagez les modifications que vous avez apportées au groupe de serveurs de façon à mettre à jour les autres serveurs dans le déploiement.

1. Déployez StoreFront et créez un magasin regroupant les bureaux et applications que vous voulez mettre à la disposition des utilisateurs de l'application Citrix Workspace pour HTML5.

Un site Citrix Receiver pour Web est créé automatiquement pour les nouveaux magasins. Pour de plus amples informations sur la création de magasins StoreFront, consultez la section Créer ou supprimer un magasin.

- 2. Dans la console de gestion Citrix StoreFront, effectuez les opérations suivantes :
	- Sur l'écran **Démarrer** de Windows ou l'écran **Applications**, accédez à la mosaïque **Citrix StoreFront** et cliquez dessus.
	- Dans le panneau de gauche, sélectionnez **Magasins**, et dans le panneau **Action**, sélection‑ nez **Gérer les sites Receiver pour Web** et cliquez sur **Configurer**.
	- Sélectionnez **Déployer l'application Citrix Receiver/Citrix Workspace**.
- 3. Activez l'application Citrix Workspace pour HTML5 en sélectionnant l'une desoptions.

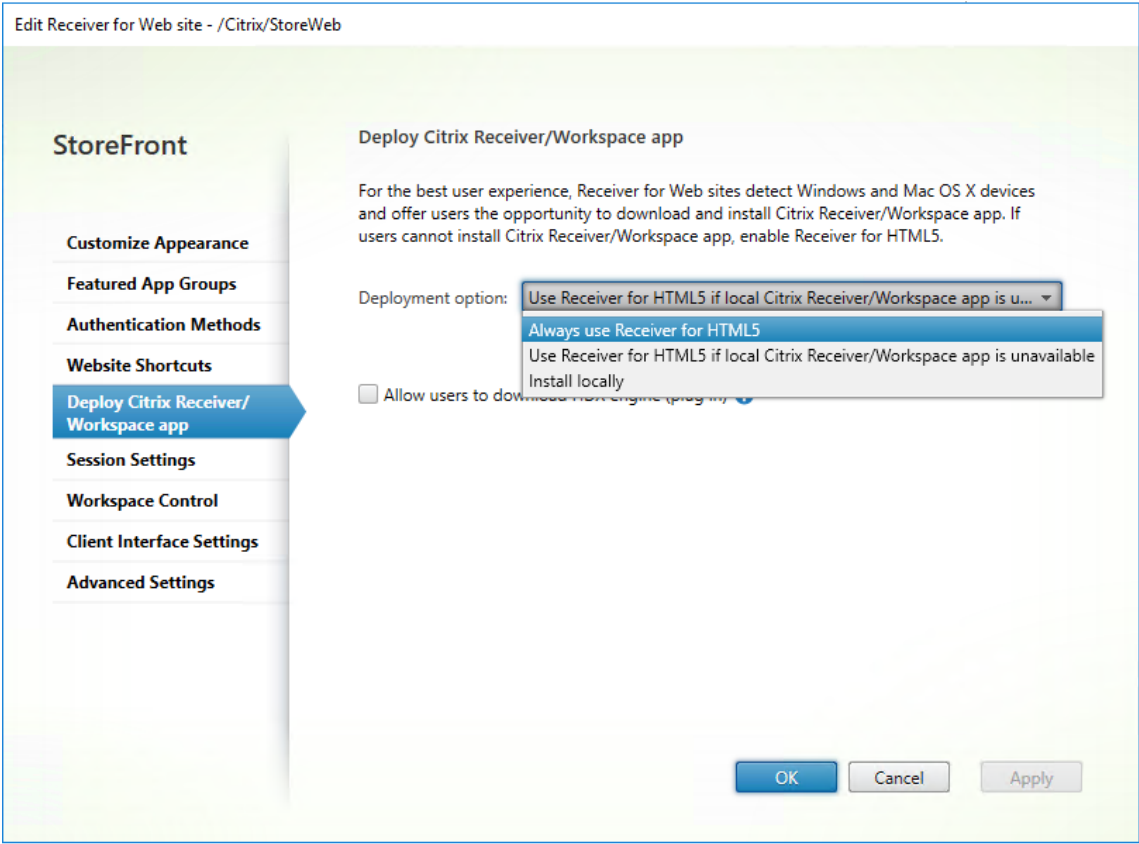

• Sélectionnez l'option **Utiliser Receiver pour HTML5 si l'application Citrix Receiver/C‑ itrix Workspace locale n'est pas disponible** si vous souhaitez accéder aux bureaux et aux applications à partir du site à l'aide de l'application Citrix Workspace installée localement, par exemple l'application Citrix Workspace pour Windows.

Si vous n'avez installé aucune application Citrix Workspace, vous pouvez accéder aux bureaux et aux applications à partir du site à l'aide de l'application Citrix Workspace pour HTML5.

Les utilisateurs Windows et macOS qui n'ont pas installé application Citrix Workspace pour HTML5 sont invités à l'installer chaque fois qu'ils se connectent au site. Ils peuvent utiliser l'application Citrix Workspace pour HTML5 s'ils ne parviennent pas à installer l'application Citrix Workspace.

Lorsque vous sélectionnez **Utiliser Receiver pour HTML5 si l'application Citrix Re‑ ceiver/Citrix Workspace locale n'est pas disponible**, l'option **Changer Citrix Receiver** apparaît. Cette option vous permet de basculer dynamiquement vers la version simplifiée ou la version Citrix Workspace locale en fonction de l'application ou du bureau que vous souhaitez lancer. En outre, vous pouvez afficher l'option **Changer Citrix Receiver** sous l' option Profil.

• Si vous souhaitez utiliser l'application Citrix Workspace pour HTML5 pour accéder aux applications ou aux bureaux à partir de Citrix Virtual Apps and Desktops, sélectionnez **Tou‑ jours utiliser Receiver pour HTML5**.

#### **WebSocket**

- 1. Accédez à la console de gestion des stratégies de groupe ou à Citrix Studio et sélectionnez **Stratégie** pour configurer les stratégies.
- 2. Dans le volet central, sous **Stratégies**, modifiez une stratégie existante ou créez une stratégie.

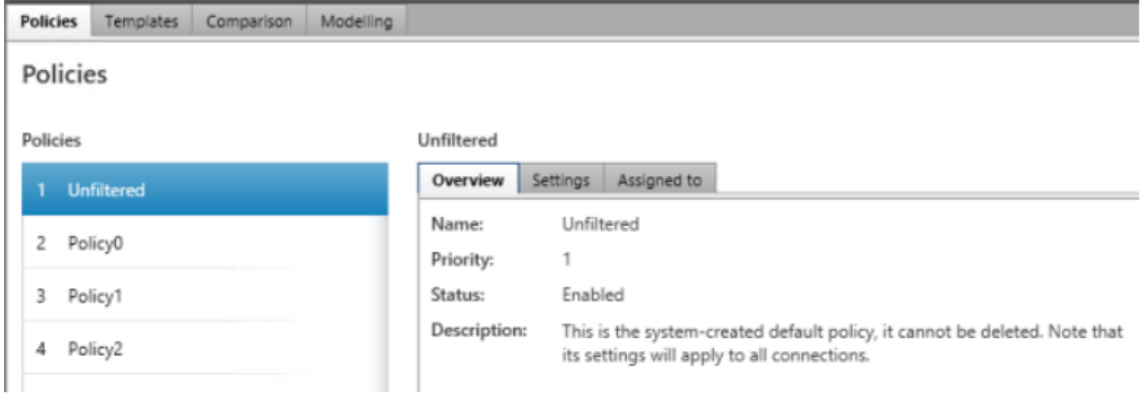

3. Pour modifier une stratégie existante, dans le volet droit, sous **Actions**, sélectionnez **Modifier la stratégie…**.

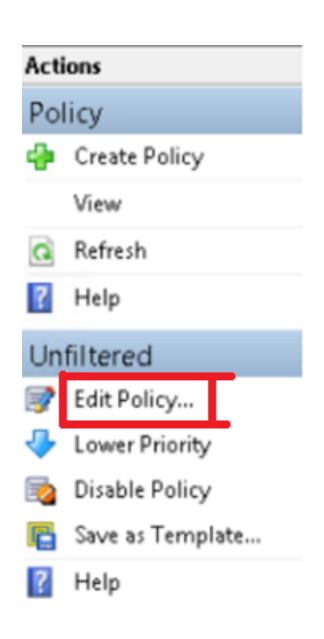

4. La fenêtre **Modifier la stratégie non filtrée** s'affiche. Tapez **websoc** et sélectionnez **Entrée**. Les trois paramètres de stratégie associés à WebSockets sont filtrés.

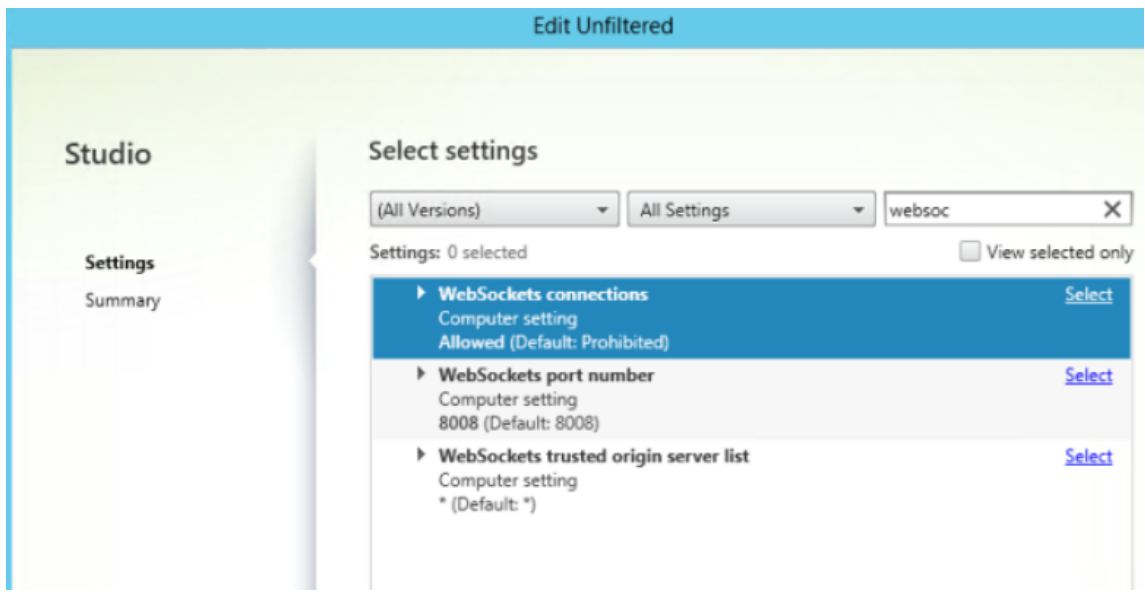

- 5. Cliquez sur **Sélectionner** pour chaque stratégie, sélectionnez **Autorisé**, puis cliquez sur **OK**.
- 6. Laissez la valeur par défaut, sélectionnez **OK**, puis cliquez sur **Suivant**.
- 7. Entrez un nom de stratégie ou laissez la valeur par défaut. Vérifiez que vous avez sélectionné **Activer la stratégie**, puis cliquez sur **Terminer**.

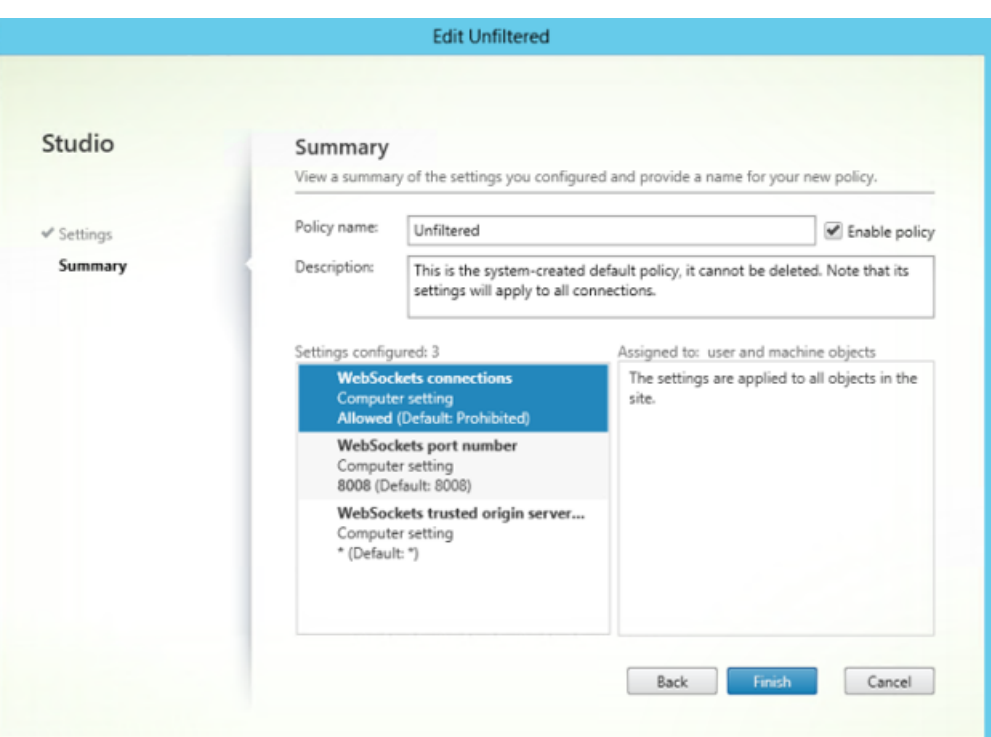

#### **Remarque :**

Si vous modifiez une stratégie par défaut existante (stratégie non filtrée), l'option Attribuer la stratégie aux objets machine et utilisateur n'est pas disponible. Par conséquent, nous vous recommandons de modifier une stratégie existante (non par défaut) ou de créer une stratégie.

8. Pour créer une stratégie dans Citrix Studio, sous **Actions**, sélectionnez **Stratégie**, puis cliquez sur **Créer une stratégie**. La fenêtre **Créer une stratégie** s'ouvre.

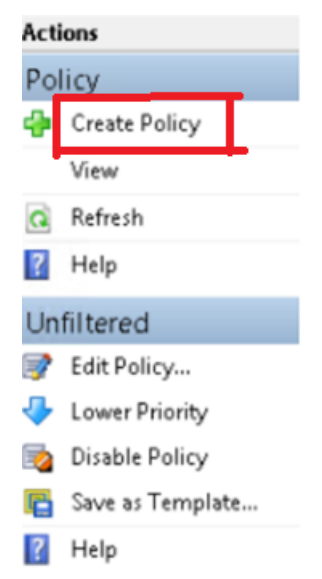

9. Dans le champ de recherche, tapez **websoc** et sélectionnez **Entrée**. La recherche filtre les trois

paramètres de stratégie associés à WebSockets.

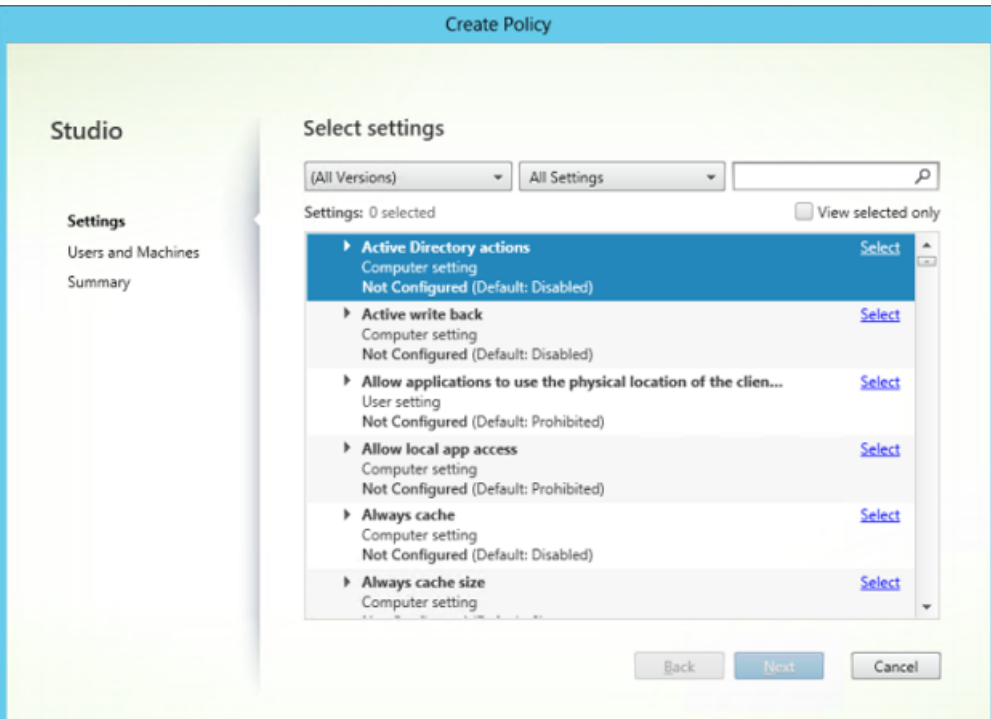

10. Cliquez sur **Sélectionner** pour chaque stratégie, puis sélectionnez **Suivant**.

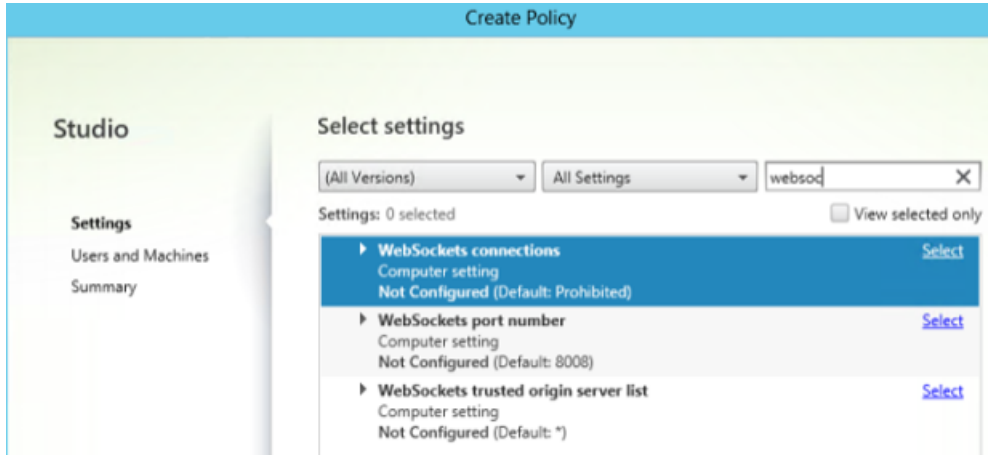

11. Affectez l'autorisation en fonction du groupe de mise à disposition. Sélectionnez **Groupe de mise à disposition** et cliquez sur **Attribuer**.

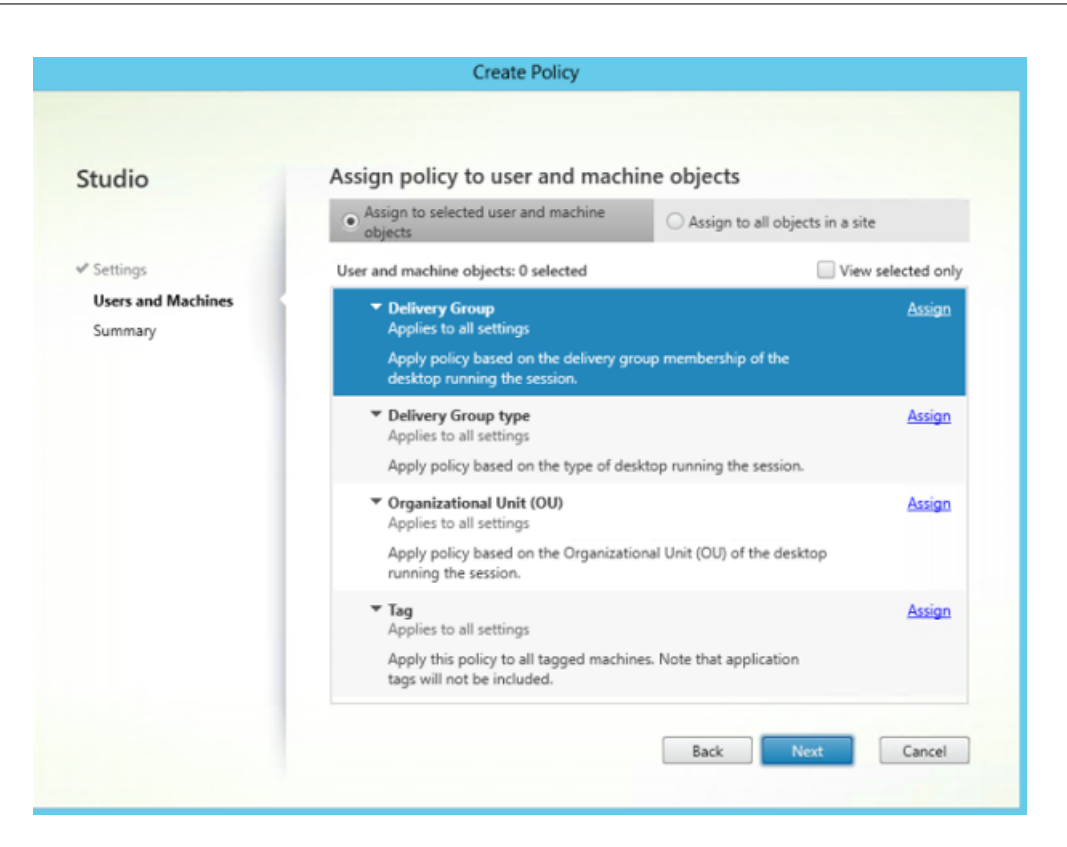

12. La fenêtre **Attribuer la stratégie** apparaît. Sélectionnez le groupe de mise à disposition appro‑ prié dans la liste et cliquez sur **OK**.

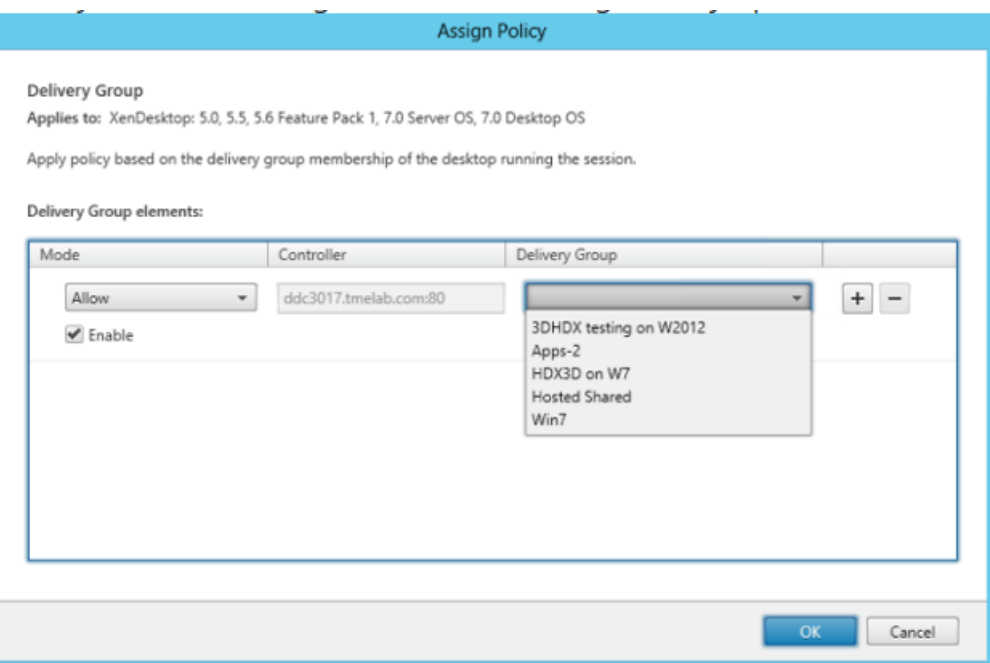

13. Sélectionnez le **type de groupe de mise à disposition** et cliquez sur **Attribuer**. Vous pouvez sélectionner le groupe de mise à disposition dans la liste.
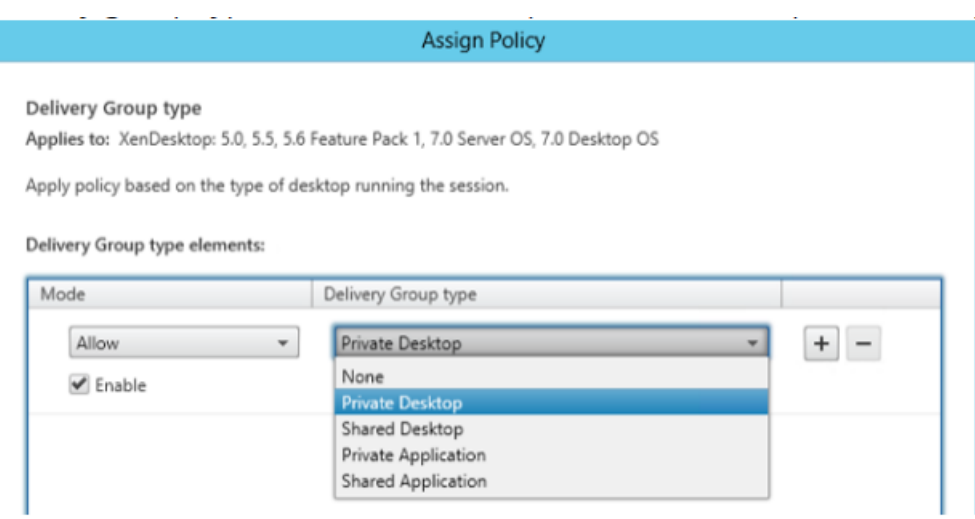

14. Si vous sélectionnez **Unité d'organisation (UO)**, vous pouvez sélectionner une unité d'organi‑ sation spécifique dans votre environnement Active Directory.

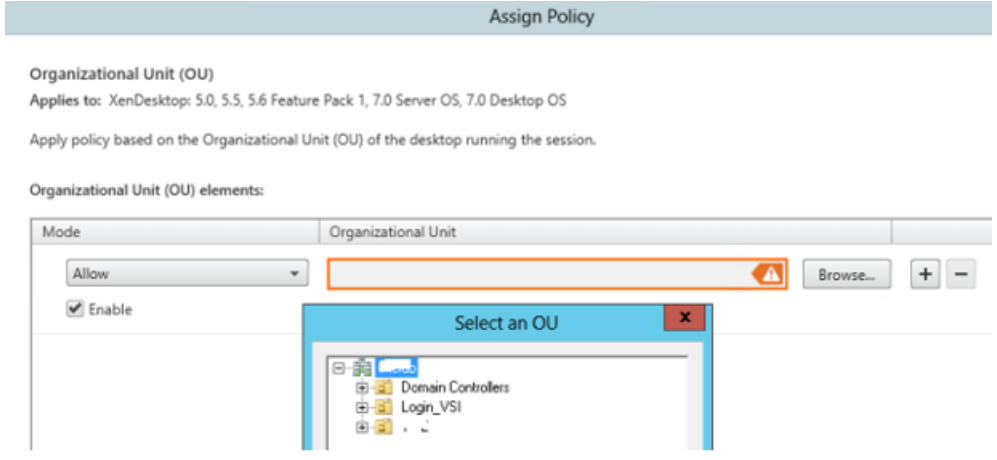

15. Dans la fenêtre **Résumé**, vérifiez vos paramètres de stratégie et cliquez sur **Terminer**.

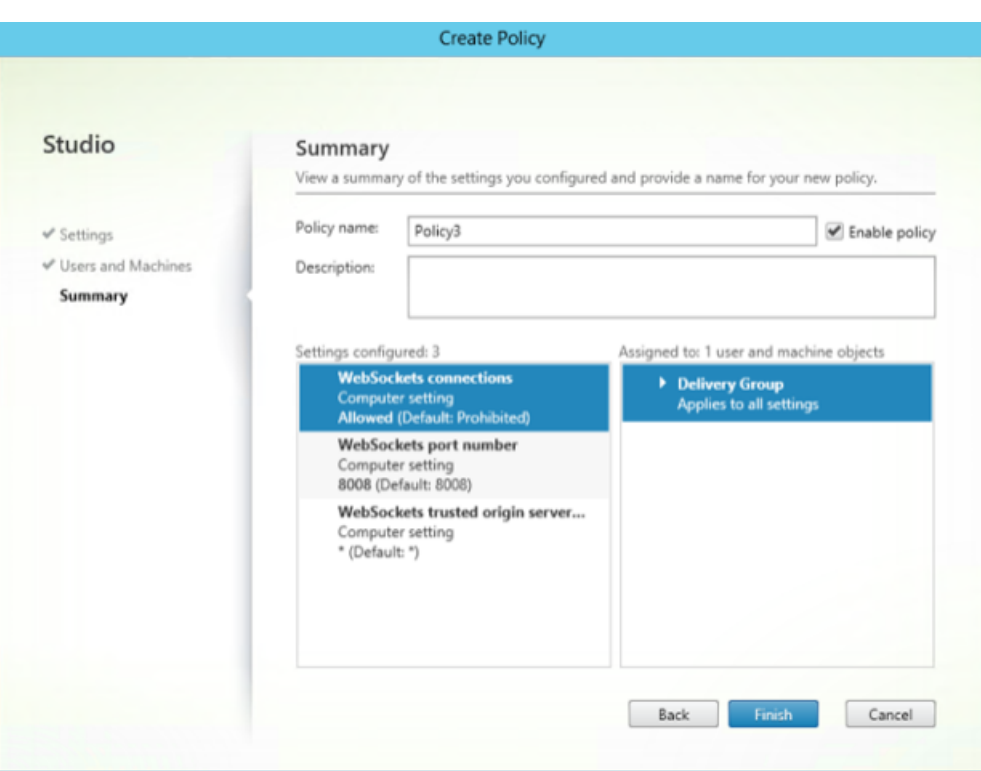

16. Si vous modifiez le port utilisé lorsque vous avez autorisé les connexions WebSocket sur Citrix Virtual Apps ou Citrix Virtual Apps and Desktops, effectuez les étapes suivantes.

Pour modifier le port WebSocket pour le site de l'application Citrix Workspace pour Web :

- a) Utilisez un éditeur de texte pour ouvrir le fichier web.config pour le site Receiver pour Web. Il se trouve dans le répertoire C:\inetpub\wwwroot\Citrix\storenameWeb. **storename** est le nom spécifié pour le magasin lors de sa création.
- b) Recherchez les éléments suivants dans le fichier.

```
<html5 ... preferences=""... />
```
c) Définissez la valeur de l'attribut preferences sur **wsPort:numérodeport**, où **numérode‑ port** est le port que vous avez configuré dans la stratégie.

## **Pour vérifier HTML5 en accédant au bureau et aux applications à l'aide d'un navigateur Web**

1. Connectez-vous à StoreFront à l'aide de l'URL, http://<XDControllerIPaddressorFQDN >/Citrix/StoreWeb avec les informations d'identification de domaine basées sur l'autori‑ sation (utilisateurs/groupes) dans le groupe de mise à disposition. Une page apparaît lorsque vous sélectionnez **Utiliser Receiver pour HTML5 si l'application Citrix Receiver/Citrix Workspace locale n'est pas disponible**. Utilisez la version simplifiée pour accéder à HTML5.

Vous disposez des deux options suivantes :

- Plug‑in Citrix Receiver
- Receiver pour HTML5
- 2. Cliquez sur **Ouvrir une session**.
- 3. Entrez le nom d'utilisateur et le mot de passe corrects.
- 4. La page affiche toutes les applications et tous les bureaux auxquels vous avez accès. Vous pouvez lancer des bureaux et des applications à l'aide d'un navigateur HTML5. Les bureaux et les applications sont lancés dans un nouvel onglet.

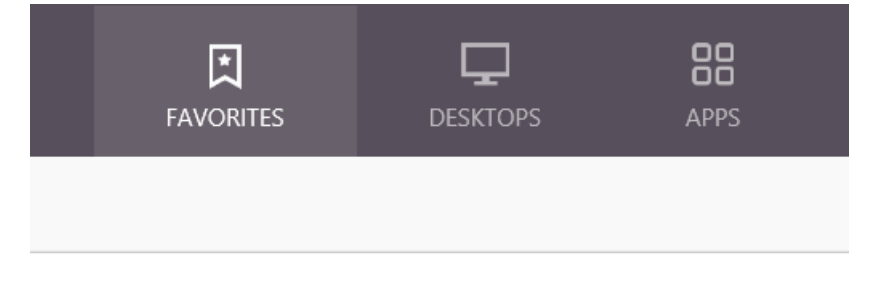

## **Pour afficher les journaux de Citrix Receiver pour HTML5 en accédant à la page des journaux**

- 1. Connectez‑vous au site Citrix Receiver pour Web.
	- Pour l'application Citrix Workspace 1908 pour HTML5 et versions ultérieures, ouvrez un nouvel onglet et accédez à **siteurl/Clients/HTML5Client/src/SessionWindow.html#engineType=log**, où **siteurl** est l'URL du site Citrix Receiver pour Web (http://server.domain/ Citrix/StoreWeb).
	- Pour l'application Citrix Workspace 1907 et versions antérieures, ouvrez un nouvel onglet et accédez à siteurl/Clients/HTML5Client/src/ViewLog.html, où **siteurl** est l'URL du site Citrix Receiver pour Web (http://server.domain/Citrix/StoreWeb).

## **Connexions directes à Citrix Virtual Apps and Desktops et Citrix DaaS**

L'application Citrix Workspace pour HTML5 utilise le protocole WebSocket pour accéder aux bureaux virtuels et aux applications hébergées. Par défaut, les connexions WebSocket sont interdites sur Citrix Virtual Apps and Desktops et Citrix DaaS (anciennement Citrix Virtual Apps and Desktops Service).

Si vous autorisez les utilisateurs à accéder aux ressources depuis le réseau local sans se connecter via Citrix Gateway, autorisez les connexions WebSocket sur Citrix Virtual Apps and Desktops et Citrix DaaS.

## Pour de plus amples informations sur la création de profils HTTP, consultez la section Configurations HTTP.

### **Avertissement :**

Toute utilisation incorrecte de l'Éditeur du Registre peut générer des problèmes sérieux, pouvant vous obliger à réinstaller le système d'exploitation. Citrix ne peut garantir la possibilité de résoudre les problèmes provenant d'une mauvaise utilisation de l'Éditeur du Registre. Vous assumez l'ensemble des risques liés à l'utilisation de l'Éditeur du Registre. Veillez à faire une copie de sauvegarde de votre registre avant de le modifier.

### **Remarque :**

Si vous utilisez SecureICA pour crypter les communications entre les machines des utilisateurs et vos serveurs Citrix Virtual Apps and Desktops et Citrix DaaS ou Citrix Virtual Apps, l'application Citrix Workspace pour HTML5 prend uniquement en charge le cryptage **de base**. Si vous utilisez d'autres niveaux de chiffrement, les sessions ne démarrent pas.

## **Citrix Provisioning Services**

Pour déployer des machines provisionnées (non persistantes) à l'aide de Citrix Provisioning Services, créez le catalogue de machines et le groupe de mise à disposition pour lesquels vous souhaitez ac‑ tiver les connexions à l'application Citrix Workspace pour HTML5. Assurez‑vous que les stratégies WebSocket configurées s'appliquent à votre catalogue de machines.

Redémarrez la machine pour appliquer les stratégies WebSocket. Pour les machines Citrix Provisioning Services configurées pour utiliser les fichiers de cache en écriture permanents et les machines déployées à l'aide de MCS (qui ont des disques d'identité séparés), les stratégies sont conservées lorsque les machines redémarrent. Toutefois, pour les catalogues de machines basés sur Citrix Provisioning Services qui utilisent les fichiers de cache en écriture temporaires, ces stratégies doivent être appliquées au *vDisk*. Dans le cas contraire, les stratégies ne sont pas implémentées correctement sur les machines cibles.

Effectuez les étapes suivantes pour vous assurer que les stratégies sont correctement appliquées au vDisk.

1. À l'aide de la console Citrix Provisioning, arrêtez une machine cible qui fait partie du catalogue de machines et du groupe de mise à disposition. Modifiez le type d'accès de la machine cible de Production à Maintenance.

Pour de plus amples informations, consultez Machines cibles. Vous devez utiliser une machine cible qui fait partie du catalogue de machines et du groupe de mise à disposition. Sinon, les politiques ne sont pas appliquées.

- 2. Créez une version de votre vDisk et définissez l'accès sur Maintenance. Pour de plus amples informations, consultez la section Mise à jour manuelle d'une image vDisk.
- 3. Démarrez la machine cible de maintenance, sélectionnez la version du vDisk de maintenance depuis le menu de démarrage. Vé[rifiez que les clés suivantes sont ajoutées](https://docs.citrix.com/fr-fr/provisioning/current-release/manage/managing-vdisks/vdisks-update.html#manually-updating-a-vdisk-image) au Registre.
	- a) HKEY\_LOCAL\_MACHINE\SOFTWARE\Policies\Citrix\ICAPolicies\AcceptWebSocketsConnections
	- b) HKEY\_LOCAL\_MACHINE\SOFTWARE\Policies\Citrix\WebSocketsPort
	- c) HKEY\_LOCAL\_MACHINE\SOFTWARE\Policies\Citrix\WSTrustedOriginServerList
- 4. Arrêtez la machine cible, modifiez le type d'accès de la machine cible sur Production, et pro‑ mouvez la nouvelle version du vDisk au rang de production. Ensuite, redémarrez la machine cible et redémarrez toute autre machine cible exécutées depuis le vDisk existant.

Si vous n'utilisez pas le contrôle des versions de vDisk, vous pouvez appliquer les stratégies à votre image vDisk de base. Vous pouvez appliquer la stratégie en arrêtant toutes les machines cibles qui utilisent le vDisk. Placez le vDisk en mode Private Image, puis démarrez la machine cible pour mettre à jour l'image.

### **Pour mettre à niveau l'application Citrix Workspace pour HTML5 sur StoreFront**

Pour mettre à niveau la nouvelle application Citrix Workspace, effectuez les opérations suivantes :

- Vérifiez la version actuelle de l'application Citrix Workspace pour HTML5.
- Téléchargez CitrixHTML5Client-x64.exe.
- Copiez CitrixHTML5Client‑x64.exe sur la machine StoreFront.
- Installez CitrixHTML5Client‑x64.exe en tant qu'administrateur pour mettre à jour l'application Citrix Workspace pour HTML5.
- Actualisez la console StoreFront.

## **Mise en route**

January 23, 2024

### **Configurer**

L'application Citrix Workspace pour HTML5 s'intègre avec les sites Citrix Receiver pour Web. Pour accéder à leurs bureaux virtuels et applications hébergées, les utilisateurs naviguent vers un site Citrix Receiver pour Web à l'aide d'un navigateur compatible exécuté sur un système d'exploitation pris en charge.

L'expérience utilisateur avec l'application Citrix Workspace pour HTML5 se présente comme suit :

• Si vous n'avez pas configuré le site pour toujours utiliser l'application Citrix Workspace, le site tente de déterminer si l'application Citrix Workspace est installée localement. Il peut s'agir de machines exécutant Windows et macOS. Lorsque l'application Citrix Workspace n'est pas dé‑ tectée, les utilisateurs sont invités à télécharger et à installer la version appropriée de Citrix Workspace pour leur plate-forme. Pour les utilisateurs qui ne peuvent pas installer l'application Citrix Workspace, le problème se produit chaque fois qu'ils ouvrent une session sur le site Citrix Receiver pour Web. Les utilisateurs qui ont déjà installé l'application Citrix Workspace localement doivent utiliser cette version pour accéder aux ressources à partir du site. Ils n'ont pas la possibilité d'utiliser l'application Citrix Workspace pour HTML5.

Lorsque vous configurez le site Citrix Receiver pour Web pour toujours utiliser l'application Citrix Workspace, tous les utilisateurs doivent accéder aux ressources du site via l'application Cit‑ rix Workspace, qu'ils disposent ou non d'une version de l'application Citrix Workspace installée localement.

- Lorsque des utilisateurs accèdent à un bureau ou une application via l'application Citrix Workspace, la ressource démarre dans un nouvel onglet de navigateur ou dans une nouvelle fenêtre. L'action dépend des paramètres du navigateur de l'utilisateur. Vous pouvez configurer l'application Citrix Workspace afin que les ressources soient toujours démarrées dans le même onglet que le site Citrix Receiver pour Web.
- Lorsqu'un utilisateur démarre une application supplémentaire, l'application Citrix Workspace pour HTML5 vérifie si l'application peut être lancée au sein d'une session existante avant de créer une session. Cela permet aux utilisateurs d'accéder à plusieurs applications via une seule connexion afin que les ressources disponibles soient utilisées plus efficacement.
- L'application Citrix Workspace pour HTML5 prend en charge l'affichage des titres d'applications et de bureaux entre parenthèses (par exemple, VDA(1) et VDA(2)) dans l'onglet du navigateur. Pour activer cette fonctionnalité, sélectionnez **Lancer les applications dans le même onglet que Receiver pour Web** dans StoreFront. Pour de plus amples informations, consultez la section Configurer.

# **Configurer**

June 26, 2024

### **Gestion des feature flag**

#### **Remarque :**

• Une fois des feature flag appliqués, vous verrez les mises à jour des feature flag après le lancement prochain de votre application Citrix Workspace. Lorsque vous êtes en mode de navigation privée, vous verrez également les mises à jour après le prochain lancement.

Si un problème survient avec l'application Citrix Workspace en production, nous pouvons désactiver dynamiquement une fonctionnalité affectée dans l'application Citrix Workspace même après la livrai‑ son de lafonctionnalité. Pour cefaire, nous utilisons des commutateurs defonctionnalité et un service tiers appelé LaunchDarkly.

Vous n'avez pas besoin d'effectuer des configurations pour activer le trafic vers LaunchDarkly, sauf si un pare‑feu ou un proxy bloque le trafic sortant. Dans ce cas, vous activez le trafic vers LaunchDarkly via des URL ou adresses IP spécifiques, en fonction des exigences de votre stratégie.

À ce jour, pour les clients cloud, il n'est pas possible d'accéder à StoreFront pour personnaliser l'ap‑ plication Citrix Workspace pour HTML5. Dans l'intervalle, LaunchDarkly peut être utilisé pour activer ou désactiver une fonctionnalité pour un client spécifique en fonction de l'URL de son magasin.

Vous pouvez activer le trafic et la communication vers LaunchDarkly des manières suivantes :

#### **Activer le trafic vers les URL suivantes**

- events.launchdarkly.com
- app.launchdarkly.com

#### **Répertorier les adresses IP dans une liste verte**

Si vous devez répertorier les adresses IP dans la liste verte, consultez la liste des adresses IP publiques de LaunchDarkly pour obtenir une liste de toutes les plages d'adresses IP actuelles. Vous pouvez utiliser cette liste pour vérifier que les configurations du pare‑feu sont mises à jour automatiquement en fonction des mises à jour de l'infrastructure. Pour plus d'informations sur l'[état des modifications](https://app.launchdarkly.com/api/v2/public-ip-list) de l'[infrastructure](https://app.launchdarkly.com/api/v2/public-ip-list), consultez la page LaunchDarkly Status.

### **Disposition pour désactiver le serv[ice LaunchDarkly](https://status.launchdarkly.com/)**

Vous pouvez désactiver le service LaunchDarkly sur les magasins sur site et dans le cloud.

Dans la configuration cloud, les administrateurs peuvent désactiver le service LaunchDarkly en définissant l'attribut **EnableLaunchDarkly** sur **False** dans Global App Configuration Service.

Pour plus d'informations, consultez la documentation Global App Configuration Service.

Avec le déploiement sur site, pour désactiver le service LaunchDarkly, procédez comme suit :

- 1. Accédez au fichier **configuration.js** dans le doss[ier HTML5Client.](https://developer.cloud.com/citrixworkspace/server-integration/global-app-configuration-service/docs/overview)
- 2. Ajoutez l'attribut **enableLaunchDarkly** et définissez‑le sur **false**.

```
1 'thirdPartyServices' : {
2
3 'enableLaunchDarkly' : false
4 }
5 ,
6 <!--NeedCopy-->
```
3. Cliquez sur Enregistrer.

#### **Remarques :**

- L'option permettant de désactiver le service LaunchDarkly s'applique à l'application Citrix Workspace pour HTML5 version 2208 et versions ultérieures.
- Par défaut, le service LaunchDarkly est activé si l'attribut **enableLaunchDarkly** n'est pas présent.

### **Global App Configuration Service**

Les administrateurs peuvent personnaliser les paramètres utilisateur dans les sessions lancées dans l'application Citrix Workspace à l'aide du Global App Configuration Service. Les administrateurs peuvent personnaliser les paramètres utilisateur des déploiements locaux et dans Workspace (déploiements dans le cloud).

Auparavant, les administrateurs pouvaient uniquement utiliser le fichier **configuration.js** à cette fin, et cela ne s'appliquait qu'aux utilisateurs de StoreFront.

#### **Limitation de la fonctionnalité**

• Les paramètres de Global App Config Service peuvent ne pas fonctionner comme prévu si vous avez installé l'extension AdBlock sur le navigateur. [CVADHELP‑23003]

#### **Configurer**

Global App Config Service pour Citrix Workspace permet à un administrateur Citrix de fournir les URL du service Workspace et les paramètres de l'application Workspace via un service géré de manière centralisée.

Pour plus d'informations, consultez la documentation Global App Configuration Service.

#### **Remarques :**

- Cette fonctionnalité est uniquement disponible pour Workspace et les magasins HTTPS.
- Pour que Global App Configuration Service fonctionne, assurez-vous que vos utilisateurs peuvent accéder à l'URL .

### **Presse‑papiers**

Avant l'introduction de cette fonctionnalité, l'application Citrix Workspace ne prenait pas en charge la copie et le collage de texte au format HTML depuis une application locale vers une autre application à l'aide de la fonctionnalité Collage spécial. Par conséquent, l'application ciblée (dans ce cas, Microsoft Excel) ne conservait pas le format HTML.

L'application Citrix Workspace pour HTML5 prend en charge le format HTML en plus du texte brut entre le client et une session. Ceci est utile pour les applications Office et les navigateurs. La prise en charge améliorée du Presse‑papiers est uniquement prise en charge sur les navigateurs Chrome et Safari. Vous pouvez copier du contenu HTML et conserver la mise en forme. Lors de la copie d'un lien dans Chrome, une balise <img> est ajoutée au format HTML, ce qui vous permet de copier des images et du texte. Cette fonctionnalité de formatage HTML est plus riche que le texte brut, mais ne fonctionne pas dans toutes les applications.

Pour de plus amples informations, consultez Redirection du Presse-papiers client dans la documentation de Citrix Virtual Apps and Desktops.

## **Expérience du Presse‑papiers amélioré[e](https://docs.citrix.com/fr-fr/citrix-virtual-apps-desktops/policies/reference/ica-policy-settings.html)**

Vous pouvez copier et coller du texte entre la session et l'appareil de l'utilisateur. lorsque vous lancez plusieurs applications ou bureaux hébergés sur Virtual Desktops sur des systèmes d'exploitation Windows, Mac ou Chrome à l'aide de l'application Citrix Workspace pour HTML5 basée sur navigateur.

À partir de cette version, vous pouvez utiliser les raccourcis clavier **Ctrl C** et **Ctrl V** (pour les systèmes d'exploitation Windows ou Chrome) et **CMD C** et **CMD V** (pour le système d'exploitation Mac) pour copier et coller.

Cette fonctionnalité est activée par défaut.

Dans les navigateurs Firefox et Edge, pour copier le texte d'une session distante sur un périphérique local, appuyez sur **Ctrl C**, puis cliquez sur **Confirmer**.

Désactivez la boîte de dialogue de confirmation de copie en sélectionnant la case à cocher**Désactiver la boîte de dialogue de confirmation de copie** dans **Préférences** sur la barre d'outils. Désélection‑ nez la case à cocher pour activer à nouveau l'option.

### **Pour désactiver l'expérience Presse‑papiers améliorée**

Pour désactiver cette fonctionnalité, modifiez le fichier **configuration.js** situé dans le dossier **HTML5Client** (C:\Program Files\Citrix\Receiver StoreFront\HTML5Client) et définissez la valeur de **directClipboard** sur **false**.

### **Limitations :**

- Vous pouvez copier et coller uniquement du contenu HTML, du texte brut et des images mais pas de fichiers.
- Ne prend pas en charge les données volumineuses.
- La touche **Ctrl** peut rester coincée en position abaissée. Ce problème se produit lorsque vous appuyez sur la touche droite **Ctrl** pendant une longue période, puis que vous appuyez sur **C** pour copier le texte. Pour contourner le problème, cliquez plusieurs fois sur la touche droite **Ctrl**.
- Parfois, la copie de texte nécessite un clic supplémentaire dans la boîte de dialogue de confirmation de **copie** lorsque vous utilisez les navigateurs Google Chrome, Safari, Edge et Firefox.
- Utilisez les touches **Ctrl c** ou **CMD C** et **Ctrl V** ou **CMD V** pour copier et coller. Parfois, l'utilisation du menu **Modifier** ou du bouton droit de la souris pour copier le texte peut nécessiter un clic supplémentaire à l'aide de la boîte de dialogue **Confirmer**.

**Prise en charge de la copie de clips d'image** À l'aide des raccourcis clavier standard, vous pouvez désormais copier et coller des clips d'image entre votre appareil local et vos sessions d'applications et de bureaux virtuels. Vous pouvez utiliser les raccourcis clavier standard pour copier et coller ce contenu lorsque vous utilisez des applications telles que :

- Microsoft Word
- Microsoft Paint
- Adobe Photoshop

Auparavant, cette fonctionnalité était uniquement disponible pour le texte pour les navigateurs Google Chrome et Microsoft Edge (Chromium) avec des magasins HTTPS. Cette fonctionnalité est désormais disponible pour le texte et les images. Elle s'applique au navigateur Google Chrome et au navigateur Microsoft Edge (Chromium) avec les magasins HTTPS.

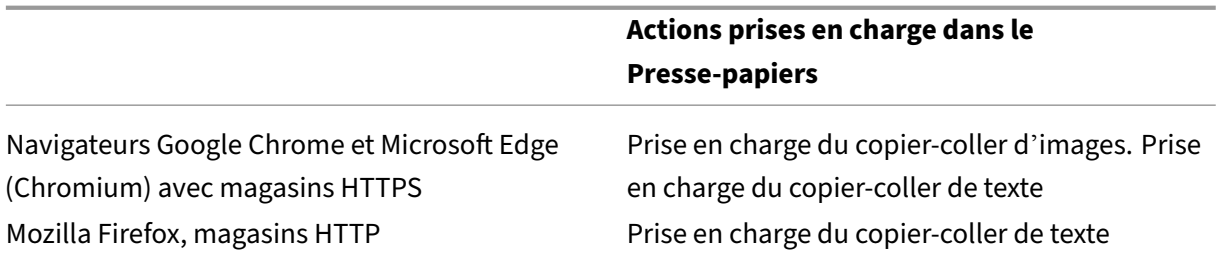

#### **Remarques :**

- En général, pour des raisons de sécurité, nous vous recommandons d'utiliser uniquement des magasins HTTPS.
- En raison de contraintes de bande passante réseau, les sessions peuvent ne plus répondre lorsque vous tentez de copier et de coller un clip d'image de plus de 2 Mo.
- Sur les appareils Microsoft Windows OS et chromeOS, utilisez Ctr+C et Ctrl+V pour le copier‑ coller. Sur les appareils Apple Mac, utilisez Commande+C et Commande+V pour le copier‑ coller.
- La fonctionnalité de clic droit ne fonctionne que lorsque vous copiez et collez depuis vos sessions d'application et de bureau virtuel vers votre machine locale. Elle ne fonctionne pas lorsque vous copiez et collez depuis la machine locale vers vos sessions d'application et de bureau virtuel.
- Nous avons testé cette fonctionnalité avec les formats BMP, PNG, JPEG et GIF.

Le presse-papiers prend en charge le format HTML Vous pouvez utiliser le format HTML pour les opérations sur le presse‑papiers entre le bureau virtuel et le terminal. Lorsque vous copiez les don‑ nées HTML, le format du contenu source est copié, et lorsque vous collez les données, le contenu de destination prend en charge la mise en forme. Le format HTML offre également une meilleure apparence.

Pour plus d'informations sur la façon de définir les stratégies, consultez Formats d'écriture autorisés dans le Presse‑papiers client dans la documentation de Citrix Virtual Apps and Desktops.

## **[Partage de session](https://docs.citrix.com/fr-fr/citrix-virtual-apps-desktops/policies/reference/ica-policy-settings.html#client-clipboard-write-allowed-formats)**

Pour que le partage de session soit possible, les applications doivent être hébergées sur la même machine et doivent être configurées en mode de fenêtre transparente. Utilisez les mêmes paramètres en matière de taille de fenêtre, nombre de couleurs et cryptage. Le partage de session est activé par défaut lorsqu'une application hébergée est mise à disposition.

Si App Switcher est installé sur la machine qui fournit les applications, une barre des tâches s'affiche dans le bas de la fenêtre. La barre des tâches affiche toutes les applications en cours d'exécution dans la session, ce qui permet aux utilisateurs de basculer entre les applications. Les utilisateurs peuvent configurer la barre des tâches afin qu'elle soit masquée automatiquement et utiliser des petites icônes pour réduire la quantité d'espace utilisée par la barre des tâches.

Une barre d'outils flottante contenant des commandes pour l'application Citrix Workspace pour HTML5 s'affiche dans l'onglet du navigateur, comme indiqué dans la figure suivante. Le bouton Presse‑papiers permet aux utilisateurs de copier et coller du texte Unicode entre le Presse‑papiers local sur la machine et la ressource exécutée dans le navigateur. Les utilisateurs peuvent utiliser les raccourcis Windows standard pour copier des données. Celles‑ci incluent du texte, des tableaux et des images. Vous pouvez effectuer des copies entre des applications hébergées, au cours d' une même session et entre différentes sessions. Les utilisateurs peuvent également envoyer la combinaison CTRL+ALT+SUPPR sur leurs bureaux et applications à l'aide d'un bouton de la barre d' outils.

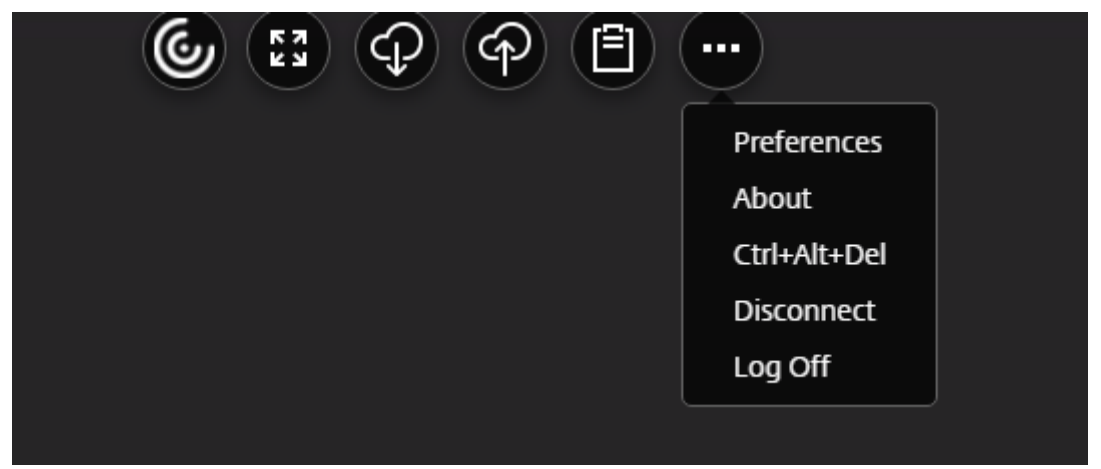

Lorsque vous imprimez un document ouvert avec une application hébergée ou une application exécutée sur un bureau virtuel, l'utilisateur a la possibilité d'imprimer le document au format PDF. Le PDF est ensuite transféré sur la machine locale à des fins d'affichage et d'impression à partir d'une imprimante connectée localement. Le fichier est supprimé de la machine lorsque l'utilisateur ferme le PDF.

Un utilisateur qui clique sur un lien dans un document ouvert à l'aide d'une application hébergée peut au choix ouvrir l'**URL** dans une application de navigateur hébergée au sein de la session ou utiliser le navigateur sur la machine locale.

## **Prise en charge améliorée du sélecteur d'application**

Lorsque vous lancez une session d'application publiée en mode plein écran ou kiosque, la session ne chevauche pas la barre des tâches du bureau. Le sélecteur d'applications ne masque plus la session. Cette amélioration n'est prise en charge qu'en mode mono‑écran.

## **Amélioration de l'expérience de lancement de Virtual Apps and Desktops**

À partir de la version 2306, l'expérience améliorée de lancement d'applications et de bureaux fournit des informations pertinentes et actualisées sur l'état du lancement.

#### **Remarque :**

Les administrateurs doivent mettre à niveau les fichiers du SDK HDX pour utiliser l'application Citrix Workspace pour la version HTML5 2306. Les anciens fichiers du SDK HDX ne sont pas com‑ patibles avec la version 2306 et les versions ultérieures. Pour télécharger les derniers fichiers du SDK HDX, cliquez ici. Pour plus d'informations, accédez à la page Citrix Workspace app for HTML5 HDX SDK dans la documentation du développeur.

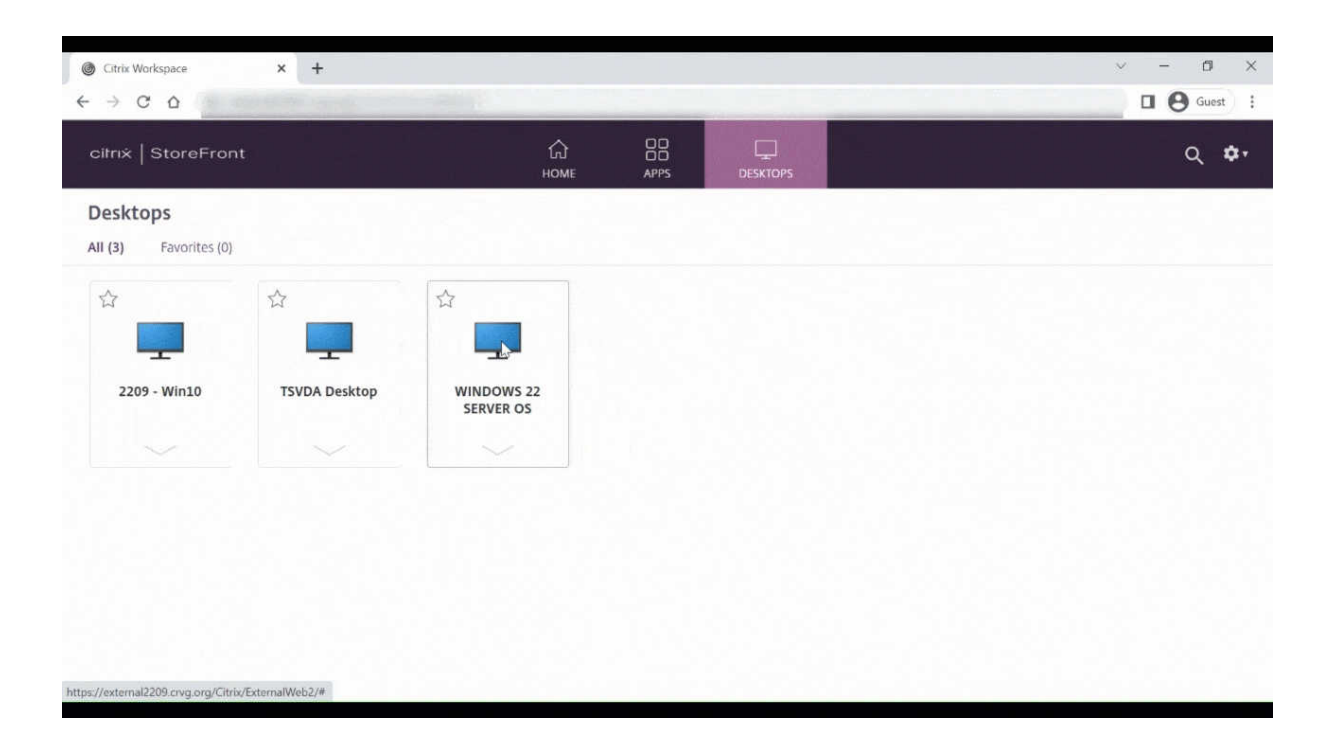

#### **Configurer l'affichage des notifications de lancement de session**

À partir de la version 2307, les administrateurs peuvent activer ou désactiver l'affichage des notifica‑ tions de progression de lancement à l'aide de la configuration suivante. Si cette configuration est ac‑ tivée, vous pouvez afficher les notifications de progression de lancement des sessions en bas à droite de l'écran. Si cette configuration est désactivée, vous ne pourrez pas afficher les notifications de progression de lancement des sessions.

**Remarque :**

• Par défaut, cette configuration est activée.

La capture d'écran suivante s'affiche lorsque les notifications sont activées.

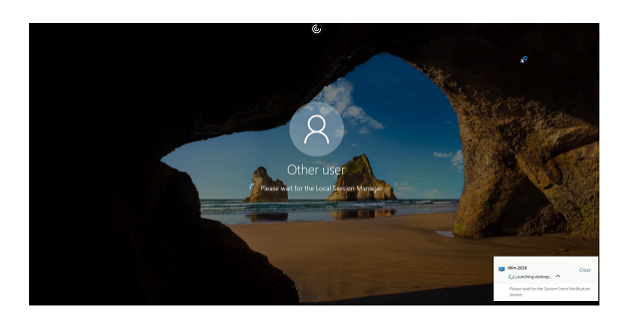

La capture d'écran suivante s'affiche lorsque les notifications sont désactivées.

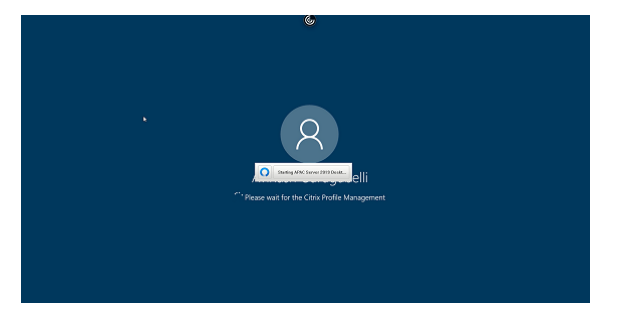

**Configuration** Vous pouvez configurer cette fonctionnalité de la manière suivante :

Dans l'application Citrix Workspace pour HTML5, le fichier **configuration.js** se trouve dans le dossier C:\Program Files\Citrix\Receiver StoreFront\HTML5Client. Modifiez ce fichier pour configurer la fonctionnalité.

**Remarques :**

- Citrix vous recommande de sauvegarder le fichier **configuration.js** avant de le modifier.
- Les informations d'identification de niveau administrateur sont requises pour modifier le fichier **configuration.js**.

Pour désactiver la fonctionnalité, procédez comme suit :

- 1. Accédez au fichier **configuration.js** dans le dossier **HTML5Client**.
- 2. Ajoutez l'attribut **CTXTUI** et définissez l'attribut sur **false**.

Voici un exemple de données JSON :

```
1 \quad2
3 "vc_channel": {
4
5 "CTXTUI": false
6 }
7
8 }
9
10 <!--NeedCopy-->
```
3. Enregistrez les modifications.

# **CEIP (programme d'amélioration de l'expérience du client)**

June 26, 2024

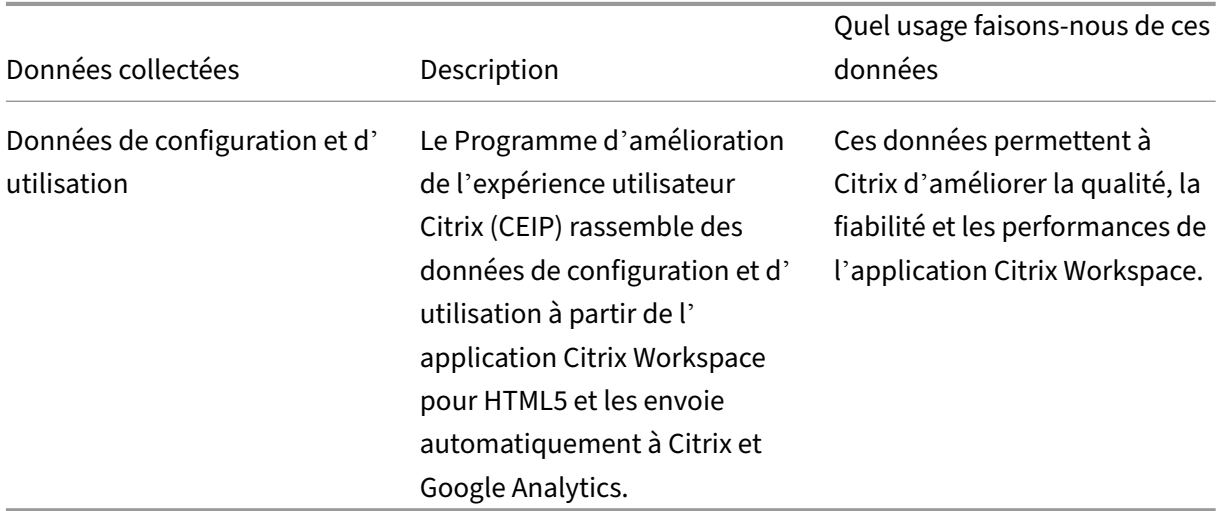

### **Informations supplémentaires**

Citrix traite vos données conformément aux termes de votre contrat avec Citrix et les protège comme indiqué dans l'Annexe sur la sécurité des Services Citrix sur Citrix Trust Center.

Citrix utilise également Google Analytics pour collecter certaines données à partir de l'application Citrix Workspace dans le cadre du programme CEIP. Déco[uvrez comment Go](https://www.citrix.com/about/trust-center/privacy-compliance.html)ogle gère les données collectées pou[r Google Analytics.](https://www.citrix.com/buy/licensing/citrix-services-security-exhibit.html)

#### **Remarque :**

[Aucune donnée n](https://support.google.com/analytics/answer/6004245)'est collectée pour les utilisateurs de l'Union européenne ([UE\), de l](https://support.google.com/analytics/answer/6004245)'Espace économique européen (EEE), de la Suisse et du Royaume‑Uni (UK).

Pour les utilisateurs d'autres régions, vous pouvez désactiver l'envoi de données via le programme CEIP à Citrix et Google Analytics. Pour ce faire, utilisez l'une des méthodes suivantes :

- Désactiver le programme CEIP à l'aide du fichier configuration.js
- Désactiver à l'aide de Global App Configuration Service

### **Remarque :**

• Si vous désactivez le programme CEIP pour la version 2006 et versions ultérieures, des in‑ formations minimales contenant la version installée de l'application Citrix Workspace sont chargées. Ces informations aussi succinctes qu'elles soient sont utiles à Citrix car elles per‑ mettent de connaître la répartition des différentes versions utilisées par les clients.

### **Pour désactiver le programme CEIP à l'aide de l'interface**

### **Remarque :**

Vous pouvez modifier les paramètres du programme CEIP à l'aide de l'interface utilisateur uniquement si l'administrateur a activé cette fonctionnalité à l'aide du fichier configuration.js.

- 1. Lancez l'application Citrix Workspace pour HTML5.
- 2. À partir de la barre d'outils, sélectionnez **Préférences**.
- 3. Désactivez **Envoyer des statistiques d'utilisation anonymes pour améliorer l'application Citrix Workspace**.

**Remarque :**

Relancez la session pour que les modifications prennent effet.

## **Pour désactiver le programme CEIP à l'aide du fichier configuration.js**

Dans l'application Citrix Workspace pour HTML5, le fichier configuration.js se trouve dans le dossier HTML5Client. Modifiez ce fichier pour configurer l'application Citrix Workspace pour HTML5.

**Remarque :**

- Citrix vous recommande de sauvegarder le fichier configuration.js avant de le modifier.
- Les informations d'identification de niveau administrateur sont requises pour modifier le fichier configuration.js.

Pour 1905 et les versions antérieures, définissez l'attribut enabled sous **ceip** sur **false** dans le fichier configuration.js.

```
1 'ceip':{
\mathcal{L}3 'enabled':false,
4 }
5
6 <!--NeedCopy-->
```
Pour 1906 et les versions ultérieures, définissez l'attribut enabled sous **analytics** sur **false** dans le fichier configuration.js.

```
1 'analytics':{
2
3 'enabled':false,
4 }
5
6 <!--NeedCopy-->
```
### **Blocage de CEIP**

Pour la version 2007 et les versions ultérieures, les administrateurs sont autorisés à bloquer le pro‑ gramme CEIP en procédant comme suit :

- Bloquer le programme CEIP à l'aide de l'interface graphique
- Fichier configuration.js

### **Pour bloquer le programme CEIP à l'aide de l'interface graphique**

#### **Remarque :**

Vous pouvez modifier les paramètres du programme CEIP à l'aide de l'interface utilisateur uniquement si l'administrateur a activé cette fonctionnalité à l'aide du fichier configuration.js.

- 1. Lancez l'application Citrix Workspace pour HTML5.
- 2. À partir de la barre d'outils, sélectionnez **Préférences**.
- 3. Désactivez **Envoyer des statistiques d'utilisation anonymes pour améliorer l'application Citrix Workspace**.

#### **Remarque :**

Relancez la session pour que les modifications prennent effet.

Cette configuration a priorité sur la configuration effectuée via l'interface utilisateur graphique, et les données CEIP ne sont pas envoyées à Citrix.

• Ouvrez le fichier configuration.js, ajoutez l'attribut **connectionEnabled** et définissez l'attribut sur **false** :

```
1 'analytics':{
2
3 'connectionEnabled':false,
4 }
5
6
7 <!--NeedCopy-->
```
### **Données CEIP spécifiques**

Les données spécifiques à CEIP collectées par Google Analytics sont les suivantes :

| | | | |  $|-|-|-|-|$ 

| Version de l'application Citrix Workspace | Mode de session (kiosque, public/général) | Type de ses‑ sion (bureau/application) | Informations sur XenDesktop (versions du Delivery Controller et du VDA) | | Type de lancement (SDK/ICAFile/FTA/Store, etc.) | Fuseau horaire de la session | Langue de la session | Disposition du clavier client |

| Type de socket réseau (HTTPS/HTTP) | Utilisation des fonctionnalités (presse‑papiers, transfert de fichiers, commutateur d'applications, impression, USB, carte à puce, etc.) | Ratio de pixels de l'ap‑ pareil | Secure ICA (utilisé/non utilisé) |

| Délai d'expiration de la reconnexion (si ! = 180) | Multi‑moniteurs | Global App Configuration Service |

# **Périphériques**

June 26, 2024

## **Redirection de périphérique USB**

La redirection de périphériques USB générique est prise en charge sur les navigateurs Chrome (version 61 et ultérieure) sur les systèmes d'exploitation Chrome, Mac et Linux. Cette fonctionnalité est prise en charge sur les sessions lancées via des connexions HTTPS sécurisées. Cette fonctionnalité prend en charge la redirection de deux périphériques USB simultanément.

- 1. **Redirection d'un périphérique USB** Comme condition préalable, activez la stratégie de redi‑ rection USB sur le serveur. Pour plus d'informations, consultez Activation de la redirection USB sur le serveur.
- 2. Connectez le périphérique USB à la machine.
- 3. [Cliquez sur l](https://docs.citrix.com/fr-fr/citrix-workspace-app-for-html5/peripherals.html#enabling-usb-redirection-on-the-server)'icône **Périphériques USB** disponible dans la barre d'[outils de session.](https://docs.citrix.com/fr-fr/citrix-workspace-app-for-html5/peripherals.html#enabling-usb-redirection-on-the-server)

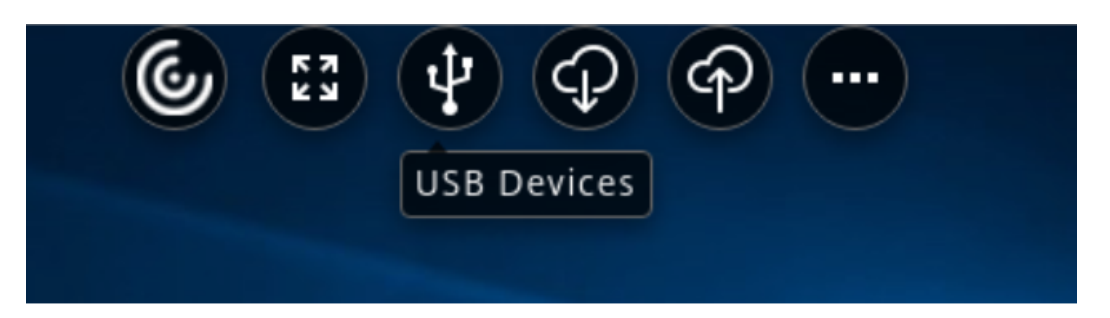

4. Dans la boîte de dialogue **Périphériques USB**, cliquez sur **Ajouter**.

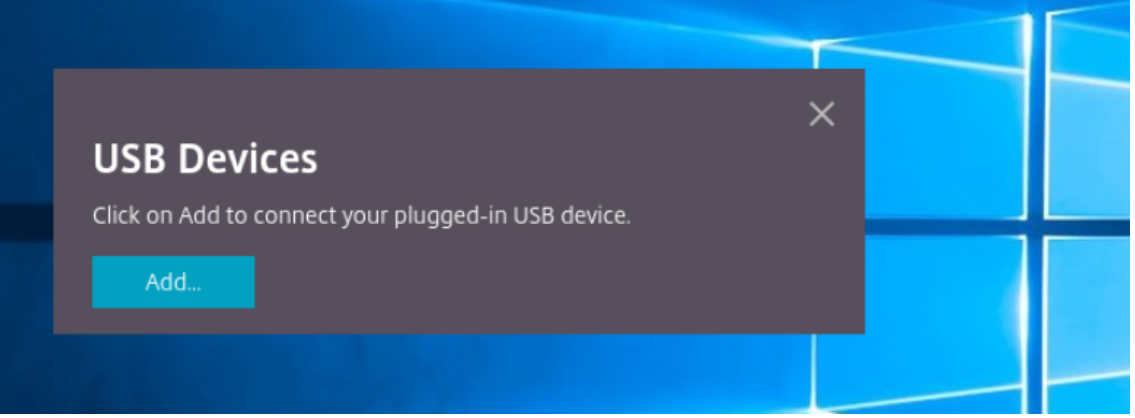

Cette action ouvre une boîte de dialogue Chrome qui affiche une liste de périphériques.

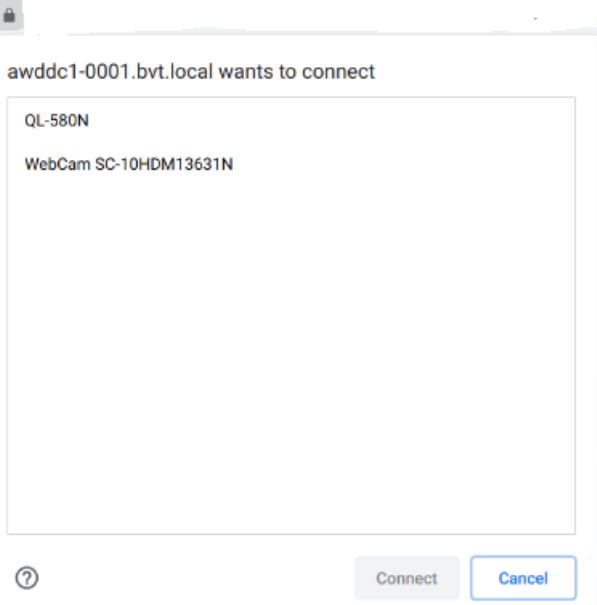

#### **Remarque :**

La boîte de dialogue Chrome affiche les périphériques USB qui peuvent ne pas toujours être redirigés via l'application Citrix Workspace pour HTML5. Les périphériques USB pouvant être redirigés via l'application Citrix Workspace pour HTML5 s'affichent dans la boîte

de dialogue Périphériques USB de l'application.

5. Sélectionnez les périphériques à rediriger, puis cliquez sur **Connecter**. Une fois la redirection effectuée, vous êtes renvoyé à la boîte de dialogue **USB Devices** et le périphérique s'affiche comme étant **Connecté**.

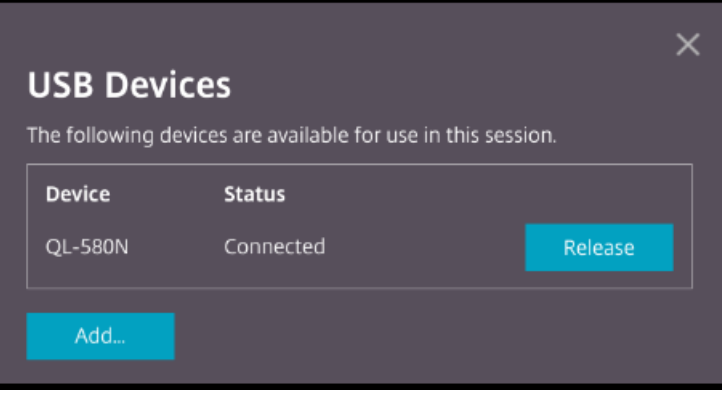

6. Lorsque vous tentez de rediriger un périphérique USB qui n'est pas pris en charge par l'application Citrix Workspace, le message d'erreur suivant s'affiche.

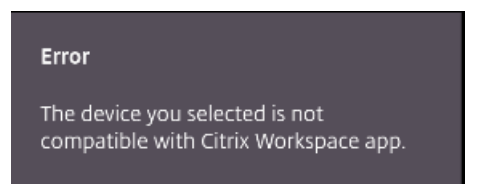

7. Cliquez sur **Release** pour libérer un périphérique de la session distante.

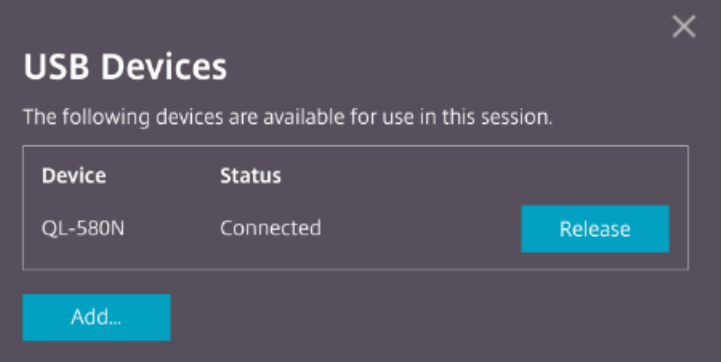

8. Si vous lancez plus d'une session, les périphériques USB connectés au sein d'une session différente s'affichent comme **Déjà utilisé**. Cliquez sur **Transférer ici** pour transférer les périphériques vers la session en cours.

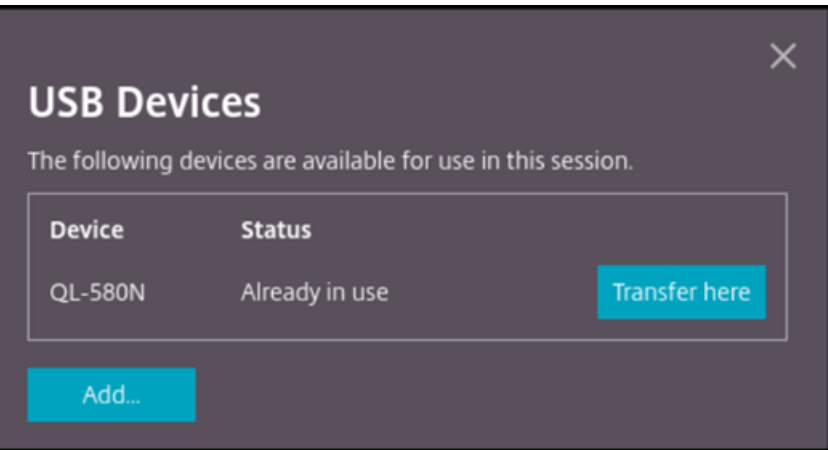

9. Lorsque vous redirigez plusieurs périphériques USB vers une session, cliquez sur **Libérer tous les périphériques** pour supprimer les périphériques de la session.

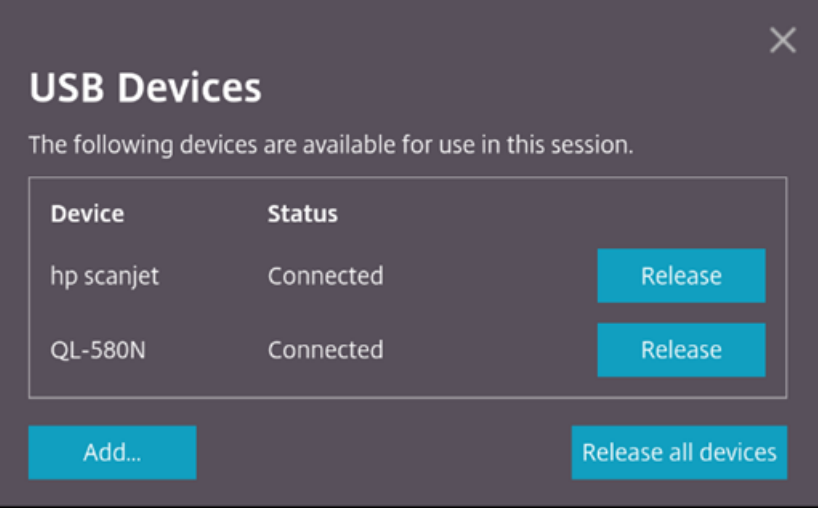

10. Lorsque vous déconnectez un périphérique USB redirigé de l'ordinateur sans cliquer sur **Libérer**, le message d'erreur suivant s'affiche.

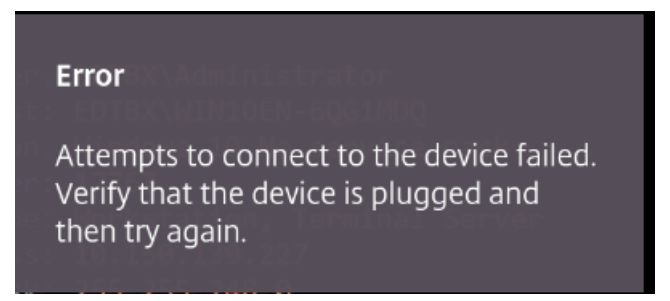

La fonctionnalité de redirection de périphériques USB s'applique uniquement aux périphériques USB pour lesquels les systèmes d'exploitation clients (tels que macOS et Chrome) ne chargent pas les pilotes de périphérique par défaut. Par exemple, la fonctionnalité est applicable à l'imprimante d'étiquettes Brother QL‑580N.

Si vous ne parvenez pas à rediriger des périphériques USB sur un système d'exploitation Linux, essayez de configurer les comptes utilisateur et d'accorder les autorisations permettant d'ouvrir les périphériques USB. Pour plus d'informations, consultez le document de Google Developers.

#### **Activation de la redirection USB sur le serveur**

Procédez comme suit pour activer la redirection du périphérique USB sur le serveur :

• Activez la stratégie de redirection de périphériques USB sur le **contrôleur de domaine**.

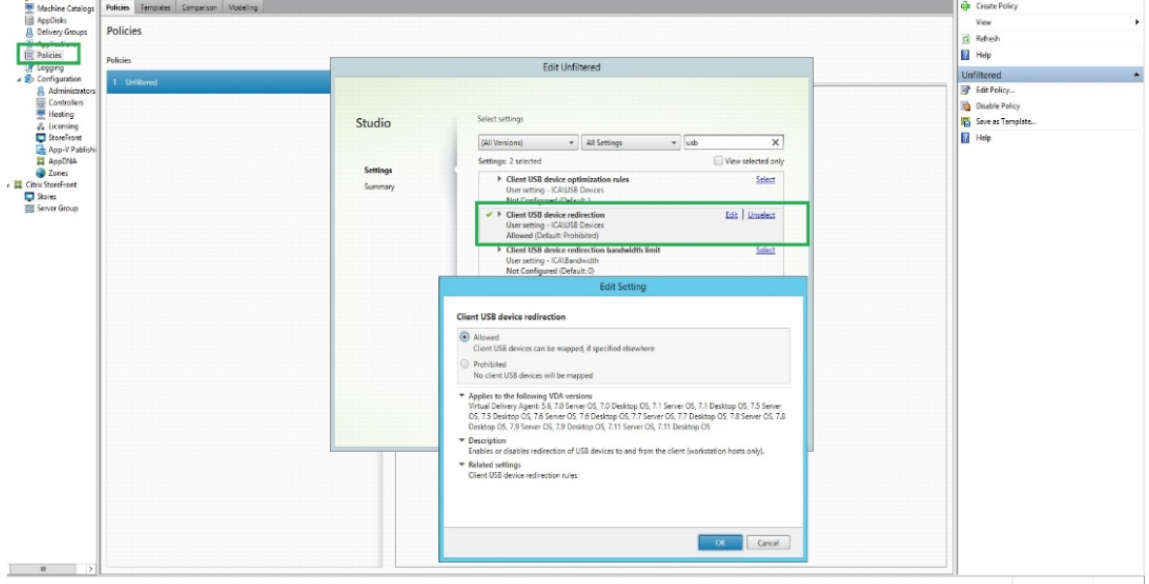

### **Configuration de la redirection USB pour le client Citrix HTML5**

Par défaut, la fonctionnalité de redirection de périphériques USB est activée sur le client si la stratégie de redirection de périphériques USB est activée sur le serveur.

Pour la désactiver, modifiez le fichier configuration.js et définissez la valeur de **usb** sous **toolbar** sur **false**. Ce paramètre s'applique à StoreFront. Le fichier configuration.js est situé sous C:\Program Files\Citrix **chemin actuel**\HTML5Client.

```
1 'ui' : {
2
3 'toolbar' : {
4
5 'usb' : false
6 }
7 ,
8 }
9
10 <!--NeedCopy-->
```
#### **Comportement du navigateur Chrome**

- Lorsque vous cliquez sur l'icône du cadenas, l'onglet du navigateur affiche la boîte de dialogue Connexion sécurisée. Vous pouvez voir les périphériques USB pour lesquels l'onglet du naviga‑ teur a reçu l'autorisation de l'utilisateur. Bien que plusieurs périphériques USB soient présents, seuls les périphériques que le client Citrix HTML5 peut rediriger apparaissent dans la boîte de dialogue **Périphériques USB** Citrix. Ces périphériques peuvent être utilisés dans une session distante.
- Si vous souhaitez révoquer les autorisations d'accès accordées à l'onglet du navigateur, cliquez sur l'icône x située à côté du périphérique USB. Il en résulte l'affichage du bouton **Recharger**. Si vous cliquez sur **Recharger**, la session se ferme. Relancez la session pour que les modifications prennent effet.

To apply your updated settings to this site, reload this page Reload

#### **Limitations :**

- La fonctionnalité de redirection de périphérique USB s'applique aux sessions virtuelles lancées depuis le navigateur Google Chrome sur un appareil ChromeOS. Cependant, la redirection USB ne fonctionne pas dans les sessions virtuelles lancées à partir de navigateurs sous Windows OS, macOS et d'autres systèmes d'exploitation.
- Seuls les périphériques USB de type A peuvent être redirigés vers la session. Mais vous pouvez connecter des périphériques de type A via un connecteur de type C.
- La libération d'un périphérique hub USB peut ne pas entraîner la libération de périphériques **USB de type A** connectés.
- La redirection des périphériques HID, des périphériques de stockage de masse et des caméras Web peut entraîner une baisse d[es perform](https://en.wikipedia.org/wiki/USB_hub)ances. Les fonctionnalités audio et vidéo peuvent ne pas fonctionner comme prévu, en raison de retards ou de problèmes d'affichage. Il est recom‑ mandé d'utiliser le canal virtuel optimisé (VC) correspondant, par exemple le CDM, pour accéder aux périphériques de stockage de masse.
- Cette fonctionnalité a été testée et est prise en charge sur les VDA exécutés sous Windows 10.
- Cette fonctionnalité a été testée avec deux périphériques USB simultanément.

## **Gestion des fichiers**

June 26, 2024

 $\times$ 

## **Transfert de fichiers**

Les utilisateurs peuvent par défaut :

- Charger des fichiers à partir d'un dossier de téléchargement local ou d'un périphérique con‑ necté et accéder aux données à partir d'une session Citrix Virtual Apps and Desktops ou Citrix DaaS.
- Télécharger des fichiers depuis une session Citrix Virtual Apps and Desktops ou Citrix DaaS sur un dossier ou un périphérique sur leur appareil.

Les administrateurs peuvent activer ou désactiver le transfert de fichiers, les chargements et téléchargements dans Citrix Studio à l'aide de stratégies.

L'application Citrix Workspace pour HTML5 prend en charge le téléchargement de fichiers sur un Mac-Book à l'aide du navigateur Safari.

## **Exigences**

- XenApp et XenDesktop 7.6 ou version supérieure, avec :
	- **–** Correction ICATS760WX64022.msp sur des VDA avec OS serveur (Windows 2008 R2 ou Win‑ dows 2012 R2)
	- **–** Correction ICAWS760WX86022.msp ou ICAWS760WX64022.msp sur des VDA avec OS client (Windows 7 ou Windows 8.1)
- Pour modifier les stratégies de transfert de fichier : correction de gestion des stratégies de groupe GPMx240WX64002.msi ou GPMx240WX86002.msi sur les machines exécutant Citrix Studio

## **Limitations :**

- Un utilisateur peut charger ou télécharger un maximum de 10 fichiers simultanément.
- Taille de fichier maximale :
	- **–** Pour les chargements : 2147483647 octets (2 Go)
	- **–** Pour les téléchargements : 262144000 octets (250 Mo)

## **Stratégies de transfert de fichiers**

Par défaut, le transfert de fichiers est activé. Utilisez Citrix Studio pour modifier ces stratégies. Elles se trouvent sous **Paramètres utilisateur > ICA\Redirection de dossiers**. Tenez compte de ce qui suit lors de l'utilisation des stratégies de transfert de fichiers :

• **Transfert de fichiers pour l'application Citrix Workspace pour ChromeOS/HTML5** : autorise ou empêche les utilisateurs de transférer des fichiers entre une session *Citrix Virtual Apps and Desktops* et leurs appareils.

Autorise ou empêche les utilisateurs de transférer des fichiers entre une session *Citrix DaaS* et l'appareil de l'utilisateur.

- **Charger un fichier pour l'application Citrix Workspace pour ChromeOS/HTML5** : autorise ou empêche les utilisateurs de charger des fichiers. depuis leur appareil sur une session *Citrix Virtual Apps and Desktops* ou *Citrix DaaS*.
- **Télécharger le fichier pour l'application Citrix Workspace pour ChromeOS/HTML5** : au‑ torise ou empêche les utilisateurs de télécharger des fichiers Cette opération peut s'effectuer depuis une session *Citrix Virtual Apps and Desktops* ou *Citrix DaaS* vers l'appareil de l'utilisateur.

## **Mappage des lecteurs clients**

À partir de la version 2303, la fonctionnalité de mappage des lecteurs clients (CDM) prend en charge le mappage de dossiers sur la machine locale afin qu'ils soient accessibles dans une session. Vous pou‑ vez mapper n'importe quel dossier depuis la machine locale, à condition que le dossier ne contienne pas de fichiers système.

L'utilisateur peut effectuer les opérations suivantes :

- Copier les fichiers et les dossiers de la machine locale vers le lecteur mappé dans la session.
- Afficher la liste des fichiers et des dossiers du lecteur mappé.
- Ouvrir et lire le contenu du fichier sur le lecteur mappé.
- Afficher les propriétés du fichier (heure de modification et taille de fichier uniquement) sur le lecteur mappé.

Cette fonctionnalité offre l'avantage d'accéder à la fois aux lecteurs de bureaux virtuels et aux lecteurs de machines locales dans l'explorateur de fichiers au sein de la session HDX. Cette fonctionnalité n' est prise en charge que sur les plates-formes de bureau, les navigateurs Google Chrome et Microsoft Edge Chromium.

**Remarque :**

- Cette fonctionnalité est activée par défaut.
- Les lecteurs basés sur cloud, tels que OneDrive et GDrive, peuvent être mappés à condition qu'ils soient pris en charge par le fournisseur de cloud.

#### **Limitations connues**

• Vous ne pouvez pas renommer les fichiers et dossiers à l'intérieur du lecteur mappé.

- Les mappages ne porteront que le nom du dossier, et non le chemin complet.
- Si votre dossier local contient des fichiers cachés et que vous avez mappé le même dossier, les fichiers cachés sont visibles dans la session sur le lecteur mappé.
- Vous ne pouvez pas modifier la propriété du fichier pour qu'elle soit accessible en lecture seule sur le lecteur mappé.
- Lorsque vous mappez un dossier depuis le périphérique amovible et que vous supprimez le périphérique pendant une session active, vous ne pouvez pas utiliser le lecteur mappé au sein de la session. Vous devez supprimer le mappage manuellement.

#### **Problèmes connus liés à cette fonctionnalité**

• Lorsque vous utilisez la fonction CDM sur des plates‑formes mobiles, la boîte de dialogue est tronquée depuis le haut.

#### **Configuration**

Vous pouvez configurer la fonctionnalité CDM de la manière suivante :

• Configuration.js

#### **Remarque :**

Comme condition préalable, un administrateur doit activer la stratégie **Redirection de lecteur client** sur le Delivery Controller (DDC). Pour de plus amples informations, consultez Redirection de lecteur client dans la documentation de Citrix Virtual Apps and Desktops.

**Co[nfiguration.js](https://docs.citrix.com/fr-fr/citrix-virtual-apps-desktops/policies/reference/ica-policy-settings/file-redirection-policy-settings.html#client-drive-redirection)** Le fichier **configuration.js** se trouve dans le dossier C:\Pro[gram](https://docs.citrix.com/fr-fr/citrix-virtual-apps-desktops/policies/reference/ica-policy-settings/file-redirection-policy-settings.html#client-drive-redirection) Files \Citrix\Receiver StoreFront\HTML5Client. Modifiez ce fichier pour configurer la fonctionnalité CDM.

#### **Remarques :**

- Citrix vous recommande de sauvegarder le fichier **configuration.js** avant de le modifier.
- Les informations d'identification de niveau administrateur sont requises pour modifier le fichier **configuration.js**.

#### Pour désactiver la fonctionnalité :

- 1. Recherchez et modifiez le fichier **configuration.js** dans le dossier **HTML5Client**.
- 2. Ajoutez l'attribut **clientDriveMapping** et définissez l'attribut **enabled** sur **false**. Par exemple,

```
1 `features':
2 {
3
4 'clientDriveMapping' :
5 {
6
7 'enabled' : false,
8 'availableAccessLevels': [1, 2, 3],
9 // 1 - Read-Write Access, 2 - Read-Only Access, 3 -
               No-Access
10 //drop-down options
11 'accessLevel': 1
12 // 1 - Read-Write Access, 2 - Read-Only Access, 3 - No-Access
13 //admin sets these values<br>14 }
14 }
15
16 }
17
18 <!--NeedCopy-->
```
3. Enregistrez les modifications.

**Niveau d'accès** Lorsque vous activez cette fonctionnalité, vous pouvez définir les niveaux d'accès aux dossiers ou aux lecteurs. Par exemple, si un administrateur définit **availableAccessLevels** sur **[2, 3]**, l'utilisateur final peut consulter les options **Accès en lecture seule** et **Aucun accès** dans la liste déroulante.

## **Comment utiliser cette fonctionnalité**

1. Accédez à la **barre d'outils** > **(…)** > **Mapper un lecteur**.

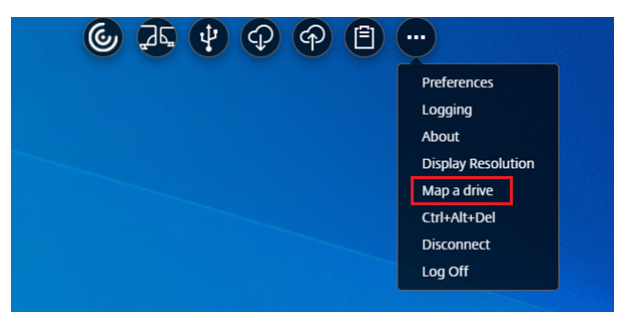

2. Sélectionnez le**niveau d'accès**pour le dossier ou le lecteur. L'option de la liste déroulante qui s' affiche dépend du niveau d'accès défini par l'administrateur informatique de votre organisation pour votre profil.

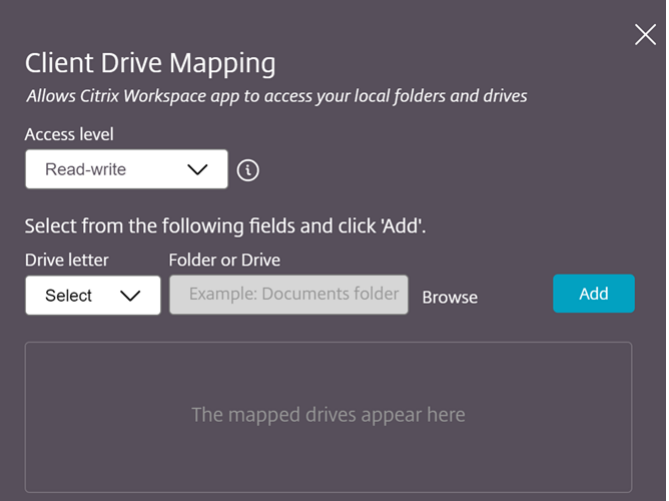

3. Sélectionnez une **lettre de lecteur** et cliquez sur **Parcourir** pour accéder à votre dossier ou lecteur sur votre ordinateur local.

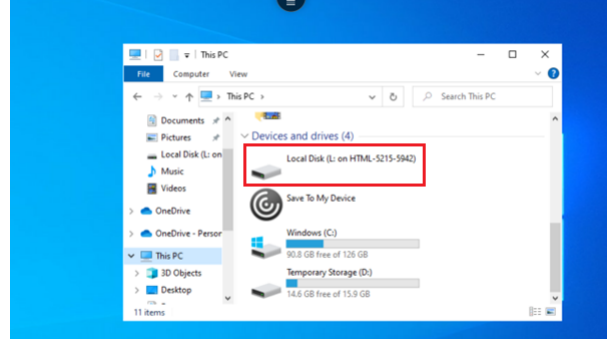

- 4. Cliquez sur **Ajouter**.
- 5. Déconnectez et reconnectez la session.

La session affiche la lettre du lecteur mappée au sein de la session.

## **Clavier**

June 26, 2024

## **Éditeur IME client générique pour les langues d'Asie orientale**

La fonctionnalité d'éditeur IME client générique (IME) améliore l'expérience de saisie et d'affichage des caractères chinois, japonais et coréen (CJK). Cette fonctionnalité vous permet de composer des caractères CJK à la position du curseur lorsque vous êtes dans une session. La fonctionnalité est disponible pour les environnements VDA Windows et VDA Linux.

En général, l'éditeur IME affiche des composants d'interface utilisateur tels que la fenêtre candidate et la fenêtre de composition. La fenêtre de composition contient les caractères de composition et les éléments d'interface utilisateur de composition. Par exemple, soulignement et couleur d'arrière‑plan. La fenêtre candidate affiche la liste des candidats.

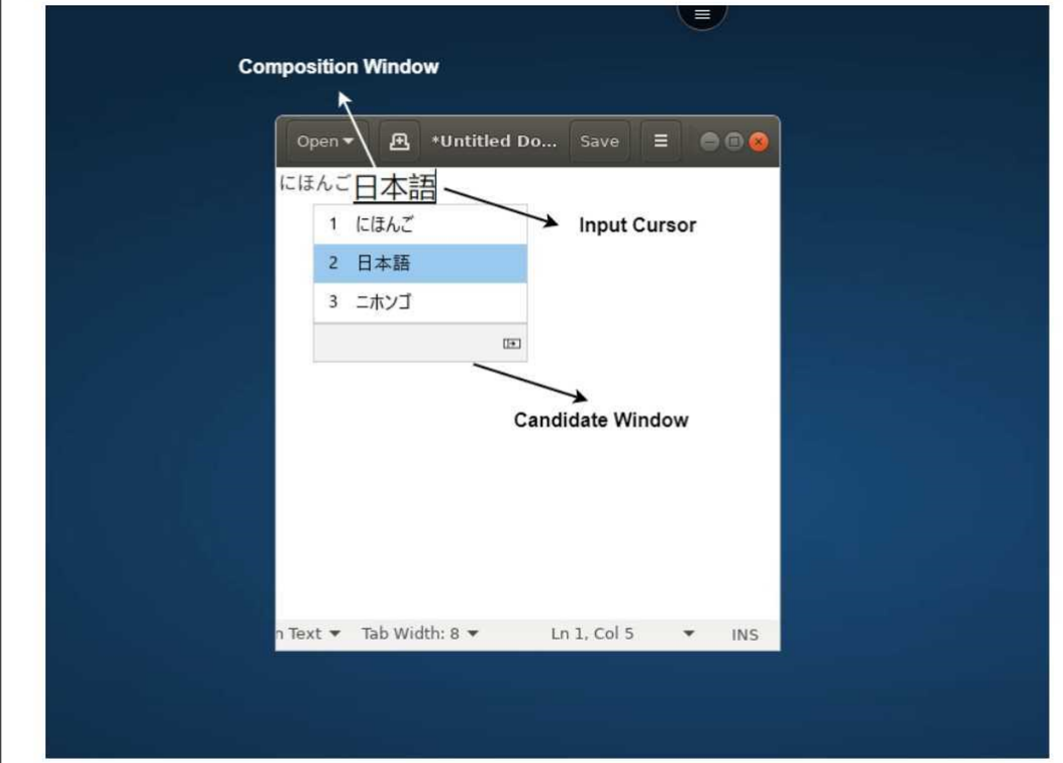

La fenêtre de composition permet de choisir entre les caractères confirmés et les caractères de composition. La fenêtre de composition et la fenêtre candidate se déplacent avec le curseur de saisie. Par conséquent, la fonction fournit une saisie améliorée des caractères à l'emplacement du curseur dans la fenêtre de composition. De plus, elle améliore l'affichage dans la fenêtre de composition et la fenêtre candidate.

## **Logiciels requis :**

- Pour Linux VDA, activez la stratégie **Synchronisation de la disposition du clavier client et améliorations apportées à l'éditeur IME**.
- Pour les VDA Windows, activez les stratégies**Mappage de disposition du clavier Unicode**, **Syn‑ chronisation de la disposition du clavier client** et **Améliorations apportées à l'éditeur IME**.
- Utilisez Citrix Linux VDA version 2012 et ultérieure. Pour les VDA Citrix Windows, toutes les ver‑ sions de VDA Windows actuellement disponibles prennent en charge la fonctionnalité d'éditeur IME client générique (IME).
- La langue du navigateur doit être en japonais, chinois (simplifié), chinois (traditionnel) ou coréen.
- Utilisez Google Chrome, Mozilla Firefox, Apple Safari 13 ou version ultérieure ou Microsoft Edge.

### **Remarque :**

- Pour les plates‑formes macOS, iOS et Android, modifiez la langue du système des appareils en utilisant l'une des langues CJK. La langue du navigateur est automatiquement mise à jour.
- Pour les plates‑formes Windows, Linux et ChromeOS, modifiez la langue du navigateur en utilisant l'une des langues chinoise, japonaise et coréenne (CJK).

## **Configuration :**

À partir de la version 2105, la fonctionnalité IME client générique est activée par défaut. En tant qu' administrateur, vous pouvez activer ou désactiver lafonctionnalité à l'aide dufichier **configuration.js** sur le serveur StoreFront (C:\ProgramFiles\Citrix\Receiver StoreFront\HTML5Client).

Pour désactiver cette fonctionnalité pour une langue de navigateur, modifiez le fichier **configura‑ tion.js** et définissezfeatures.ime.mode.<languageID>surseamlessIme. Si **seamlessIme** est défini, la fonctionnalité d'éditeur IME client générique est désactivée.

## **configuration.js :**

```
1 var HTML5 CONFIG = \{2
3 'features': {
4
5 ime: {
6
7 mode: {
8
9 'ja": "seamlessIme',
10 'zh": "seamlessIme',
11 'ko": "seamlessIme'
12 }
13
14 }
15
16 }
17
18 }
19
20 <!--NeedCopy-->
```
Pour **activer** cette fonctionnalité pour une langue de navigateur, modifiez le fichier **configuration.js** et définissez features.ime.mode.<languageID> sur ctxIme, ou laissez la propriété **mode** vide ({}), ce qui est le comportement **par défaut**.

## **configuration.js :**

```
1 var HTML5 CONFIG = {f}2
3 'features': {
```

```
4
5 ime: {
6
7 mode: {
8
9 'ja": "ctxIme',
10 'zh": "ctxIme'
11 'ko": "ctxIme'
12 }
13
14 }
15
16 }
17
18 }
19
20 <!--NeedCopy-->
```
#### **Limitation des fonctionnalités :**

L'éditeur IME client générique est désormais pris en charge lorsque vous utilisez un écran étendu avec l'application Citrix Workspace pour HTML5 sur les plateformes clientes Windows, Mac, Linux, ChromeOS, iOS et Android. Toutefois, pour les sessions multi‑écrans qui ne sont pas encore prises en charge, vous pouvez utiliser l'**éditeur IME du serveur** à la place.

Pour activer l'**éditeur IME du serveur** :

```
1 1. Change the VDA or the server keyboard language to Chinese, Japanese
      or Korean (CJK) as required.
2 2. Change the client device keyboard language to English.
```
## **Prise en charge de la touche de logo Microsoft Windows et des touches de raccourci clavier supplémentaires**

Les combinaisons de touches suivantes sont prises en charge avec la touche de logo Microsoft Windows dans vos sessions exécutées sur Microsoft Windows. Les touches de raccourci ne fonctionnent que lorsque vous sélectionnez l'option **Plein écran** dans la barre d'outils de session.

- Windows + R
- Windows + D
- Windows + E
- Windows + M
- Windows + S
- $\cdot$  Windows + CTRL + S
- Windows + T
- Windows + U
- Windows + numéro
- Windows + X
- Windows + K

En outre, nous prenons désormais en charge les raccourcis clavier suivants dans vos sessions exé‑ cutées sur Microsoft Windows :

- $\bullet$  Alt + Tab
- Touche Échap
- $\bullet$  Ctrl + N
- $\cdot$  Ctrl + T
- $\cdot$  Ctrl + W

Pour les sessions exécutées sur macOS, nous prenons désormais en charge les raccourcis clavier supplémentaires suivants :

- Touche Échap
- Commande + N
- Commande + T
- Commande + W
- $\cdot$  Ctrl + N
- $\bullet$  Ctrl + T
- $\cdot$  Ctrl + W

## **Raccourcis clavier**

Cette fonctionnalité permet de rediriger quelques raccourcis supplémentaires en mode plein écran. Les paramètres par défaut de la touche de logo Microsoft Windows et des raccourcis clavier supplémentaires sont les suivants :

## **HTML5\_CONFIG** > **fonctionnalités** > **clavier** > **captureAllKeys**.

La valeur par défaut de **captureAllKeys** est définie sur**true**. Pour modifier les paramètres par défaut, ouvrez le fichier **configuration.js** et définissez l'attribut sur **false**.

**Remarque :**

Cette fonctionnalité est activée par défaut.

## **Mode de saisie Scancode**

L'application Citrix Workspace vous permet d'utiliser des claviers physiques externes pour interagir avec la disposition du clavier côté serveur sur le VDA. Lorsque les administrateurs activent le mode Scancode, l'utilisateur peut être amené à utiliser la disposition du clavier du serveur plutôt que celle du client.

Cette fonctionnalité améliore l'expérience utilisateur, en particulier lors de l'utilisation d'un clavier physique pour les langues d'Asie de l'Est

**Remarques :**

- Cette fonctionnalité est désactivée par défaut.
- Sur les appareils tactiles, lorsque le mode Scancode est activé, le clavier logiciel affiché à l' écran ne fonctionne pas depuis l'application Citrix Workspace.

### **Configuration**

Vous pouvez configurer la méthode de saisie Scancode de la manière suivante :

• Configuration.js

### **Configuration.js**

**Remarques :**

- Citrix recommande de sauvegarder le fichier **configuration.js** avant d'y apporter des mod‑ ifications.
- Les informations d'identification de niveau administrateur sont requises pour modifier le fichier **configuration.js**.
- Le fichier **configuration.js** se trouve dans le dossier C:\Program Files\Citrix\ Receiver StoreFront\HTML5Client.

Pour activer la fonctionnalité Scancode, procédez comme suit :

- 1. Accédez au fichier **configuration.js**.
- 2. Modifiez le fichier et définissez l'attribut **scancode** sur **true**.

Voici un exemple de données JSON :

```
1 'features' : {
\mathfrak{I}3 'ime': {
4
5 'scancode': true,
6 }
7
8 }
9
10 <!--NeedCopy-->
```
3. Enregistrez les modifications.

# **Expérience de session**

June 26, 2024

## **Mise à l'échelle DPI**

L'application Citrix Workspace pour HTML5 prend en charge la mise à l'échelle DPI pour les sessions d'application et de bureau sur un seul moniteur.

L'application Citrix Workspace pour HTML5 vous permet de définir la résolution du VDA sur les moniteurs ayant un ratio de pixels élevé. La fonctionnalité Mise à l'échelle DPI est désactivée par défaut pour les sessions d'application et de bureau.

Pour l'application Citrix Workspace 1908 pour HTML5 et versions antérieures, accédez à la barre d' outils de la session, puis sélectionnez **Barre d'outils** > **Plus** > **Préférences** > **Résolution d'affichage** pour définir la résolution des sessions d'application et de bureau. La résolution correcte est définie sur le VDA.

Pour l'application Citrix Workspace 1909 pour HTML5 et versions ultérieures, accédez à la barre d'outils de la session, puis sélectionnez **Barre d'outils** > **Plus** > **Résolution d'affichage** > **Mise à l'échelle du ratio de pixels de l'appareil** pour définir la résolution des sessions d'application et de bureau. La résolution correcte est définie sur le VDA.

Lorsque vous définissez la résolution correctement sur le VDA, le texte flou devient plus net.

## **Limitations :**

• La fonction de mise à l'échelle DPI haute résolution est désactivée sur les appareils à écran tactile.

## **Fiabilité de session**

Grâce à la fiabilité de session, la session reste active sur le serveur. Pour indiquer que la connectivité est interrompue, l'écran de l'utilisateur reste figé jusqu'à ce que la connectivité soit rétablie de l'autre côté du tunnel. L'utilisateur peut continuer à accéder à l'écran pendant l'interruption. Toutefois, une fois la connexion réseau rétablie, l'utilisateur peut reprendre l'interaction avec l'application. La fonction de fiabilité de session permet aux utilisateurs de se reconnecter sans invite de s'authentifier à nouveau.

**Remarque :**

Les utilisateurs de l'application Citrix Workspace pour HTML5 ne peuvent pas changer le paramètre de serveur.

## Vous pouvez utiliser la fonction de fiabilité de session avec le protocole TLS (Transport Layer Secu‑ rity).

**Remarque :**

TLS crypte uniquement les données envoyées entre la machine utilisateur et Citrix Gateway.

Pour plus d'informations sur la configuration de la fiabilité de session, consultez la section Paramètres de stratégie Fiabilité de session dans la documentation de Citrix Virtual Apps and Desktops.

### **[Barre d](https://docs.citrix.com/fr-fr/citrix-virtual-apps-desktops/policies/reference/ica-policy-settings/session-reliability-policy-settings.html)'outils**

La barre d'outils optimisée est activée par défaut.

Pour masquer la barre d'outils :

- 1. Lorsque vous êtes connecté en tant qu'administrateur, accédez aufichier **configuration.js**dans C:\ProgramFiles\Citrix\<actual path>\HTML5Client.
- 2. Recherchez le fichier configuration.js pour localiser **menubar key**.
- 3. Dans le fichier **configuration.js**, définissez **menubar:false**.

Vous pouvez également masquer une icône individuelle pour éviter qu'elle ne s'affiche dans la barre d'outils. À titre d'exemple, pour masquer le bouton **Ctrl+Alt+Suppr** dans la barre d'outils :

- 1. En étant connecté en tant qu'administrateur, accédez au fichier **configuration.js** dans **C:\ProgramFiles\Citrix<chemin\_actuel>\HTML5Client**.
- 2. Recherchez '**lock**'dans le fichier configuration.js.
- 3. Dans le fichier **configuration.js**, définissez **lock:false**.

### **Redirection des URL**

La redirection des URL vous permet de contrôler si les utilisateurs accèdent aux URL en utilisant :

- un navigateur publié sur des serveurs
	- ou
- un navigateur qui s'exécute sur les appareils des utilisateurs.

La redirection des URL (hôte vers client) est un type de redirection de contenu. Elle est prise en charge uniquement sur les VDA avec OS de serveur (et non pas les VDA avec OS de bureau).

Lorsque la redirection des URL est activée, les adresses URL sont interceptées sur le VDA de serveur puis envoyées vers la machine utilisateur. L'application Citrix Workspace pour HTML5 affiche une boîte de dialogue invitant l'utilisateur à ouvrir l'URL dans la session où sur l'appareil local. La boîte de dialogue s'affiche pour chaque URL.

Lorsque la redirection des URL est désactivée, les utilisateurs ouvrent les adresses URL à l'aide de navigateurs Web ou de lecteurs multimédias sur le VDA de serveur. Lorsque la redirection des URL est activée, les utilisateurs ne peuvent pas la désactiver.

La redirection des URL était auparavant appelée redirection serveur vers client ou redirection hôte vers client.

Pour plus d'informations, consultez Redirection de contenu générale.

## **Indicateur d'état de la batterie**

L'état de la batterie de l'appareil s'affiche désormais dans la zone de notification d'une session de bureau virtuel. Auparavant, l'indicateur d'état de la batterie n'était pas visible pendant la session. Ce paramètre entraînait parfois une perte de productivité lorsque l'ordinateur portable s'arrêtait parce que la batterie était épuisée.

La nouvelle fonctionnalité d'indicateur d'état de la batterie est prise en charge sur les navigateurs Google Chrome et Microsoft Edge (Chromium). Uniquement pris en charge sur les VDA versions 7.18 et ultérieures.

**Remarque :**

Avec le VDA exécuté sur Microsoft Windows 10, l'indicateur d'état de la batterie peut prendre environ 1 ou 2 minutes avant d'apparaître.

# **Multimoniteur**

June 26, 2024

## **Prise en charge multi‑moniteurs**

Auparavant, la fonction d'affichage de plusieurs moniteurs vous permettait d'ouvrir un onglet de nav‑ igateur supplémentaire pour la session de bureau ou d'application à laquelle vous étiez connecté. Vous pouviez ensuite faire glisser l'onglet supplémentaire du navigateur vers le moniteur externe.

Désormais, l'application Citrix Workspace prend en charge plusieurs moniteurs en un seul clic sans in‑ tervention manuelle. Si aucun moniteur externe n'est connecté à l'appareil, l'icône multi-moniteurs sur la barre d'outils de session est masquée. Lorsque vous connectez un moniteur externe avec les
autorisations requises, l'icône multi-moniteurs est visible. Après avoir cliqué sur l'icône, vous pouvez voir la fenêtre s'étendre sur tous les moniteurs connectés.

Cette fonctionnalité est activée par défaut.

Pour désactiver cette fonctionnalité, modifiez le fichier **configuration.js**. Le fichier **configura‑ tion.js** se trouve dans le dossier C:\Program Files\Citrix\Receiver StoreFront \HTML5Client. Modifiez le fichier **configuration.js** et définissez la valeur de la propriété **trueMMSupportForHTML5** sur **false**.

Par exemple,

```
1<sup>\cdots</sup>
 2 var HTML5_CONFIG =
 3 {
 4
 5 'features': {
 6
 7 'graphics': {
 8
9 'multiMonitor': true,
10 'trueMMSupportForHTML5': false
\left\{\n \begin{array}{ccc}\n 11 & & \\
 & & \\
 & & \\
 & & \\
 & & \\
 & & \\
 & & \\
 & & \\
 & & \\
 & & \\
 & & \\
 & & \\
 & & \\
 & & \\
 & & \\
 & & \\
 & & \\
 & & \\
 & & \\
 & & \\
 & & \\
 & & \\
 & & \\
 & & \\
 & & \\
 & & \\
 & & \\
 & & \\
 & & \\
 &\frac{12}{13}13 }
14
15 }
16 ;
17 <!--NeedCopy--> ```
```
#### **Remarque :**

• Lorsque vous désactivez la fonctionnalité, l'ancien comportement apparaît toujours. Vous pouvez voir un onglet de navigateur supplémentaire sur le bureau ou la session de l'appli‑ cation lorsque vous cliquez sur l'icône multi-moniteurs.

La fonction multi-moniteurs prend en charge les éléments suivants :

- Vous pouvez utiliser jusqu'à deux moniteurs externes.
- Vous pouvez utiliser différentes dispositions d'affichage multi-moniteurs.
- Cette fonctionnalité n'est prise en charge que sur les navigateurs Google Chrome et Microsoft Edge Chromium sous Windows.
- Les appareils macOS prennent en charge l'ancien comportement. En d'autres termes, lorsque vous cliquez sur l'icône **Mode multi‑moniteurs** de la barre d'outils, une fenêtre secondaire de la session de bureau ou d'application à laquelle vous êtes connecté apparaît. Vous pouvez ensuite faire glisser la fenêtre secondaire vers le moniteur secondaire.
- Vous pouvez utiliser votre bureau virtuel en mode plein écran sur un sous-ensemble de moniteurs disponibles. Vous pouvez faire glisser votre bureau virtuel pour couvrir deux moniteurs (sur plus de deux), puis sélectionner le mode multi-moniteurs. Voici un cas d'utilisation typique de ce scénario :
	- **–** Vous exécutez une application de visioconférence sur le moniteur de votre appareil natif et vous souhaitez afficher le contenu de votre bureau virtuel en plein écran sur vos deux autres moniteurs pendant l'appel.

#### **Pour utiliser la fonctionnalité**

1. En tant que nouvel utilisateur, lorsque vous démarrez une session, la fenêtre contextuelle suivante s'affiche pour vous demander l'autorisation d'utiliser la configuration multi-moniteurs.

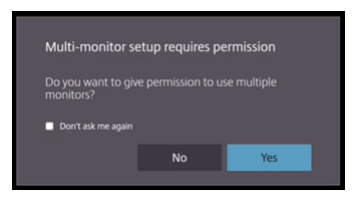

2. Cliquez sur **Oui**.

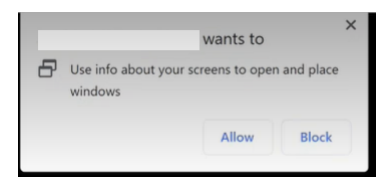

La fenêtre contextuelle apparaît dans le navigateur pour demander l'autorisation d'utiliser plusieurs moniteurs. Si vous cliquez sur **Bloquer**, vous ne pouvez pas utiliser plusieurs moniteurs.

3. Cliquez sur **Autoriser**.

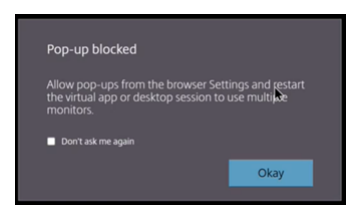

La fenêtre contextuelle apparaît pour vous informer des bloqueurs de fenêtres publicitaires in‑ tempestives.

4. Cliquez sur **OK**. Accédez aux paramètres du navigateur et sélectionnez **Toujours autoriser les fenêtres contextuelles**.

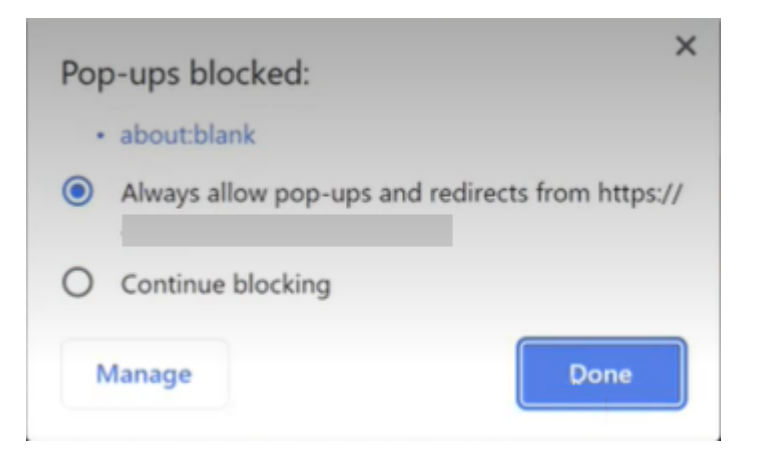

## 5. Cliquez sur **Terminé**.

#### **Remarque :**

Redémarrez la session pour que les modifications prennent effet.

# 6. Sur votre moniteur principal, cliquez sur l'icône multi-moniteurs au

## Vous pouvez voir la fenêtre s'étendre sur tous les moniteurs connectés.

#### **Important :**

Si vous refusez les autorisations multi-moniteurs, l'icône multi-moniteurs n'apparaît pas. Au lieu de cela, l'icône plein écran apparaît dans la barre d'outils, ce qui vous ramène à l'ancien comportement. Pour réactiver manuellement les autorisations multi-moniteurs, accédez aux **Paramètres** du navigateur > **Confidentialité et sécurité** > **Paramètres des sites** > **Autorisa‑ tions** > **Autorisations supplémentaires**, puis autorisez l'option **Positionnement des fenêtres**.

## **Remarques**

- Sur le moniteur externe, les fenêtres de ressources ne sont pas en mode plein écran. Au lieu de cela, elles sont en mode fenêtré avec une taille égale à la taille du moniteur externe. Nous recommandons de passer manuellement en mode plein écran pour une meilleure expérience utilisateur sur chacune des fenêtres de moniteur externe. Utilisez la touche F11 sous Windows. Sur votre Mac, déplacez le pointeur sur le bouton vert situé dans le coin supérieur gauche de la fenêtre, puis choisissez **Entrer en mode plein écran** dans le menu.
- L'état multi-moniteurs n'est pas mémorisé entre les sessions sur différents appareils. Vous devez donc cliquer manuellement sur l'icône multi‑moniteurs de la barre d'outils pour chaque session.

## **Limitations de la fonctionnalité**

- Dans une configuration multi-moniteurs, la session est restaurée en mode moniteur unique dans les cas suivants :
	- **–** Vous utilisez Microsoft Teams pour partager l'écran sur le moniteur principal.
	- **–** Vous sélectionnez l'option **Journalisation** ou **Charger** dans la barre d'outils. Cliquez sur l'icône multi-moniteurs pour continuer à utiliser plusieurs moniteurs.

# **Prise en charge multi‑moniteurs via la barre d'outils de session**

Cette fonctionnalité est un ancien comportement qui vous permet de créer une fenêtre secondaire de la session de bureau ou d'application à laquelle vous êtes connecté. Vous pouvez ensuite faire glisser la fenêtre secondaire vers le moniteur secondaire. La fonction d'affichage multi‑moniteurs est disponible aussi bien pour les sessions de bureau que d'application.

Pour utiliser la fonction d'affichage multi-moniteurs, procédez comme suit :

1. Cliquez sur l'icône **Mode multi‑moniteurs** dans la barre d'outils de la session.

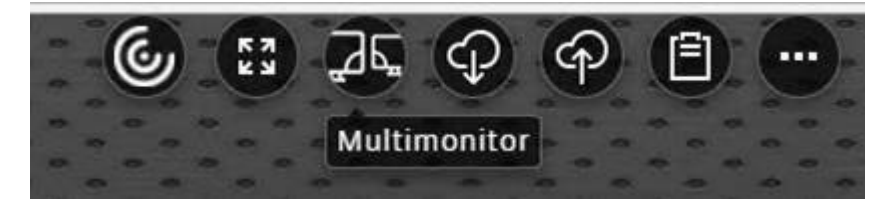

Une fenêtre secondaire avec une résolution de 1024 x 768 apparaît. Cela met également à jour le serveur avec les informations multi-moniteurs.

2. Vous pouvez désormais faire glisser et redimensionner la fenêtre secondaire et même passer en mode plein écran sur un ou les deux moniteurs.

Chaque fois que vous redimensionnez la fenêtre, la résolution de la fenêtre secondaire est mise à jour sur le serveur.

Pour quitter le mode multi‑moniteurs, fermez la fenêtre secondaire.

Même si les détails de résolution du moniteur secondaire ne sont pas connus de l'application Citrix Workspace, le mode multi-moniteurs vous donne la flexibilité de le redimensionner pour l'adapter à la résolution de votre choix.

Pour que la session prenne le focus, cliquez sur l'icône **Mode multi-moniteurs** dans la barre d'outils.

Cette fonctionnalité est activée par défaut.

Pour désactiver cette fonctionnalité, modifiez le fichier **configuration.js** et définissez la valeur de la propriété **multiMonitor** sur **false**.

```
1 'ui' : {
2
3 'toolbar' : {
4
5 'multiMonitor' : false
6 }
7
8 }
Q10 <!--NeedCopy-->
```
## **Utilisation de Citrix Virtual Desktops sur deux moniteurs :**

- 1. Cliquez sur **Mode multi‑moniteurs** dans la barre d'outils.
- 2. Une fenêtre étendue est créée. Faites glisser la fenêtre vers le moniteur étendu.

L'écran est maintenant étendu aux deux moniteurs.

#### **Limitations :**

• Sur un appareil MacOS, la fenêtre secondaire s'ouvre sous la forme d'un nouvel onglet dans Chrome.

# **Multimédia**

June 26, 2024

# **Audio**

• Pour que l'audio fonctionne dans les versions 2008 et antérieures de VDA, appliquez la configu‑ ration suivante pour une solution de contournement temporaire :

Ajoutez ce qui suit à la fin des paramètres de lancement chrome.exe :

–disable‑features=AudioServiceSandbox

• Vous ne pouvez pas lire un fichier audio dans une session sous Safari macOS.

## **Audio adaptatif**

Avec l'audio adaptatif, vous n'avez pas besoin de configurer les stratégies de qualité audio sur le VDA. L'audio adaptatif optimise les paramètres de votre environnement. Il remplace les formats de compression audio obsolètes pour offrir une excellente expérience utilisateur.

Pour plus d'informations, consultez la section Audio adaptatif.

#### **Attributs de la fonctionnalité**

Il existe deux attributs pour la fonctionnalité :

- **EnableAdaptiveAudio :** définissez la valeur sur true pour activer la fonction d'audio adaptatif. Définissez la valeur sur false pour désactiver la fonctionnalité.
- **EnableStereoRecording :** l'enregistrement stéréo est une fonctionnalité facultative. Cette fonctionnalité est désactivée par défaut. Définissez la valeur sur true pour activer l'enregistrement stéréo pour le navigateur Google Chrome ou sur false pour désactiver la fonctionnalité. Cette fonctionnalité ne peut être prise en charge que lorsque la fonction d' audio adaptative est activée. Lorsque l'attribut **EnableStereoRecording** est défini sur true, l' enregistrement stéréo est pris en charge sur le navigateur Google Chrome avec l'annulation de l'écho désactivée. Les navigateurs Apple Safari et Mozilla Firefox ne peuvent pas prendre en charge l'enregistrement stéréo.

#### **Comment configurer**

Vous pouvez configurer la fonctionnalité d'audio adaptatif comme suit :

**Configuration.js** Dans l'application Citrix Workspace pour HTML5, le fichier **configura‑ tion.js** se trouve dans le dossier C:\Program Files\Citrix\Receiver StoreFront \HTML5Client. Modifiez ce fichier pour configurer l'audio adaptatif.

#### **Remarques :**

- Citrix vous recommande de sauvegarder le fichier **configuration.js** avant de le modifier.
- Les informations d'identification de niveau administrateur sont requises pour modifier le fichier configuration.js.

#### Pour configurer l'audio adaptatif :

- 1. Accédez au fichier **configuration.js** dans le dossier **HTML5Client**.
- 2. Ajoutez l'attribut **EnableAptiveAudio** et définissez‑le sur**true**. Ajoutez l'attribut **EnableStere‑ oRecording** et définissez‑le sur **false**. Par exemple,

```
1 'features' : {
\frac{2}{3}'audio' : {
4
5 'EnableAdaptiveAudio': true
```

```
6 }
7
8 }
9
10 <!--NeedCopy-->
```

```
1 'features' : {
2
3 'audio' : {
4
5 'EnableStereoRecording': false
6 }
7
8 }
9
10 <!--NeedCopy-->
```
## 1. Cliquez sur Enregistrer.

#### **Remarque :**

• Pour désactiver la fonctionnalité, définissez l'attribut **EnableAdaptiveAudio** sur **false**.

#### **Limitations connues**

• Le navigateur Mozilla Firefox ne prend pas en charge le rééchantillonnage de l'enregistrement. Dans certains cas anormaux, l'enregistrement sur Mozilla Firefox peut échouer.

Dans cette version, la prise en charge de l'audio adaptatif de l'enregistrement est désactivée lorsque le navigateur Mozilla Firefox est utilisé.

• Les navigateurs Apple Safari et Mozilla Firefox ne prennent pas en charge l'enregistrement stéréo en raison d'une limitation du navigateur.

# **Prise en charge des périphériques audio Plug and Play**

Auparavant, un seul périphérique de lecture et d'enregistrement audio était pris en charge et était affiché en tant que **Citrix HDX Audio**, quel que soit le nom réel du périphérique.

Nous prenons en charge plusieurs périphériques audio et les redirigeons vers le VDA. Désormais, lorsque vous redirigez des périphériques audio, vous pouvez afficher le nom réel du périphérique audio sous les paramètres **Son** > **Lecture** et **Son** > **Enregistrement** sur le VDA. La liste des périphériques du VDA est mise à jour dynamiquement chaque fois qu'un périphérique audio est branché ou retiré.

## **Remarque :**

• Cette fonctionnalité est activée par défaut.

# **Configuration**

#### Vous pouvez utiliser **configuration.js** pour configurer cette fonctionnalité comme suit :

#### **Remarques :**

- Citrix recommande de sauvegarder le fichier **configuration.js** avant d'y apporter des mod‑ ifications.
- Les informations d'identification de niveau administrateur sont requises pour modifier le fichier **configuration.js**.

## Pour désactiver la fonctionnalité :

1. Accédez au fichier **configuration.js**.

#### **Remarque :**

```
Le fichier configuration.js se trouve dans le dossier C:\Program Files\Citrix\
HTMLClient.
```
2. Modifiez le fichier et recherchez l'attribut **AudioRedirectionV4**. Définissez l'attribut sur **false**.

#### Par exemple,

```
1 'features' : {
\frac{2}{3}3 'audio' : {
4
5 'AudioRedirectionV4': false
6 }
7
8 }
9
10 <!--NeedCopy-->
```
3. Enregistrez les modifications.

## **Limitations connues**

- Sur le VDA, le nom du périphérique audio intégré est affiché uniquement en anglais. Le problème se produit lorsque vous utilisez des appareils basés sur ChromeOS. [RFHTMCRM‑8667]
- Cette fonctionnalité n'est prise en charge que sur les navigateurs Microsoft Edge Chromium et Google Chrome.

## **Webcam**

L'application Citrix Workspace prend en charge les optimisations de webcam pour les applications 32 bits et 64 bits avec des webcams intégrées.

## **Redirection de webcam**

Pour configurer la redirection de la webcam :

- 1. Ouvrez le fichier **configuration.js**.
- 2. Accédez à **HTML5\_CONFIG** > **features** > **video** > **config** > **codecType**.

#### **Remarque :**

• Les navigateurs Google Chrome et Microsoft Edge Chromium utilisent des codecs matériels et logiciels. Les navigateurs Mozilla Firefox et Apple Safari utilisent uniquement des codecs logiciels.

## 3. Sélectionnez la valeur **codecType** :

- 1 HARDWARE\_CODEC avec repli SOFTWARE\_CODEC (défaut)
- 2 ‑ Uniquement SOFTWARE\_CODEC
- 3 HARDWARE\_CODEC uniquement

## **Prise en charge améliorée de la redirection de webcam**

La prise en charge de la redirection de webcam est disponible non seulement pour les navigateurs Google Chrome et Microsoft Edge (Chromium), mais elle est également disponible sur les navigateurs Mozilla Firefox et Apple Safari.

# **Optimisation pour Microsoft Teams**

Microsoft Teams prend en charge un seul moniteur pour les fonctionnalités d'appel audio, d'appel vidéo et de partage d'écran uniquement sur le navigateur Google Chrome. La version minimale req‑ uise de Google Chrome est m97 et versions ultérieures.

**Remarque :**

- L'optimisation de Microsoft Teams s'applique à la version de bureau de Microsoft Teams et non à la version Web du VDA.
- La fonctionnalité de partage d'écran est activée par défaut.

#### **Limitation des fonctionnalités :**

- Lorsque vous utilisez l'optimisation Microsoft Teams et partagez l'écran, une bordure rouge indiquant que l'écran est partagé n'est pas disponible. [RFHTMCRM‑6360]
- Lorsque vous utilisez l'optimisation Microsoft Teams, la fonctionnalité de partage d'écran est désactivée par défaut. Après l'avoir activé, vous pouvez partager le contenu de l'appareil local. [RFHTMCRM-6156]

## **Problèmes connus liés à cette fonctionnalité :**

• L'optimisation Microsoft Teams est prise en charge uniquement sur le navigateur Google Chrome. [RFHTMCRM‑6194] [RFHTMCRM‑4724]

Pour dépanner la version de la bibliothèque shim, consultez la section Journaux d'optimisation de Microsoft Teams.

#### **[Partage d](https://docs.citrix.com/fr-fr/citrix-workspace-app-for-html5/troubleshoot.html#microsoft-teams-optimization-logs)'écran**

À partir de la version 2209, le partage d'écran est activé par défaut. Les utilisateurs peuvent désormais partager des applications et des onglets ouverts via l'application Citrix Workspace. Lors du partage d'écran, la bordure bleue apparaît autour de la fenêtre partagée.

Pour partager la totalité de l'écran, les administrateurs peuvent modifier le fichier **configuration.js** situé sous C:\Program Files\Citrix\Receiver StoreFront\HTML5Client et définir l'attribut **shareAllContent** sur la valeur**true**. Lorsque cette fonctionnalité est activée, les utilisateurs peuvent partager la totalité de l'écran, y compris les ressources qui ne sont pas ouvertes depuis l' application Citrix Workspace.

Par exemple,

```
1 'msTeamsOptimization':{
2
3 'screenSharing' : true,
4 'shareAllContent' : true
5 'seamlessApps' : true,
6 'webcamSupportInMM' : true,
7 'originTrialToken' : {
8
9 \blacksquare10  }
11 ,
12 }
13
14 <!--NeedCopy-->
```
# **Prise en charge des appels d'urgence dynamiques**

L'application Citrix Workspace prend en charge les appels d'urgence dynamiques. Lorsque cette fonction est utilisée avec les forfaits d'appel Microsoft, Operator Connect et Direct Routing, elle permet de :

- Configurer et acheminer les appels d'urgence
- Informer le personnel de sécurité

La notification est fournie en fonction de l'emplacement actuel de l'application Citrix Workspace exécutée sur le point de terminaison, au lieu du client Microsoft Teams sur le VDA.

La loi Ray Baum exige que l'emplacement de la personne effectuant l'appel d'urgence soit transmis au centre de réception des appels d'urgence approprié (PSAP). À partir de l'application Citrix Workspace 2202 pour HTML5, l'optimisation de Microsoft Teams avec HDX est conforme à la loi Ray Baum.

Pour les appels d'urgence d'optimisation de Microsoft Teams, activez l'accès à la **localisation** comme indiaué :

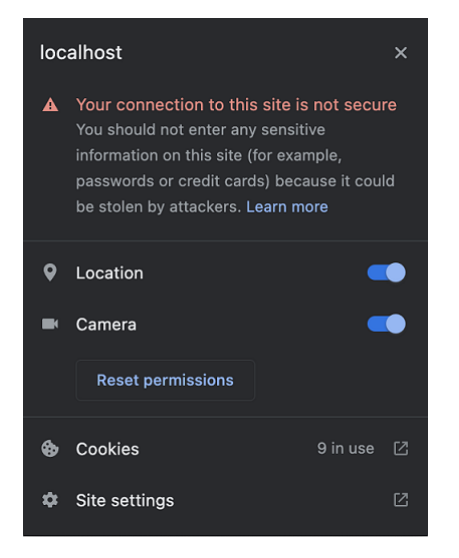

## **Flou d'arrière‑plan et effets dans l'optimisation de Microsoft Teams**

À compter de la version 2303, l'application Citrix Workspace pour HTML5 prend en charge le flou et les effets d'arrière‑plan dans l'optimisation de Microsoft Teams pour les appels vidéo. Vous pouvez flouter ou remplacer les effets d'arrière‑plan fournis par Microsoft Teams pour éviter les distractions inattendues en aidant la conversation à rester centrée sur la silhouette (corps et visage). Cette fonctionnalité peut être utilisée avec les appels P2P et les conférences téléphoniques.

#### **Remarques :**

- Cette fonctionnalité est désactivée par défaut.
- Cette fonctionnalité est désormais intégrée à l'interface utilisateur de Microsoft Teams. La prise en charge de fenêtres multiples est une condition préalable qui nécessite une mise à jour du VDA vers 2112 ou une version ultérieure. Pour plus d'informations, consultez Réunions et chat en mode multi-fenêtres.

#### **Limitat[ions](https://docs.citrix.com/fr-fr/citrix-workspace-app-for-html5/about.html#multiwindow-chat-and-meetings-for-microsoft-teams)**

- Le remplacement de l'arrière‑plan défini par l'administrateur et l'utilisateur n'est pas pris en charge.
- Lorsque vous activez cette fonctionnalité, vous pouvez rencontrer des problèmes de performances.
- Unefois la session ICA reconnectée, l'effet est désactivé. Toutefois, une coche sur l'interface util‑ isateur de Microsoft Teams indique que l'effet précédent est toujours activé. Citrix et Microsoft travaillent ensemble pour résoudre ce problème.

**Comment configurer** Vous pouvez configurer la fonction d'effet d'arrière‑plan de l'une des manières suivantes :

- Configuration.js
- Global App Configuration Service

**Configuration.js** Dans l'application Citrix Workspace pour HTML5, le fichier **configura‑ tion.js** se trouve dans le dossier C:\Program Files\Citrix\Receiver StoreFront \HTML5Client. Modifiez ce fichier pour configurer la fonction d'effet d'arrière‑plan.

#### **REMARQUES :**

- Citrix vous recommande de sauvegarder le fichier **configuration.js** avant de le modifier.
- Les informations d'identification de niveau administrateur sont requises pour modifier le fichier **configuration.js**.

#### Pour activer l'effet d'arrière‑plan :

- 1. Accédez au fichier **configuration.js** dans le dossier **HTML5Client**.
- 2. Ajoutez l'attribut **backgroundEffects** et définissez‑le sur **true**. Par exemple,

```
1 'features' : {
2
3 'msTeamsOptimization' :
```

```
4 {
5
6 'backgroundEffects' : true
7 }
8
9 }
10
11 <!--NeedCopy-->
```
3. Enregistrez les modifications.

**Global App Configuration Service** Lors de la configuration cloud, les administrateurs peuvent ac‑ tiver la fonctionnalité d'effet d'arrière‑plan en définissant l'attribut **backgroundEffects** sur **False** dans Global App Configuration Service.

Pour plus d'informations, consultez la documentation Global App Configuration Service.

## **Conversations et réunions à fenêtres multiples pou[r Microsoft Teams](https://developer.cloud.com/citrixworkspace/server-integration/global-app-configuration-service/docs/overview)**

À partir de la version 2301, vous pouvez utiliser plusieurs fenêtres pour les conversations et les réunions dans Microsoft Teams. Vous pouvez ouvrir plusieurs fenêtres pour les conversations ou les réu‑ nions de différentes manières.

Pour plus d'informations sur cette fonctionnalité, consultez Afficher une conversation dans Teams. Pour plus d'informations sur le dépannage, consultez CTX253754.

Microsoft va mettre fin à la prise en charge de la fonctionnalité de fenêtre unique. Si vous utilisez une ancienne version de l'application Citrix Workspace o[u de Vir](https://support.citrix.com/article/CTX253754/troubleshooting-hdx-optimization-for-microsoft-teams)[tual Delivery Agent \(VDA\), vous pouvez](https://support.microsoft.com/fr-fr/office/pop-out-a-chat-in-teams-cff95cb0-34af-423f-8f69-fe9106973790) effectuer une mise à niveau vers :

- Application Citrix Workspace 2301 ou version ultérieure
	- et
- VDA 2203 ou version ultérieure

## **Sous‑titres instantanés dans Microsoft Teams**

L'optimisation de Microsoft Teams prend en charge la transcription en temps réel de la source audio du haut‑parleur lorsque la fonction Sous‑titres en direct est activée dans Microsoft Teams.

## **Prise en charge de la sonnerie secondaire**

Vous pouvez utiliser la fonction de sonnerie secondaire pour sélectionner un appareil secondaire sur lequel vous souhaitez recevoir la notification d'appel entrant dans une version de Microsoft Teams optimisé.

Par exemple, imaginez que vous avez défini un haut‑parleur comme sonnerie secondaire et que votre point de terminaison est connecté à un casque. Dans ce cas, Microsoft Teams envoie la sonnerie d' appel entrant au casque et au haut‑parleur. Vous ne pouvez pas définir de sonnerie secondaire dans les cas suivants :

- Lorsque vous n'êtes pas connecté à plusieurs périphériques audio
- Lorsque le périphérique n'est pas disponible (par exemple, un casque Bluetooth)

#### **Remarque :**

Cette fonctionnalité est désactivée par défaut.

## **Configuration** Vous pouvez activer la fonction de sonnerie secondaire de la manière suivante :

## **Configuration.js**

#### **Remarques :**

- Citrix recommande de sauvegarder le fichier **configuration.js** avant d'y apporter des mod‑ ifications.
- Les informations d'identification de niveau administrateur sont requises pour modifier le fichier **configuration.js**.

## Pour activer cette fonctionnalité à l'aide du fichier**configuration.js**, procédez comme suit :

## 1. Accédez au fichier **configuration.js**.

## **Remarque :**

```
Le fichier configuration.js se trouve dans le dossier C:\Program Files\Citrix\
HTMLClient.
```
## 2. Modifiez le fichier et définissez la valeur **secondaryRingtone** sur **true**.

Voici un exemple de données JSON :

```
1 \quad2
3 'features':{
4
5 'msTeamsOptimization':{
6
7 'secondaryRingtone' : true
8 }
9
10 }
11
12
```
13 } 14 15 <!--NeedCopy-->

3. Enregistrez les modifications.

# **Implémentation de la diffusion simultanée pour des visioconférences dans Microsoft Teams optimisé**

À compter de la version 2312, la prise en charge de la diffusion simultanée est activée par défaut pour des visioconférences dans Microsoft Teams optimisé. Avec cette version, la qualité et l'expérience des visioconférences sur différents terminaux sont améliorées. en s'adaptant à la résolution appropriée pour offrir la meilleure expérience d'appel à tous les appelants.

Grâce à cette expérience améliorée, chaque utilisateur peut diffuser plusieurs flux vidéo dans dif‑ férentes résolutions (par exemple, 720p, 360p, etc). en fonction de plusieurs facteurs, notamment la capacité du terminal, les conditions du réseau, etc. Le point de terminaison récepteur demande ensuite la résolution de qualité maximale qu'il peut gérer, offrant ainsi à tous les utilisateurs la meilleure expérience vidéo.

# **Prise en charge des appareils mobiles et à écran tactile**

June 26, 2024

# **Prise en charge de la mobilité**

## **Pour activer l'affichage du clavier logiciel**

Pour activer cette fonctionnalité, configurez la stratégie de clavier automatique afin d'afficher le clavier logiciel lorsque vous cliquez sur une zone modifiable :

- 1. Sur la machine Desktop Delivery Controller, ouvrez **Citrix Studio**.
- 2. Sélectionnez **Stratégies**.
- 3. Cliquez sur **Créer une stratégie**.
- 4. Recherchez **Affichage automatique du clavier** et sélectionnez **Autorisé**.

# **Prise en charge des listes déroulantes sur les plates‑formes mobiles**

À partir de la version 2303, la sélection des éléments de l'interface utilisateur dans une zone de liste déroulante sur de petits écrans est plus fluide. Un administrateur peut activer la stratégie **Contrôler**

**à distance les zones de listes déroulantes** pour permettre à l'utilisateur de sélectionner des cases à cocher, des options de liste déroulante, des boutons radio, etc. de manière fluide sur les appareils mobiles iOS et Android.

Pour de plus amples informations, consultez la section Contrôler à distance les zones de liste déroulantes dans la documentation de Citrix Virtual Apps and Desktops.

**Remarque :**

[Cette fonc](https://docs.citrix.com/fr-fr/citrix-virtual-apps-desktops/policies/reference/ica-policy-settings/mobile-experience-policy-settings.html#remote-the-combo-box)tionnalité est activée par défaut.

## **Configuration**

Vous pouvez configurer l'expérience tactile améliorée de l'une des manières suivantes :

- Configuration.js
- Global App Configuration Service

**Configuration.js** Dans l'application Citrix Workspace pour HTML5, le fichier **configura‑ tion.js** se trouve dans le dossier C:\Program Files\Citrix\Receiver StoreFront \HTML5Client. Modifiez ce fichier pour configurer la fonctionnalité d'expérience tactile améliorée.

#### **Remarques :**

- Citrix vous recommande de sauvegarder le fichier **configuration.js** avant de le modifier.
- Les informations d'identification de niveau administrateur sont requises pour modifier le fichier **configuration.js**.

Pour désactiver la fonctionnalité d'expérience tactile améliorée, procédez comme suit :

- 1. Accédez au fichier **configuration.js** dans le dossier **HTML5Client**.
- 2. Ajoutez l'attribut **enablePointerForTouchEvents** et définissez‑le sur **false**.

Par exemple,

```
1 'ui':
2 \{3
4 'touch':
5 {
6
7 'enableMobileComboBoxRedirection': false
8 }
9
10
```
11 12 <!--NeedCopy-->

3. Enregistrez les modifications.

Global App Configuration Service Dans la configuration cloud, les administrateurs peuvent désactiver la fonctionnalité en définissant l'attribut **enablePointerForTouchEvents** sur **False** dans Global App Configuration Service.

Pour plus d'informations, consultez la documentation Global App Configuration Service.

## **Amélioration des gestes sur les appareils tactil[es](https://developer.cloud.com/citrixworkspace/server-integration/global-app-configuration-service/docs/overview)**

À partir de la version 2304, l'application Citrix Workspace améliore les fonctionnalités suivantes :

- Gestes, multipoint et clavier logiciel sur les appareils mobiles.
- Clavier logiciel en mode tablette.

Dans vos sessions de l'application Citrix Workspace, vous pouvez utiliser tous les gestes multipoint habituels (gestes avec plusieurs doigts), notamment toucher, balayer, faire glisser, pincer et zoomer.

Voici le guide des gestes :

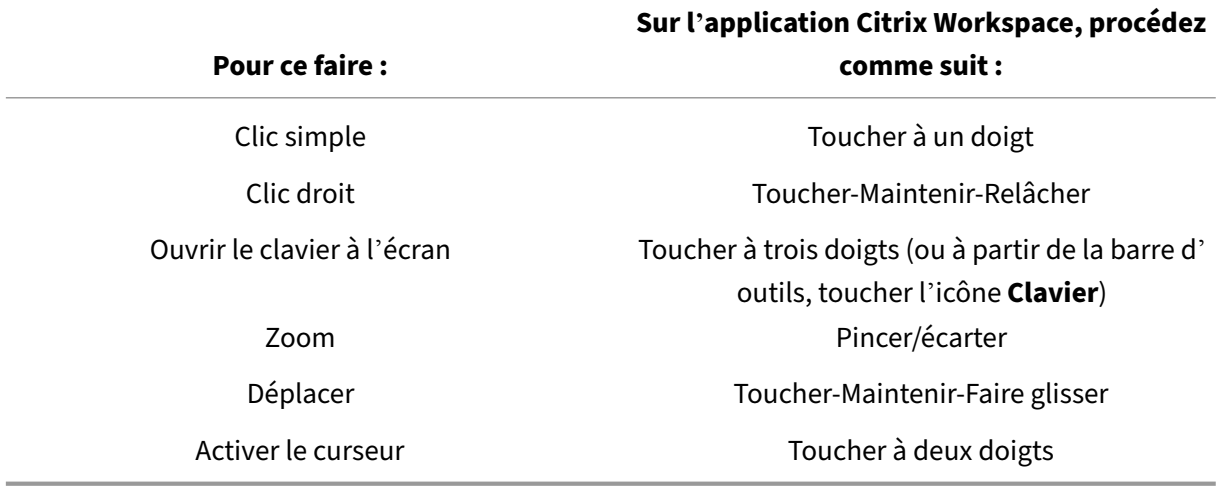

## **Affichage automatique du clavier virtuel**

À partir de la version 2211, un clavier virtuel apparaît automatiquement lorsque vous placez le curseur sur un champ modifiable. Cette fonctionnalité améliore l'expérience utilisateur sur les appareils à écran tactile, contrairement au comportement précédent où vous deviez cliquer sur l'icône du clavier pour afficher le clavier virtuel.

# **Article de référence**

• Clavier

# **Imp[ressio](https://docs.citrix.com/fr-fr/citrix-workspace-app-for-html5/keyboard)n**

June 26, 2024

#### **Impression PDF**

#### **Expérience d'impression PDF améliorée**

Le pilote d'imprimante universelle PDF de Citrix permet aux utilisateurs d'imprimer des documents ouverts avec des applications hébergées. Il peut souvent s'agir d'applications exécutées sur des bu‑ reaux virtuels fournis par Citrix Virtual Apps and Desktops. Lorsqu'un utilisateur sélectionne l'option Imprimante PDF Citrix, le pilote convertit le fichier au format PDF et transfère le PDF sur l'appareil local. Pour imprimer le document, la boîte de dialogue **Imprimer** s'affiche dans votre session d'ap‑ plication Citrix Workspace.

**Remarque :**

Cette amélioration est entièrement prise en charge et activée par défaut dans les navigateurs Google Chrome et Mozilla Firefox.

Pour la désactiver dans Chrome et Firefox, définissez la valeur de **supportedBrowsers** sur **false** dans le fichier **configuration.js**. Le fichier **configuration.js** se trouve dans le dossier C:\program Files\Citrix\<actual path>\HTML5Client.

```
1 'pdfPrinting' : {
2
3    'directPrint' : {
4
5 'supportedBrowsers':false,
6 }
7
8 }
9
10 <!--NeedCopy-->
```
**Résolution optimisée** Dans les versions antérieures, le contenu d'un document semblait flou lorsque vous tentiez d'imprimer le document à l'aide de l'imprimante PDF Citrix.

Cette version introduit désormais des optimisations pour améliorer l'expérience utilisateur. La valeur printResolution est par défaut 150. En outre, pour un contenu plus net, vous pouvez changer la valeur du fichier configuration.js sur 300 ou 600 selon vos besoins:

```
1 'pdfPrinting' : {
\frac{2}{3}3 'directPrint' : {
4
5 'printResolution' :150 }
6
7 }
8
9 <!--NeedCopy-->
```
## **Limitations :**

Cette amélioration n'est pas prise en charge pour les sessions lancées via le SDK HTML5 HDX.

**Pour supprimer la boîte de dialogue d'impression Continuer** Lorsque la fonction d'impression améliorée est désactivée, vous pouvez imprimer un PDF en supprimant l'affichage de la boîte de dialogue d'impression **Continuer**.

Par défaut, la propriété **printDialog** de l'objet **hide** est définie sur **false**.

Le fichier **configuration.js** se trouve dans le dossier C:\program Files\Citrix\<actual path>\HTML5Client.

Pour imprimer, définissez la propriété **printDialog** de l'objet **hide** sur **true**.

**Remarque :**

- Citrix vous recommande de sauvegarder le fichier **configuration.js** avant de le modifier.
- Citrix recommande d'utiliser cette méthode uniquement si l'application Citrix Workspace pour HTML5 est reconditionnée pour les utilisateurs.
- Des informations d'identification de niveau administrateur sont nécessaires pour modifier le fichier **configuration.js**. Une fois le fichier modifié, reconditionnez l'application pour que les modifications prennent effet.

```
1 {
2
3 'ui' : {
4
5 'hide':{
6
7 'printDialog': true
8 }
Q10 }
11
```
12 } 13 14 <!--NeedCopy-->

## **Blocage de l'impression PDF**

En tant qu'administrateur, vous pouvez désormais bloquer l'impression PDF sur les navigateurs suiv‑ ants sur toutes les plates‑formes : Chrome, Firefox, Safari et Microsoft Edge (y compris Microsoft Edge Chromium).

Par défaut, l'impression PDF est autorisée sur tous les navigateurs. Pour interdire l'impression PDF, procédez comme suit :

- 1. Accédez au fichier **configuration.js**, disponible sous C:\Program Files\Citrix\ Receiver StoreFront\HTML5Client.
- 2. Modifiez ce fichier et définissez la valeur de disableForBrowsers sur **'ALL'**.
	- Pour désactiver l'impression PDF sur des navigateurs spécifiques, définissez la valeur de **disableForBrowsers** sur **Chrome**, **FIREFOX**, **SAFARI**, **CHROMIUMEDGE** ou **MSEDGE**.

```
1 'pdfPrinting' : {
2
3 'disableForBrowsers' : ['All']
4 }
5
6 <!--NeedCopy-->
```
ou

```
1 'pdfPrinting' : {
\mathfrak{I}3 'disableForBrowsers' : ['Chrome', 'CHROMIUMEDGE', 'MSEDGE']
4 }
5
6 <!--NeedCopy-->
```
Voici une description détaillée de chacune des valeurs :

- 'MSEDGE': toutes les versions de Microsoft Edge
- 'CHROMIUMEDGE': toutes les versions de Microsoft Edge Chromium
- 'Chrome': toutes les versions de Google Chrome
- 'FIREFOX': toutes les versions de Firefox
- 'SAFARI': toutes les versions de Safari

#### **Pour configurer l'impression PDF**

#### **Remarque :**

La section suivante décrit l'ancien comportement de la configuration de l'impression PDF.

Le pilote d'imprimante universelle PDF de Citrix permet aux utilisateurs d'imprimer des documents ouverts avec des applications hébergées. Il peut souvent s'agir d'applications exécutées sur des bureaux virtuels fournis par Citrix Virtual Apps and Desktops. Lorsqu'un utilisateur sélectionne l'option Imprimante PDF Citrix, le pilote convertit le fichier au format PDF et transfère le PDF sur l'appareil local. Vous pouvez désormais ouvrir le PDF dans un nouvel onglet de navigateur pour l'afficher et l' imprimer à partir d'une imprimante connectée localement.

Si vous souhaitez activer la stratégie **Créer automatiquement l'imprimante universelle PDF** et au‑ toriser les utilisateurs à imprimer des documents ouverts avec des applications hébergées ou des applications exécutées sur des bureaux virtuels mis à disposition par Citrix Virtual Apps and Desktops, procédez comme suit :

- 1. Dans Citrix Studio, sélectionnez le nœud Stratégie dans le panneau gauche et créez une stratégie ou modifiez une stratégie existante. Pour de plus amples informations sur la configuration des stratégies Citrix Virtual Apps and Desktops, consultez la section Stratégies.
- 2. Définissez le paramètre de stratégie **Créer automatiquement l'imprimante universelle PDF** sur **Activé**.

#### **Remarque :**

Lorsque vous utilisez une imprimante PDF Citrix dans une session lancée à partir de l'application Citrix Workspace pour HTML5, définissez le paramètre **Noms des imprimantes clientes** comme paramètre par défaut ou sélectionnez **Noms d'imprimantes standards**. Sélectionnez **Noms d'imprimantes d'ancienne génération** pour utiliser les anciens noms d'imprimantes clientes et pour préserver la rétrocompatibilité avec les noms d'imprimantes héritées tels que présents dans les versions Citrix Virtual Apps and Desktops du produit. Vous pouvez utiliser cette option avec les versions actuelles de Citrix Virtual Apps and Desktops et Citrix DaaS du produit.

## **Configurer l'impression avec un en‑tête CSP ajouté**

L'impression PDF fonctionne, sauf si un en-tête CSP (Content-Security-Policy) est ajouté pour les utilisateurs.

L'en-tête de réponse CSP est une combinaison de stratégies utilisées par un navigateur pour éviter les attaques par script inter‑sites.

Si l'*en‑tête* CSP est ajouté aux *stratégies de réécriture* Citrix Gateway, l'impression PDF ne fonctionne pas.

Configurez le paramètre comme suit :

## img-src \'self\' data: blob:

(**blob** : ce paramètre permet de charger l'aperçu avant impression et de continuer vers la fonctionnal‑ ité d'impression)

# **Dépannage**

January 23, 2024

#### **Journaux HTML5**

L'application Citrix Workspace pour HTML5 fournit des horodatages dans les journaux générés par l' appareil utilisateur.

**Remarque :**

• Pour faciliter la résolution des problèmes, vous pouvez afficher les journaux de sessions de l'application Citrix Workspace pour HTML5.

La page de journaux permet aux utilisateurs d'effectuer ce qui suit :

- **Activer la journalisation** : permet d'activer la journalisation afin d'afficher les journaux HMTL5.
- **Désactiver la journalisation** : permet de désactiver la journalisation afin d'arrêter la journali‑ sation dans une session.
- **Afficher les journaux** : permet d'afficher les journaux générés pour une session.
- **Effacer les journaux** : permet d'effacer le fichier journal généré dans une session.
- **Télécharger le fichier journal** : permet de télécharger le fichier journal sur un emplacement souhaité.

L'application Citrix Workspace prend en charge la collecte des journaux pour les sessions d'applications et de bureaux virtuels en cours. Auparavant, vous ne pouviez collecter des journaux que pour les sessions lancées après avoir sélectionné **Démarrer la journalisation** pendant une session en cours. Désormais, les journaux sont collectés pour les sessions en cours et suivantes jusqu'à ce que vous sélectionniez **Arrêter la journalisation**.

#### **Amélioration du dépannage pour les appareils mobiles**

Vous pouvez accéder rapidement au fichier journal de session en appuyant sur l'option **Obtenir les journaux**. L'option de journalisation a été renommée de **Journalisation** à **Obtenir les journaux**. Lorsque vous sélectionnez **Obtenir les journaux** dans le menu secondaire, le fichier journal est téléchargé sur votre appareil, et non dans un nouvel onglet de navigateur.

**Remarque :**

Vous pouvez collecter des journaux pour la session en cours et pour un maximum de cinq ses‑ sions précédentes.

# **Comment collecter des journaux**

Pour collecter les journaux clients de l'application Citrix Workspace pour HTML5, procédez comme suit :

- 1. Connectez-vous à l'application Citrix Workspace pour HTML5.
- 2. Accédez à la page Fichiers journaux comme suit :
	- Pour l'application Citrix Workspace versions 1908 et versions ultérieures, ouvrez un nouvel onglet et accédez à siteurl/Clients/HTML5Client/src/SessionWindow.html#engineType=log, où siteurl est l'URL du site Citrix Workspace pour Web (https://server.domain/ Citrix/StoreWeb).
	- Pour l'application Citrix Workspace versions 1907 et antérieures, ouvrez un nouvel onglet et accédez à siteurl/Clients/HTML5Client/src/ViewLog.html, où **siteurl** est l'URL du site Citrix Workspace pour Web, par exemple https://server.domain/Citrix/ StoreWeb.
- 3. Sur la page **Fichiers journaux**, cliquez sur **Démarrer la journalisation**.

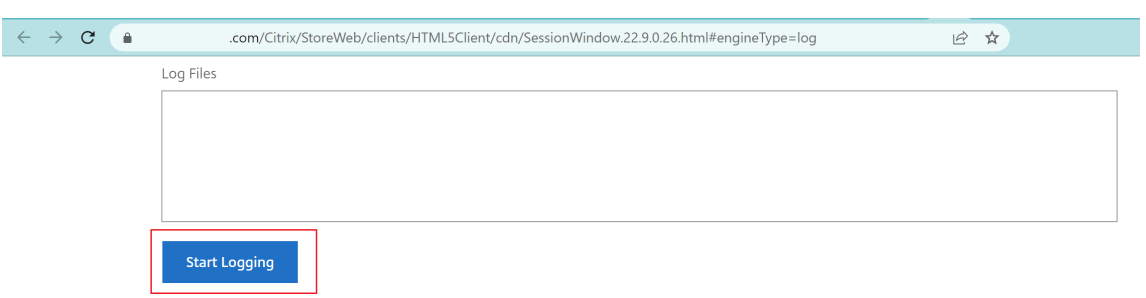

La journalisation sera activée pour les lancements de session suivants, et non pour la session active en cours (le cas échéant).

- 4. Connectez-vous à l'application Citrix Workspace, lancez votre session d'application virtuelle et reproduisez le problème pour collecter des journaux. Continuez à travailler sur la session pour reproduire le problème.
- 5. Fermez la session une fois que le problème est reproduit.

6. Les fichiers journaux générés pour la session de l'application Citrix Workspace pour HTML5 sont affichés sur la page de journalisation.

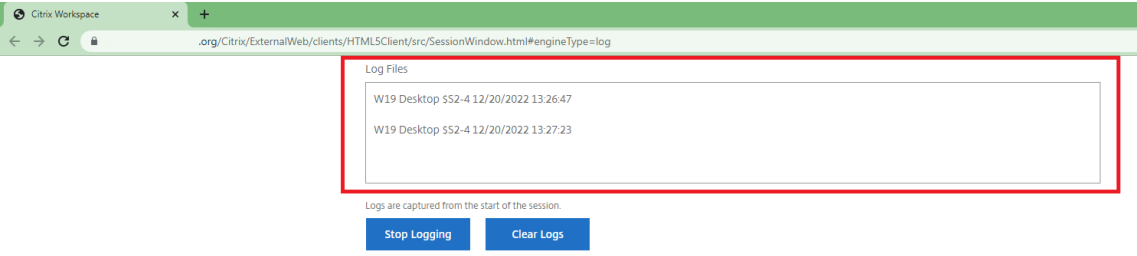

7. Cliquez sur le bouton de la flèche pour télécharger et enregistrer le fichier journal.

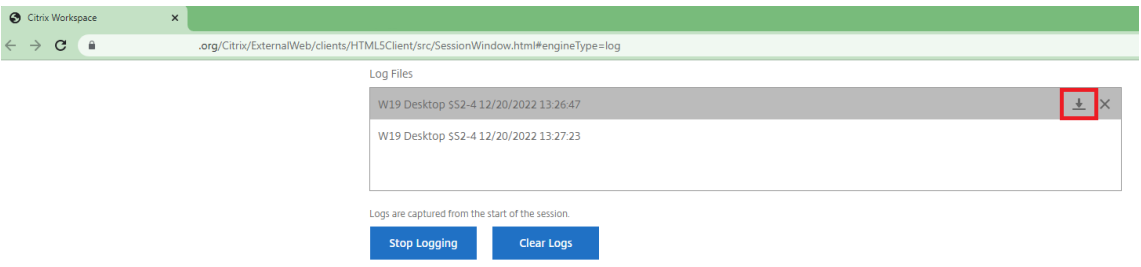

#### **Remarque :**

• Pour activer et afficher les journaux de l'application Citrix Workspace pour HTML5, vous pouvez utiliser l'option **Journalisation** dans le menu de la barre d'outils de session.

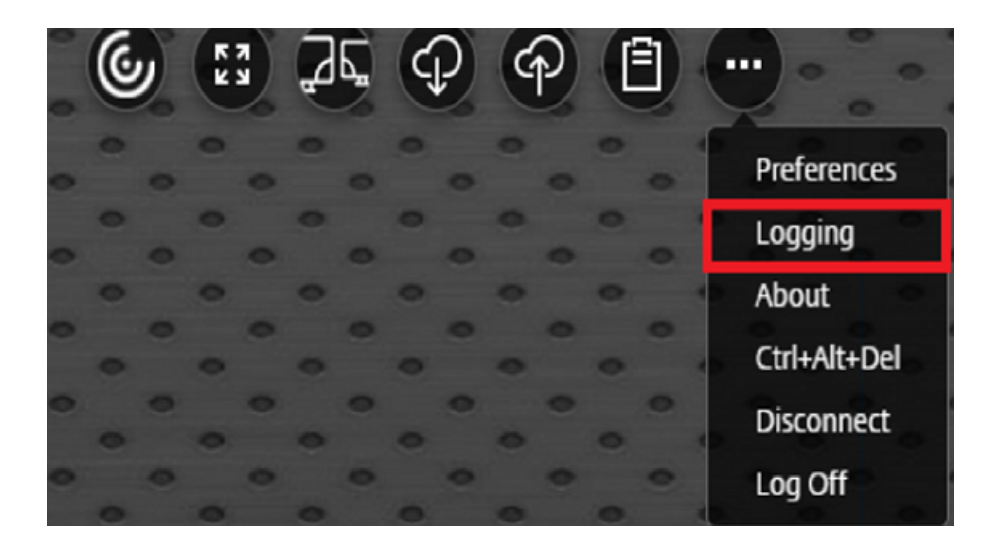

# **Journaux de la console**

#### **Remarque :**

• À partir de la version 2206, les journaux de la console font partie des journaux du client.

Pour collecter les journaux de console de l'application Citrix Workspace pour HTML5, procédez comme suit :

1. Ouvrez Outils pour développeurs dans l'onglet du navigateur dans lequel la session est exécutée. Par exemple, dans le navigateur Google Chrome, Outils pour développeurs se trouve sous l'option **Plus d'outils**.

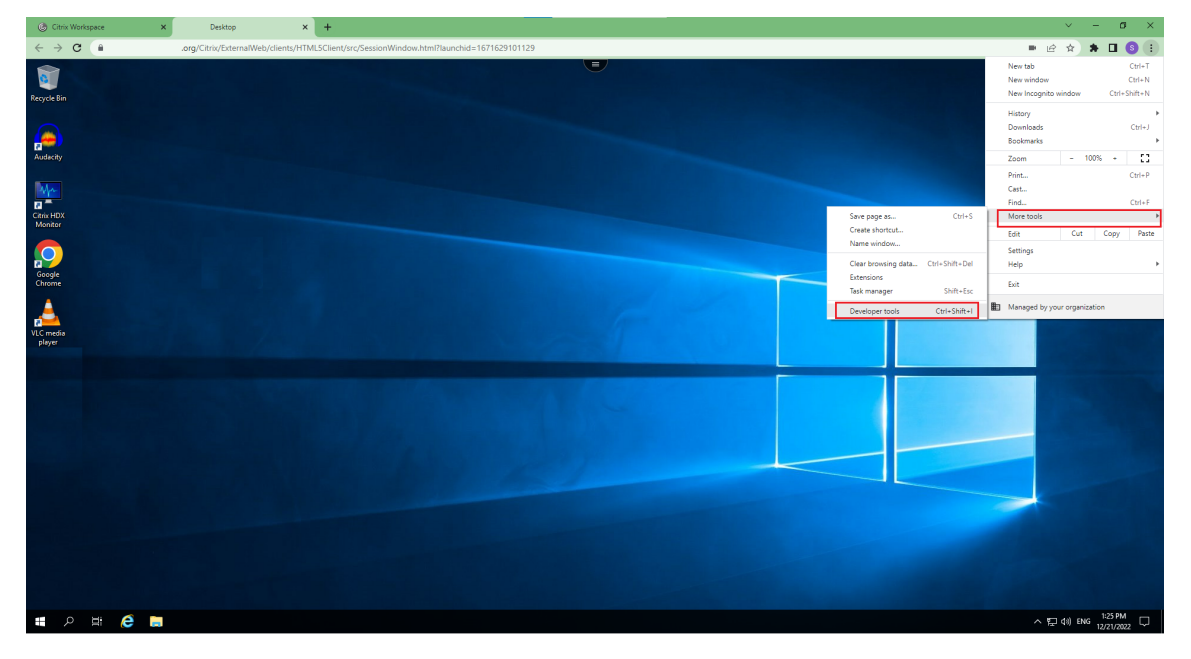

- 2. Cliquez sur **Console** dans la fenêtre Outils de développement ouverte.
- 3. Cliquez avec le bouton droit de la souris et sélectionnez l'option **Enregistrer sous** pour enreg‑ istrer tous les journaux.

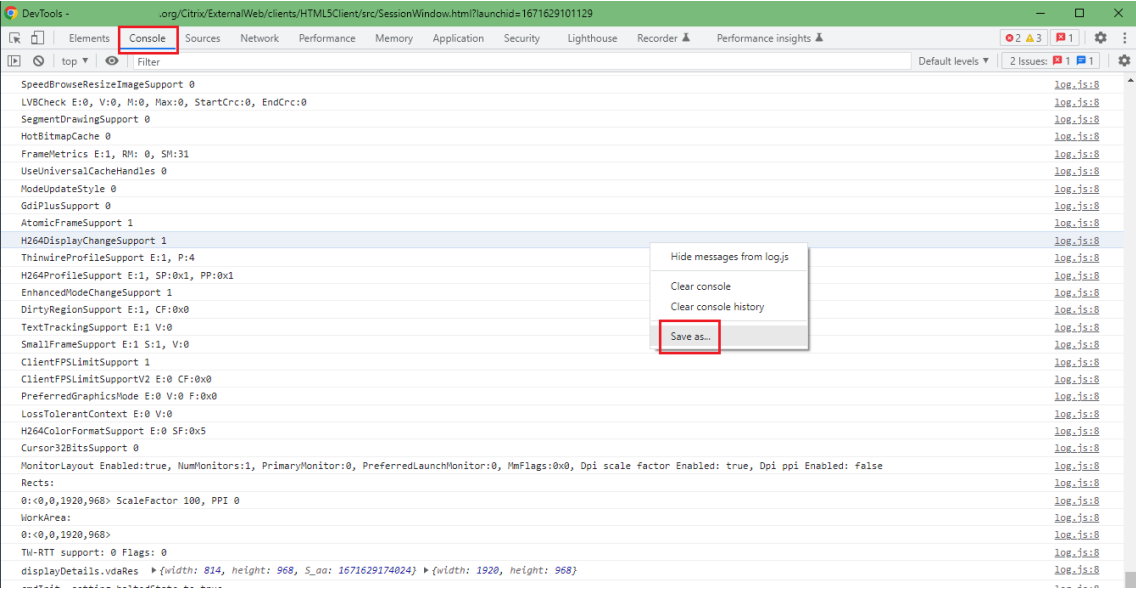

#### **Journaux de redirection USB**

Pour activer la journalisation et collecter les journaux des problèmes liés à la redirection USB, procédez comme suit :

#### **Activer les journaux**

- 1. Modifiez le fichier configuration.js et accédez à la section HTML5\_CONFIG.
- 2. Ajoutez la valeur **moreLogs{'usb': true}**. Ce paramètre s'applique à StoreFront. Le dossier configuration.js se trouve à l'adresse C:\program Files\Citrix < actual path>\HTML5Client.

#### **Collecter les journaux**

Pour collecter des journaux, consultez Comment collecter des journaux.

#### **Journaux de l'appareil**

Pour collecter les journaux de l'appareil, ouvrez un nouvel onglet dans le navigateur Google Chrome, entrez **chrome://device‑log** et partagez les journaux.

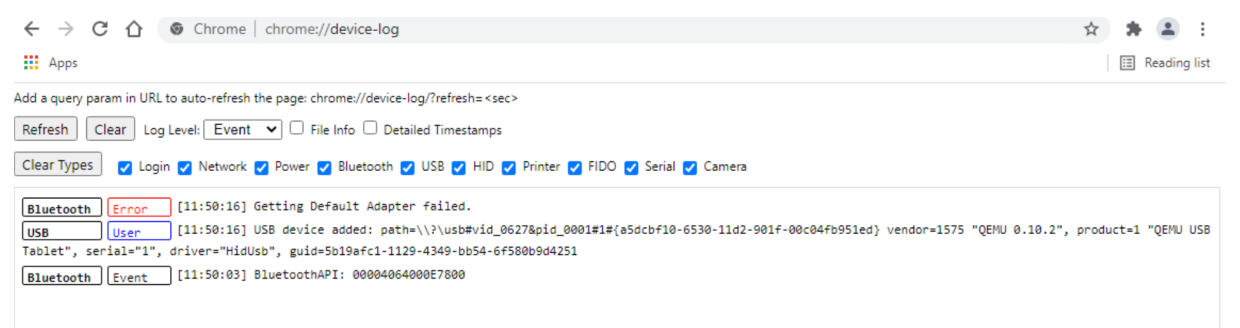

## **Journaux d'optimisation de Microsoft Teams**

L'optimisation de Microsoft Teams prend en charge la dernière version 1.10.0.0 de la bibliothèque shim.

Pour connaître la version actuelle de shim que vous utilisez :

- 1. Ouvrez l'application Microsoft Teams et lancez un appel avec l'un des utilisateurs.
- 2. Agrandissez la fenêtre Microsoft Teams une fois l'appel établi.

3. Ouvrez le **clavier virtuel** à l'intérieur de la session et cliquez sur les touches **Ctrl + Alt + Maj + 1**.

Vous pouvez désormais afficher les fichiers journaux dans le dossier des téléchargements dans le VDA.

4. Ouvrez le fichier **MSTeams\_Diagnostics Log <date><time>.txt** et recherchez la version de shim sous **type\_script**. Par exemple, "version":{"type\_script":"1.10.0.0"}.

# **Sécuriser**

September 12, 2023

# **Paramètres de sécurité**

Citrix recommande d'utiliser des magasins sécurisés. En outre, il est recommandé d'activer le paramètre HTTP Strict Transport Security (HSTS) pour les magasins sécurisés.

Suivez les étapes suivantes pour activer le paramètre **HSTS** :

- 1. Dans **Citrix StoreFront**, sous **Magasin**, cliquez sur le lien du magasin en question pour activer les paramètres de sécurité.
- 2. La boîte de dialogue **Gérer les sites Receiver pour Web** apparaît.
- 3. Cliquez sur **Configurer**.
- 4. La boîte de dialogue **Modifier le site Receiver pour Web** apparaît.
- 5. Cliquez sur l'onglet **Paramètres avancés** et sélectionnez **Activer une sécurité de transport stricte**.

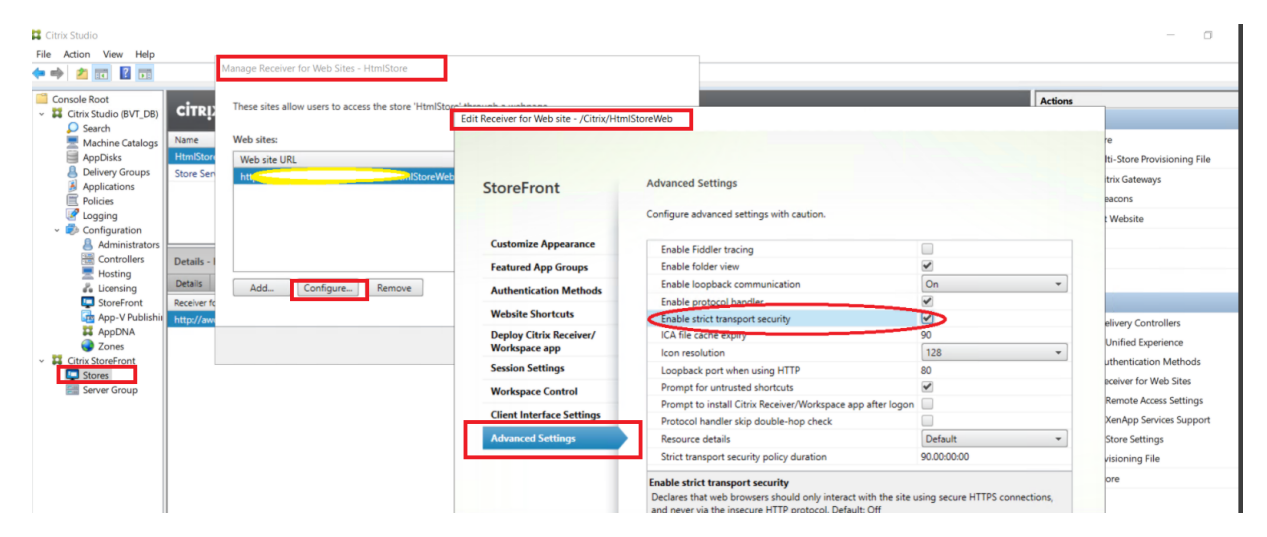

# **SDK**

December 19, 2023

# **SDK HDX**

L'application Citrix Workspace améliore la prise en charge des sessions HDX et SDK en vous per‑ mettant de personnaliser votre modèle de mise à disposition pour les applications et les bureaux hébergés par Citrix via votre site Web.

Cette fonctionnalité est utile pour enrichir l'expérience dans vos portails d'entreprise et pour perme‑ ttre aux utilisateurs d'accéder aux applications en tant que service. Vous pouvez offrir cette expéri‑ ence lorsque vous hébergez l'application Citrix Workspace pour HTML5 sur votre serveur Web tout en lançant des applications et des bureaux hébergés par Citrix depuis votre site Web.

Pour accéder à la documentation relative au SDK HDX pour l'application Citrix Workspace pour HTML5, consultez la section SDK HDX pour HTML5.

Pour obtenir des exemples de SDK HDX, consultez la page de téléchargement de Citrix.

# **Prise en charged[e la mise à jour auto](https://developer-docs.citrix.com/projects/workspace-app-for-html5-sdk/en/latest/)matique de l'a[pplication Citri](https://www.citrix.com/downloads/workspace-app.html)x Workspace pour HTML5 à l'aide de HDX SDK pour HTML5**

Citrix HDX SDK pour HTML5 améliore l'API setPath afin d'utiliser la dernière version de l'application Citrix Workspace pour HTML5 à partir du CDN. Cette amélioration permet à l'application Citrix Workspace pour HTML5 de s'exécuter sur la dernière version de manière transparente. Pour les utilisateurs existants de HDX SDK pour HTML5, modifiez citrix.receiver.setPath dans le code client pour utiliser la dernière version du CDN. Pour les nouveaux utilisateurs, l'API setPath fournit l'option par défaut.

Le CDN est fourni en tant que paramètre par défaut. En cas de problème avec le CDN, l'emplacement hébergé est fourni en tant que chemin de secours. Pour plus d'informations, consultez SDK HDX pour HTML5.

# **[Derniè](https://developer-docs.citrix.com/projects/workspace-app-for-html5-sdk/en/latest/)re version de Citrix HDX SDK pour HTML5**

Assurez‑vous d'utiliser la dernière version du SDK Citrix HDX pour HTML5 pour démarrer les sessions. Dans le cas contraire, la session risque de ne pas démarrer.

Pour plus d'informations, consultez Application Citrix Workspace pour HTML5 HDX SDK.

## **Prise en charge du SDK du canal virtuel**

Le SDK du canal virtuel Citrix prend en charge l'écriture d'applications du côté serveur et de pilotes du côté client à l'aide du protocole ICA. Les applications de canal virtuel côté serveur se trouvent sur le serveur Citrix Virtual Apps and Desktops.

Le SDK du canal virtuel prend en charge l'écriture de nouveaux canaux virtuels ; l'application Citrix Workspace pour HTML5 peut prendre en charge jusqu'à 20 canaux virtuels personnalisés.

## **Limitations de la fonctionnalité**

- Si la configuration des canaux virtuels est incorrecte, vous pouvez observer un délai de 30 sec‑ ondes.
- Lorsque vous créez un canal virtuel personnalisé, donnez un nom à « streamName » en com‑ mençant par une valeur autre que « CTX ».

Pour plus d'informations, accédez à la page Citrix Virtual Channel SDK for Citrix Workspace app for HTML5.

# **[Fin de](https://developer-docs.citrix.com/en-us/citrix-workspace-app-for-html5/workspace-app-html5/overview) prise en charge**

## April 5, 2024

Les annonces de cet article visent à vous avertir à l'avance des plates-formes, des produits Citrix et des fonctionnalités qui vont disparaître. Grâce à ces annonces, vous pouvez prendre les décisions appropriées en temps opportun.

Citrix surveille l'utilisation des clients et leurs commentaires pour déterminer quand les retirer. Les annonces peuvent être modifiées dans les versions ultérieures et peuvent ne pas contenir chaque fonctionnalité amenée à disparaître.

Les éléments obsolètes ne sont pas retirés immédiatement. Citrix continue de les prendre en charge dans cette version, mais ils seront retirés à l'avenir.

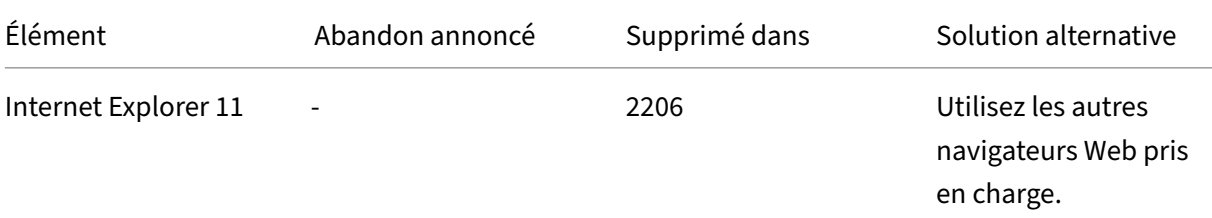

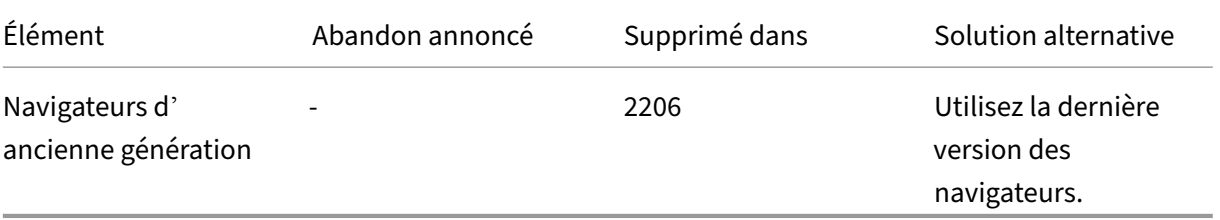

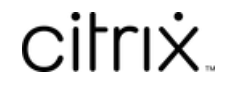

© 2024 Cloud Software Group, Inc. All rights reserved. Cloud Software Group, the Cloud Software Group logo, and other marks appearing herein are property of Cloud Software Group, Inc. and/or one or more of its subsidiaries, and may be registered with the U.S. Patent and Trademark Office and in other countries. All other marks are the property of their respective owner(s).

© 1999–2024 Cloud Software Group, Inc. All rights reserved. 102